# XLTEST - Excel spreadsheet quality check

## What XLTest can do for you

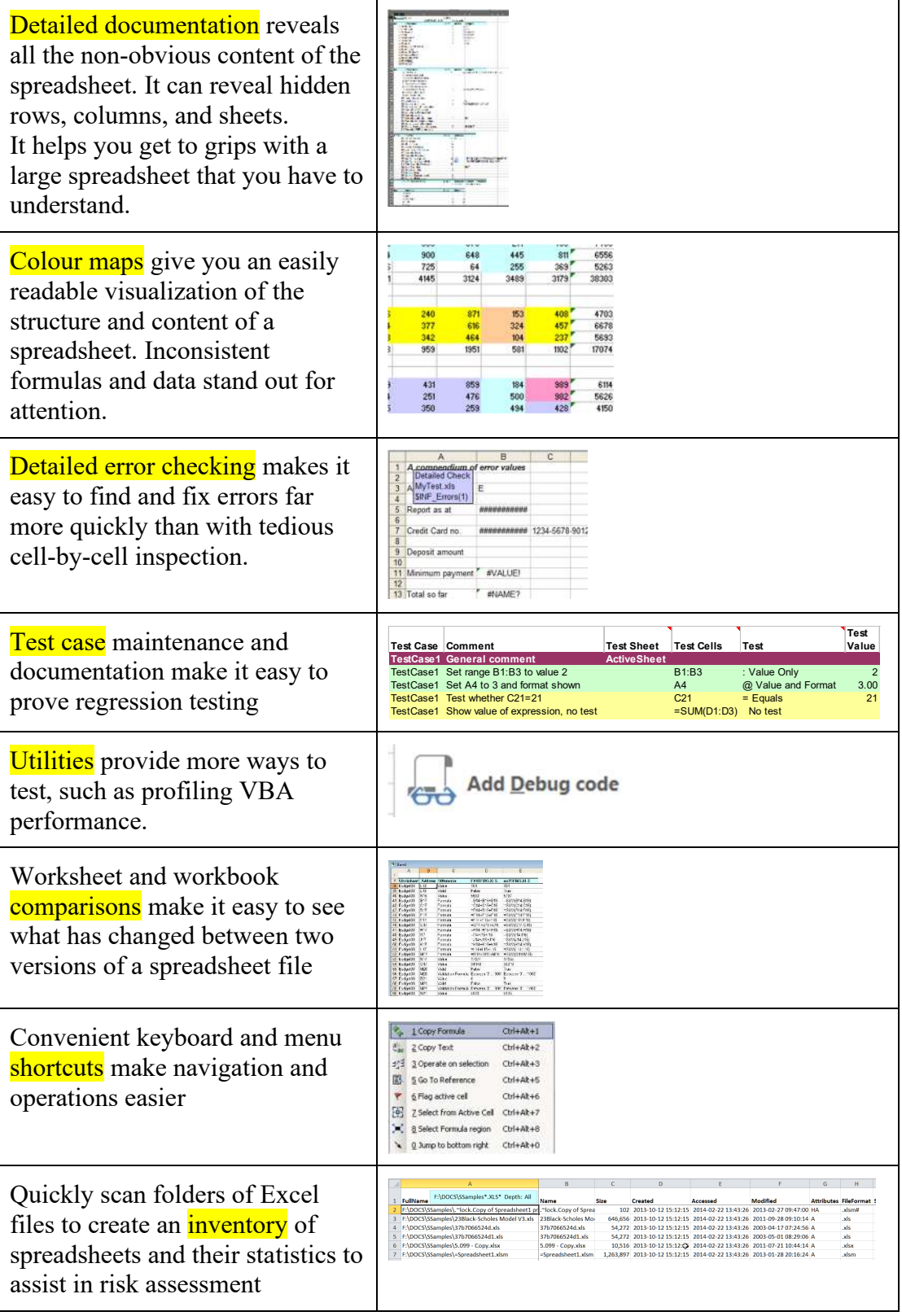

## **Table of Contents**

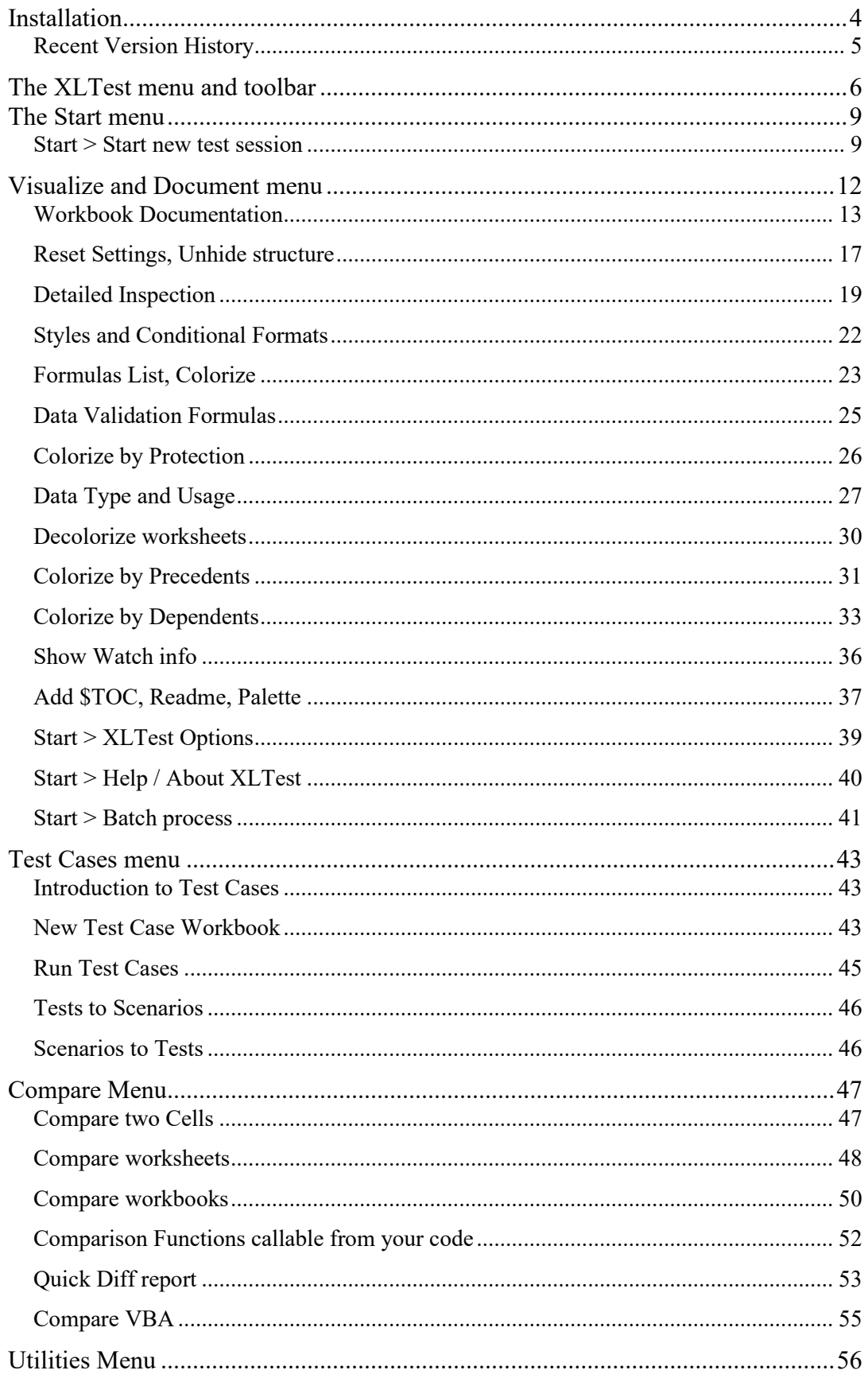

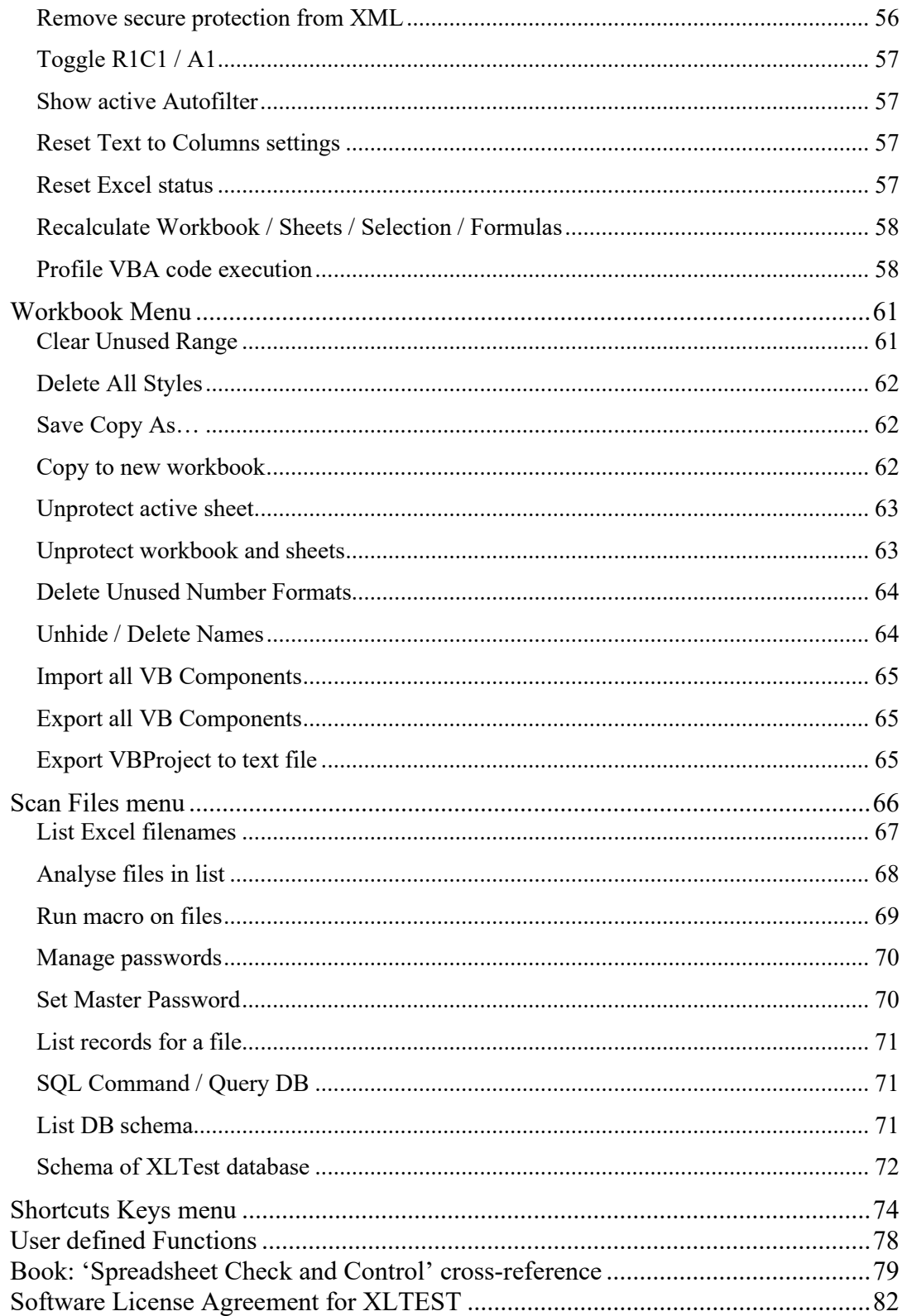

## *Installation*

Unzip the distribution package into a directory of your choice. You may need to unblock the file because Windows suspects files sent by email. To do this:

- 1. Locate the add-in file XLTest174.xlam in its folder in "Windows Explorer".
- 2. Right-click on the file and select "Properties" from the menu.
- 3. Click "Unblock" on the General tab. Click "OK".

If Excel crashes, it may decide to disable an add-in. To re-enable it:

- 1. Click "File", "Options". In the categories pane, click "Add-ins".
- 2. In the details pane, locate the add-in in "Disabled Application Add-ins".
- 3. In the Manage box, click "Disabled Items", and then click "Go".
- 4. Select the add-in and click "Enable".

You need to enable an Excel Trust option if you wish to analyse VBA content, otherwise (for example it may be blocked by your corporate Group policy), XLTest will be able to analyse spreadsheets but not VBA. To do this, click File, then Options; Trust Center, Trust Center Settings; in the Macro settings section, enable "Trust access to the VBA Project object model".

**To install XLTest**, in Excel Options click Add-Ins, in the Manage dropdown select Excel Add-ins, click Go, click Browse, open the folder into which you unzipped the package, and select the file XLTest174.xlam.

**To uninstall**, go to the Add-Ins dialog as above, then deselect "XLTest spreadsheet tester".

The distribution package also contains example files. EX1Demo.xls has some changes to EX2Demo.xls to exercise the workbook comparison feature of XLTEST. In this document, screenshots are from EX1Demo.xls. TriangleFormula.xls is an exercise in the Test Cases feature of XLTest. You may receive a macro security warning on opening the files; if so, enable the macros. If you receive a circular reference warning, click Cancel.

XLTest is copyright © 2008-2021 Systems Modelling Ltd. Patrick O'Beirne pob@sysmod.com Website: http://www.sysmod.com Profile http://ie.linkedin.com/in/patrickobeirne Blog https://sysmod.wordpress.com Twitter @ExcelAnalytics Systems Modelling Ltd Villa Alba, Tara Hill, Gorey Co. Wexford Y25C6V3 Ireland Mobile +353 86 835 2233

### **Recent Version History**

*Changes up to version 1.74 (September 2021)* 

- 1. Start Session dialog changed to show internal workbook information before opening, and to open in manual calculation to prevent recalculation.
- 2. Start can remove sheet protection from unprotected OpenXML files to simplify processing.
- 3. Reports legacy BIFF properties in xls files to sheet \$FileDoc.
- 4. Handles Unicode file and folder names.
- 5. Warns on unusual range name reference starting with "=!".
- 6. New #Error values (#SPILL! etc) are reported in the detailed inspection.
- 7. Right-click shortcut to filter where-used listings for Names, Styles, Links.
- 8. Performance improvements.
- 9. VBA performance timing at procedure and optionally line level.

### *Changes in version 1.67 (November 2019)*

- 1. VBA code is commented out before analysis, to avoid interference from event handlers.
- 2. XML protection is checked before the test workbook is opened.
- 3. Fix for incomplete VBA module/procedure listing

*Changes in version 1.65 (April 2019)* 

- 1. Colour by Protection format
- 2. Cell comparison with character difference in Comparison menu
- 3. Remove secure Protection from XML
- 4. Partial recalculation with timing
- 5. Add VBA debugging and profiling code
- 6. Ribbon menu shows Calculation and Memory status

### *Changes in version 1.57 (July 2016)*

- 7. Copy to New Workbook makes a clean copy without excess names and styles
- 8. Scan Files menu: more output options, List DB Schema command added
- 9. 64-bit Excel and Excel 2016 compatibility
- 10. Several usability tweaks: Workbook operations in own menu from Utilities menu, checking for path lengths over 200 characters, two-level progress bar for batch testing, improved Styles Cleaner, stability improvements.

### *Changes in version 1.56 (Jan. 2016)*

- 11. File open passwords now case sensitive
- 12. Records both Workbook Open and Worksheet Protect passwords
- 13. Option to skip checking link status which would cause password prompt

### *Changes in version 1.55 (Apr. 2015)*

- 1. On startup checks and fixes autonumber seed problems in database
- 2. Processing limit of 1 million cells made an option
- 3. ExportActiveProject procedure runnable by user
- 4. VBA Sort Procedures option
- 5. Option to list all sheet statistics separately when scanning files
- 6. Demo / 30-day evaluation version made available
- 7. Utility option to display current autofilter criteria
- 8. Numerous usability tweaks, Excel 2013.

### (Earlier version changes not listed here)

## *The XLTest menu and toolbar*

The XLTest tab appears after the Review tab of the Ribbon. The colours of the icons may be different depending on the version of Excel you use or your Office theme.

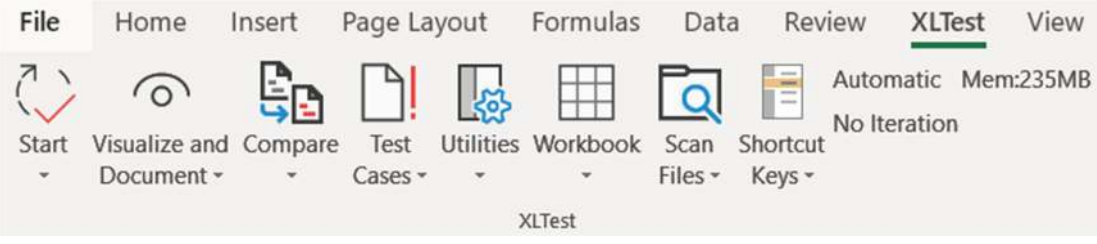

Each button has a shortcut key you can see by pressing the Alt key and then S. To learn how to use the menu, we suggest you work through the XLTest menu items in the following order with the examples shown.

The Start menu has the options

- 1. Start new test session
- 2. XLTest options
- 3. Batch process
- 4. Help, About XLTest

The 'Visualize and Document' menu has the options

- 1. Workbook documentation
- 2. Reset settings, Unhide structure
- 3. Detailed Inspection
- 4. Styles and Conditional Formats
- 5. Formulas List, Colorize
- 6. Data Validation Formulas
- 7. Colorize by Protection
- 8. Data Type and usage
- 9. Colorize by Precedents
- 10. Colorize by Dependents
- 11. Decolorize worksheets
- 12. Show Watch info
- 13. Add \$TOC, ReadMe, Palette

The 'Compare' menu has the options

- 1. Compare two cells
- 2. Compare worksheets
- 3. Compare workbooks
- 4. Quick diff report
- 5. Compare VBA projects

The 'Test Cases' menu has the options

- 1. New test case workbook
- 2. Run test cases
- 3. Tests to Scenarios
- 4. Scenarios to Tests

The 'Utilities' menu has the options

- 1. Remove secure Protection from XML
- 2. Toggle R1C1/A1
- 3. Show active Autofilter
- 4. Reset Text To Columns settings
- 5. Reset Excel status
- 6. Recalc Workbook
- 7. Recalc Sheets
- 8. Recalc Selection
- 9. Recalc Formulas
- 10. Profile VBA execution

The 'Workbook' menu has the options

- 1. Clear Unused Range
- 2. Delete all Styles
- 3. Save Copy  $\underline{As}...$
- 4. Copy to new workbook
- 5. Unprotect active sheet
- 6. Unprotect workbook and sheets
- 7. Delete Unused Number Formats
- 8. Unhide/Delete Names
- 9. Import all VBComponents
- 10. Export all VBComponents
- 11. Export VBProject to text file

The 'Scan Files' menu has the options:

- 1. List Excel filenames
- 2. Analyse files in list
- 3. Run macro on files
- 4. Manage passwords
- 5. Set Master password
- 6. List records for a file
- 7. SQL Command / Query DB
- 8. Compact and Repair DB
- 9. List DB Schema

The 'Shortcut Keys' menu has the options: 1 Copy Formula 2 Copy Text 3 Copy Address 4 Operate on selection 5 Go To Reference 6 Flag active cell 7 Select from Active cell 8 Select Formula region 9 Selection in Names 0 Jump to bottom right [ Show Precedent formulas ] Show Dependent formulas V View \$DB\_ filtered by this Refresh Right-click menu

The numbers and square brackets in the Shortcut Keys menu are the shortcut keys you can press with Ctrl+Alt. XLTest also adds the Key Shortcuts options to the end of the cell context pop-up menu that appears when you right-click on a cell. If you do not see them, use the menu option 'Refresh Right-click menu'.

At the end of the XLTest group in the Ribbon is a set of information displays that shows the current recalculation status and memory usage.

XLTest provides 14 extra user-defined functions that you can use in your spreadsheets. These are listed at the end of this document.

## *The Start menu*

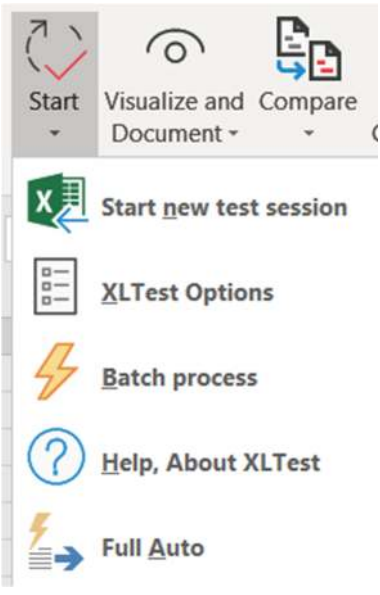

### **Start > Start new test session**

*Open workbook for testing, start documentation, create \$APP sheet* 

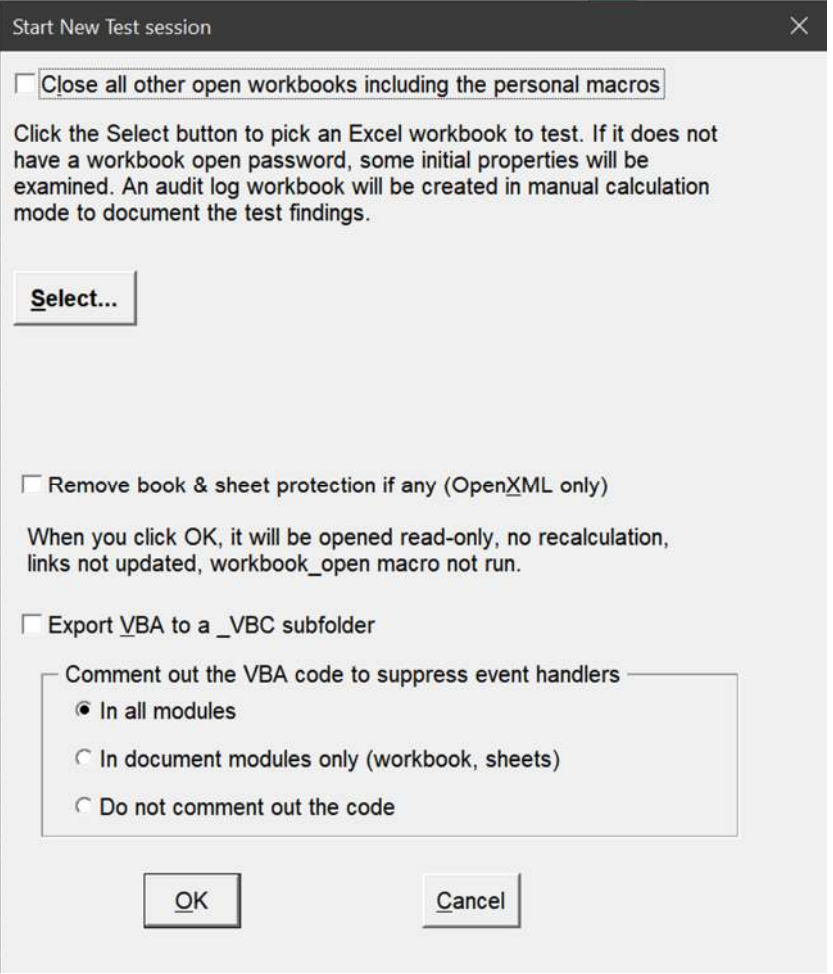

If you check "Close all other…" , XLTest closes all open workbooks including the personal macro workbook (PERSONAL.XLS or .XLSB) which is normally hidden.

When you click "Select", XLTest prompts you with a File Open dialog:

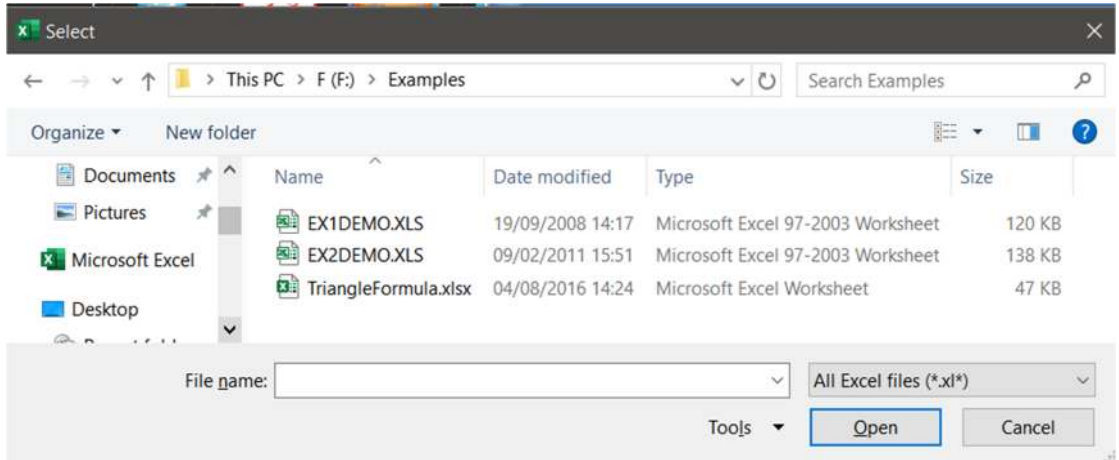

The dialog will then update to show you any internal information that XLTest has been able to read before opening. This is obtained from the BIFF records of .XLS format files, or the XML of OpenXML files of Excel 2007 and later. It will be recorded in the \$FileDoc tab of the XLTEST\_LOG workbook (see below). If the workbook is protected, it will not be able to retrieve this information and you will need its password to open it.

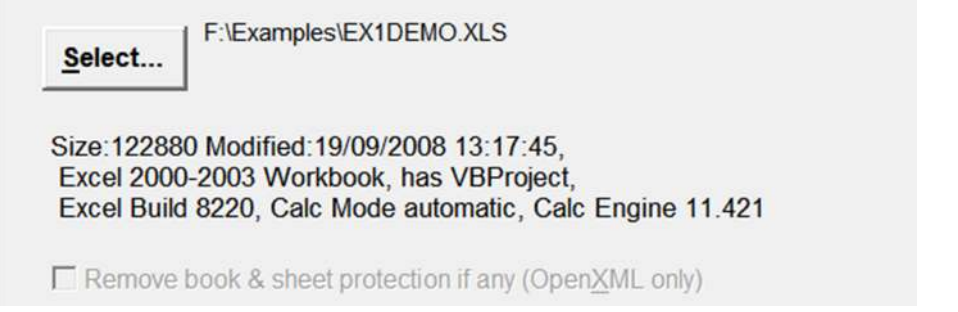

When you click OK, XLTest opens a new workbook named "\$XT(1) XLTEST\_LOG.xlsx" in manual calculation mode. This will ensure that the workbook under test will not be recalculated automatically when opened, which might change its data.

For OpenXML files, it exports a file "styles.xml", which it uses to check for excessive styles, and to report on Custom Number Formats (see below). If you checked "Remove book and sheet protection", those attributes are removed from the XML and a backup copy of the workbook is created.

XLTest opens the file you select read-only and with macros disabled. If you checked "Export VBA …", XLTest will create a folder named after the workbook plus " VBC" and export the VBProject modules to there.

If you checked the "Comment out…" option and the VBproject is unlocked, it comments out VBA code to disable any event handlers such as Sheet\_Change.

It displays a summary message now that this workbook has been opened.

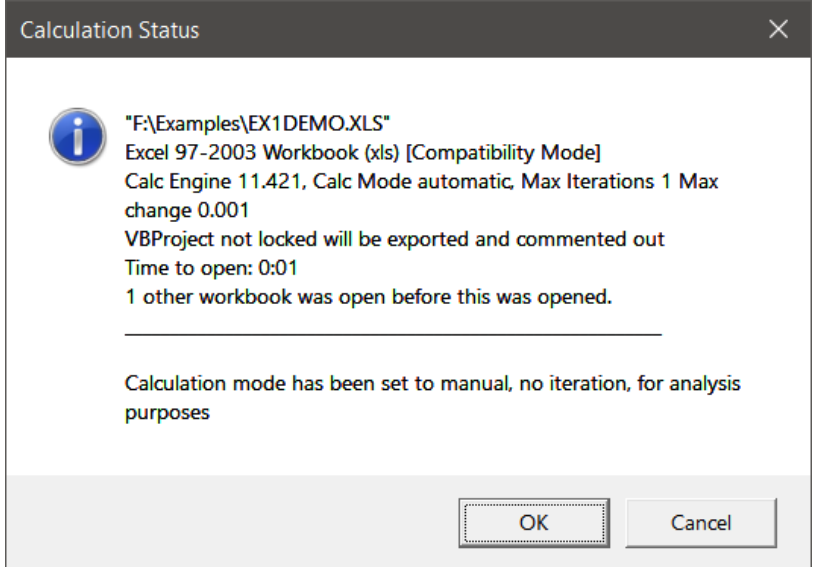

The XLTEST\_LOG workbook will contain the various documentation sheets produced during an XLTest session. The sheet named XLTEST\_LOG contains a record of each test performed and the time. It also has a sheet \$APP showing your current Excel settings, add-ins, and custom menus, so that you can review any Excel options that may need changing. Be sure to switch back to viewing the workbook under test before using more XLTest options.

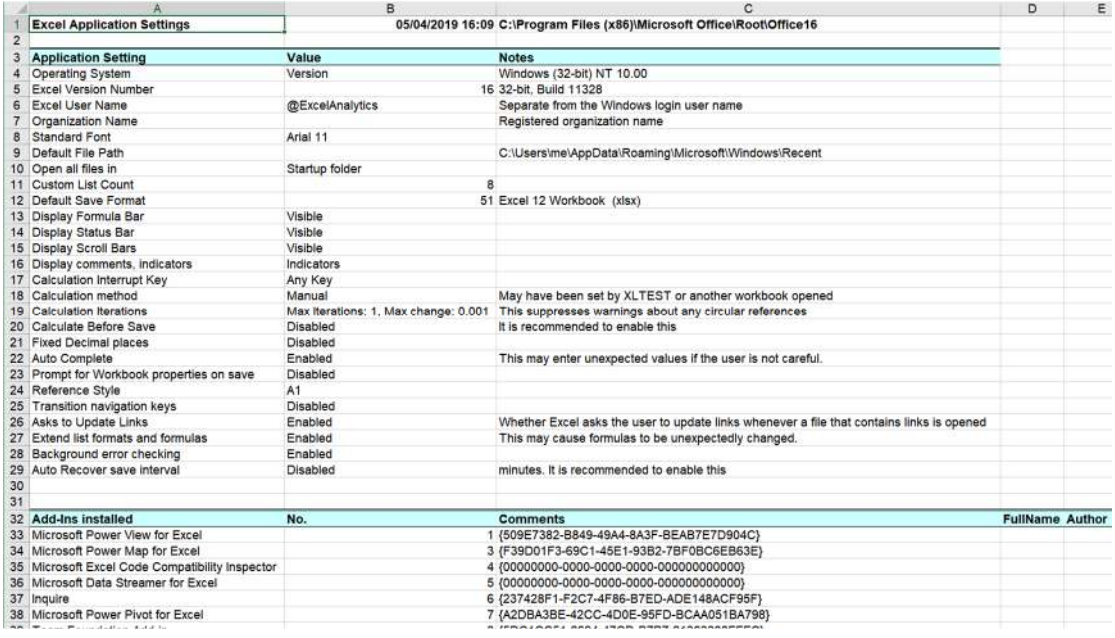

The remainder of the Start menu items are described later. Next, we describe the options for creating documentation.

## *Visualize and Document menu*

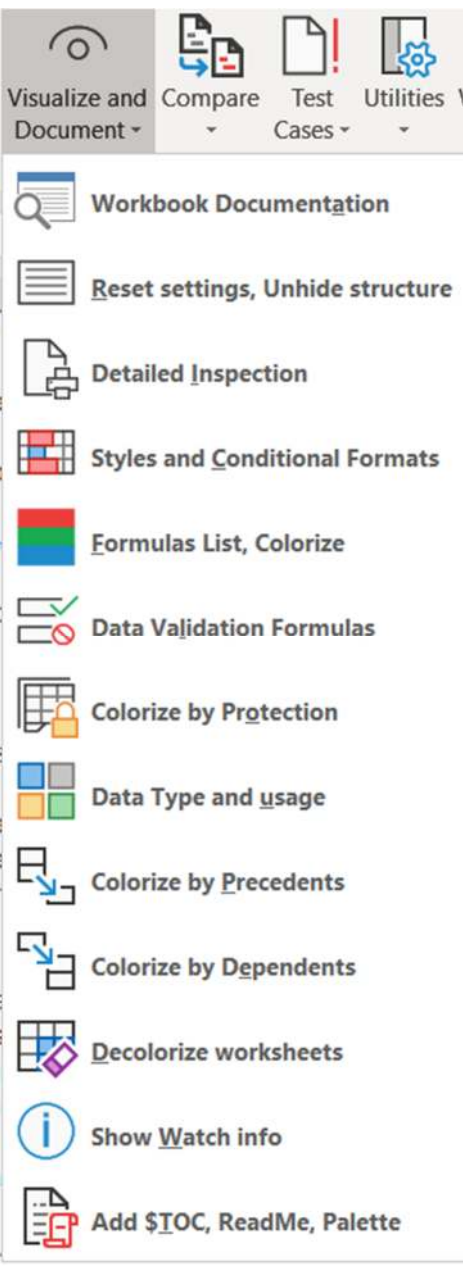

### **Workbook Documentation**

*Create \$DOC sheet for Workbook documentation* 

If you have not already done so, use *Start new test session* to open the sample workbook EX1DEMO.XLS read-only. XLTest opens a workbook for testing readonly so that you cannot accidentally overwrite the original. If you save the working file, it must be saved under a different name. You can use *Save Copy As* to save copies under different names, for example after each colouring exercise.

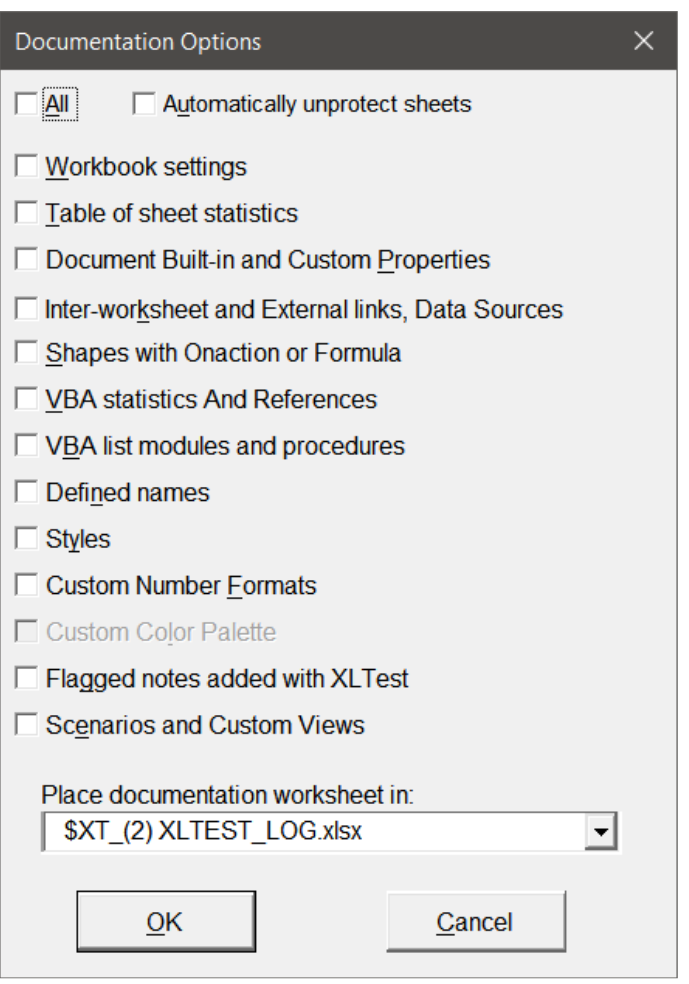

The All checkbox toggles all the selections on or off. If you check 'Automatically unprotect sheets', which only applies to weak protection in Excel before 2007, you will be shown what password worked on them. This does not happen with the Ex1demo example because only a blank password was used.

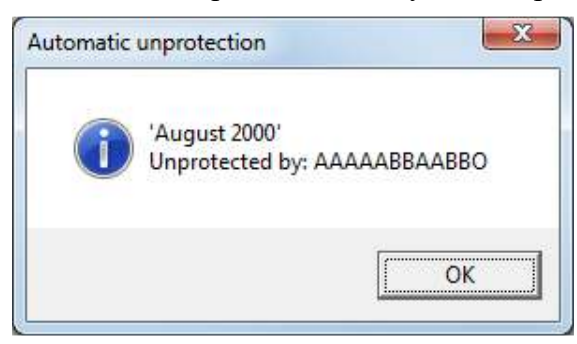

This is an example \$Doc sheet in the \$XT documentation workbook:

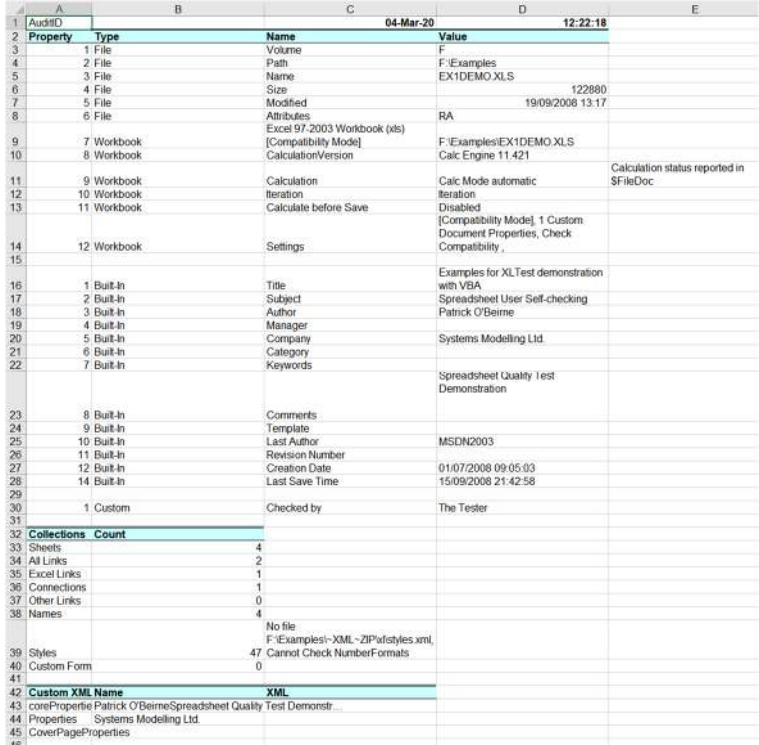

Read the sheets to discover some interesting things about this workbook:

- 1. \$FileDoc: A list of properties obtained from the binary (BIFF) records. For .XLS files only. The file format, Excel build, calc engine build, and others.
- 2. \$Doc: A list of workbook properties, built-in and custom; a summary of functions used in the workbook; a list of any cells flagged using the Flag menu item; and a list of hidden settings reset. In Ex1Demo, calculation iteration was enabled, suppressing alerts about circular references. XLTest turns off iteration.
- 3. \$Sheets: a table gives summary statistical information about the sheets. The columns are Index, Codename, Name, Settings, Protection, First Entry, Last Cell, Last Data Cell, Last Column, Last Row, Cells, NonBlanks, Numerics, Errors, Sum, Min, Max, Comments, Formulas, FormatConditions, CF Cells, DV Cells, Objects, Tables, Query Tables, Hidden Rows, Hidden Columns, PrintArea, Page Header, Page Footer, Window Settings, Found In Formulas, Found In Values.
- 4. For Ex1Demo, \$Sheets reports that Sheet1 'Data' was protected and hidden; Sheet2 'Transfer' is very-hidden, a setting only available from the VBA Project, not from Excel's Format menu; and Sheet9 'Budget08' has some hidden columns and rows.
- 5. \$WSXref: A cross-tabulation of all sheets against all other sheets to show how the sheets refer to each other by formula links. It also lists everywhere that links are used.
- 6. \$Links: a list of the sources of external links, queries, and data connections.
- 7. \$Names: a list of the defined names along with their range dimensions and values, and any warnings about duplicate names. In a batch process, the column '\$DB Count' shows you how many uses of that name were found.
- 8. \$Styles: a list of the Styles in use with their properties (font, colour, etc) and whether any are not their default setting. Non-built-in-styles are highlighted in yellow in the 'Builtin' column. If you find that the Normal style has a Date number format, that is a corruption caused by pasting across different workbooks. In a batch process, the column '\$DB\_ Count' shows you how many uses of that style were found.
- 9. \$Scenarios: A list of the scenarios in the workbook with their settings.
- 10. \$Views: A list of the custom views in the workbook with their settings.
- 11. \$Formats: a list of the custom number formats in the workbook, the number of sheets they are used in, and an example of each. Formats which hide data are highlighted in yellow. This sheet is produced only when there is an OpenXML styles.xml file saved.
- 12. \$VBA: a list of VBProject references, components, procedures, line count statistics, any of the "Find in VBA" strings (see below) that were found, and keyboard shortcuts assigned. These may have been commented out for safety when the file was first opened.

### **In more detail:**

If the workbook was an Excel 2003 or earlier binary .xls file, the \$FileDoc sheet lists some properties of interest from the binary records.

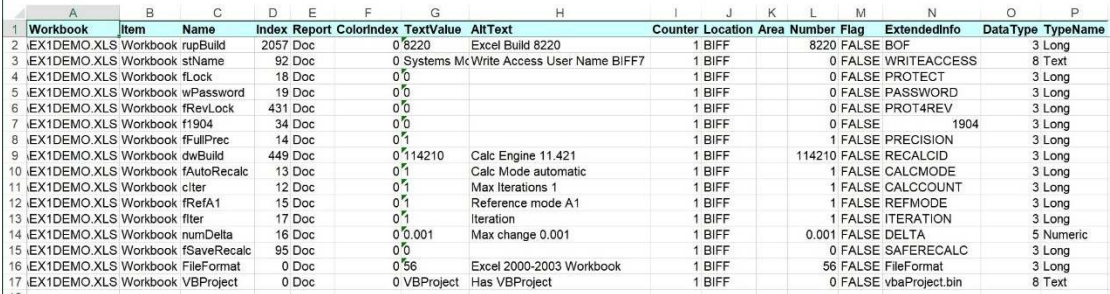

The sheet \$WSXref can help you see the data flow from sheet to sheet.

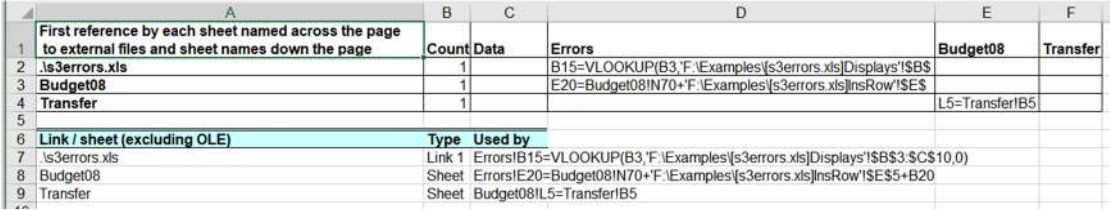

The sheet \$Sheets lists the sheets and their properties; the XLTest Options dialog (see below) defines strings that are reported in columns "Found in Formulas" and "Found in Values" if any of them are found in the sheet. The defaults supplied are:

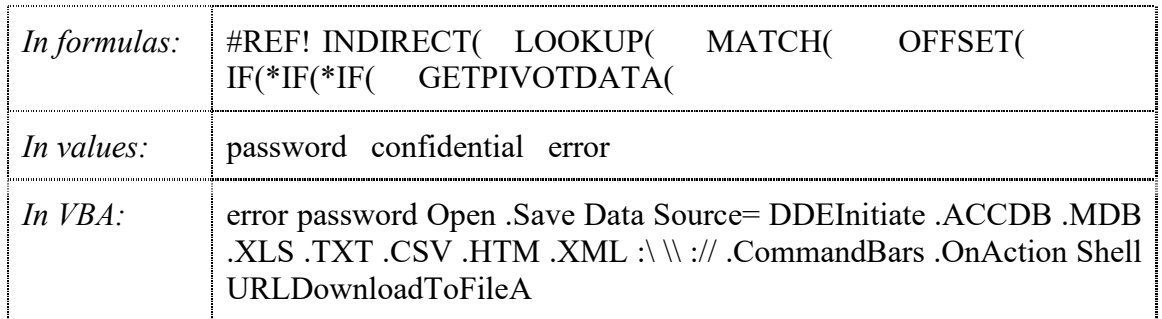

If you wish to select all the cells that match a given string, use the Find command in Excel, click the Find All button, then in the list of cells that appears, press Ctrl+A to select them all, then close the Find dialog.

The sheet \$VBA lists the References, the VBProject components (forms, normal modules, code behind sheets, and classes), and flags any which are missing the Option Explicit declaration. If the option "List VBA Modules and procedures" was selected, it also lists the procedure names and declarations. You can tell from these whether the code is unaltered Macro Recorder code with names like "Module1" and "Proc1" or whether they were hand coded.

If any lines of code contain the strings listed in "Find in VBA" above, they are individually listed. These strings were chosen to find lines that may open and get data from external files. You can of course tailor this to add your own special terms such as the names of corporate add-in functions.

### **Reset Settings, Unhide structure**

*Reset workbook settings, hidden rows, columns, sheets* 

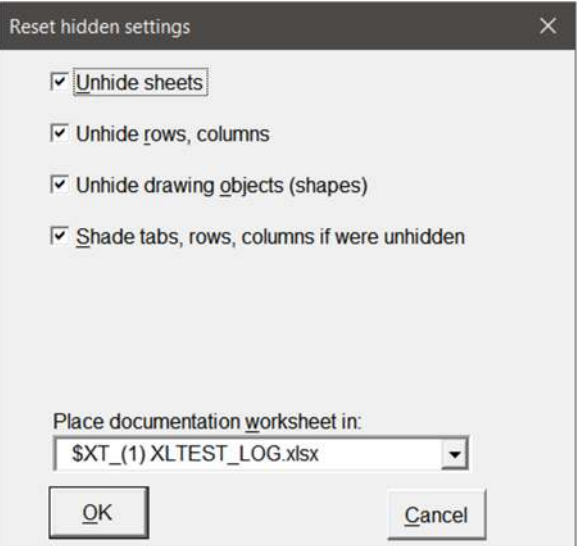

If the views in a workbook have been customised to hide elements such as gridlines and headings, these are reset to normal so as to be able to see them. XLTest reports what has been made visible or what settings have been turned off:

Formula and Status Bar Comment indicators Formulas Display turned off Gridlines, Row & Column Headings Horizontal and Vertical scrollbar Sheet tabs Zero values displayed Freeze Panes and Window Split removed Page Break Preview removed Zoom display reset to 100 Custom colour palette reset to Excel's standard colours

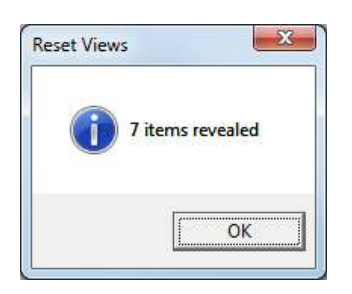

The items revealed are listed at the end of the \$DOC sheet if present.

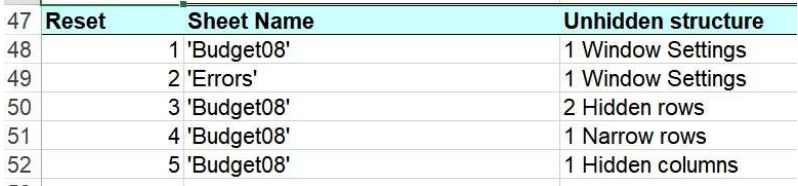

## XLTest 1.74 Sep. 2021

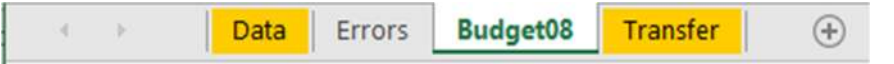

The tabs of sheets which XLTest unhides are given a gold colour. This is not done in the batch process because all the sheets are unhidden first.

You may wish to only unhide sheets, rows, and columns without also shading them; or you may wish to do neither.

If the sample workbook contains a protected sheet (the Ex1Demo example will not have one if you unprotected it during documentation), you are also asked:

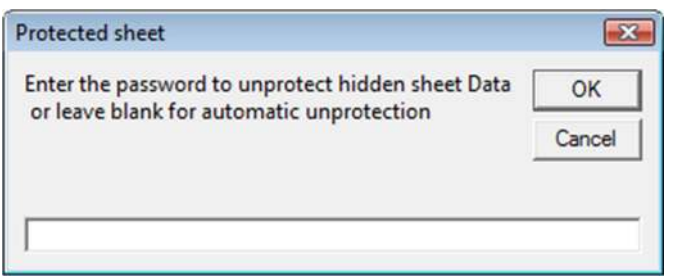

If you don't know what the password is, simply click OK and XLTest will try first a blank and then a sequence of patterns to find the one that will unprotect the sheet. If it fails, the secure protection of Excel 2013 and later may have been used and you did not check "Remove book and sheet protection" when starting the session. The Utilities menu can remove sheet protection from a closed workbook.

- 1. Sheet 'Data' had been hidden; XLTest has unhidden it and the sheet tab is coloured gold.
- 2. Sheet 'Transfer' had been very-hidden; XLTest has unhidden it and the sheet tab is coloured gold.
- 3. Sheet 'Budget08' had some hidden columns and rows, and some narrow rows or columns that might have been easily missed. When you look at that sheet, you will find they have been coloured gold.

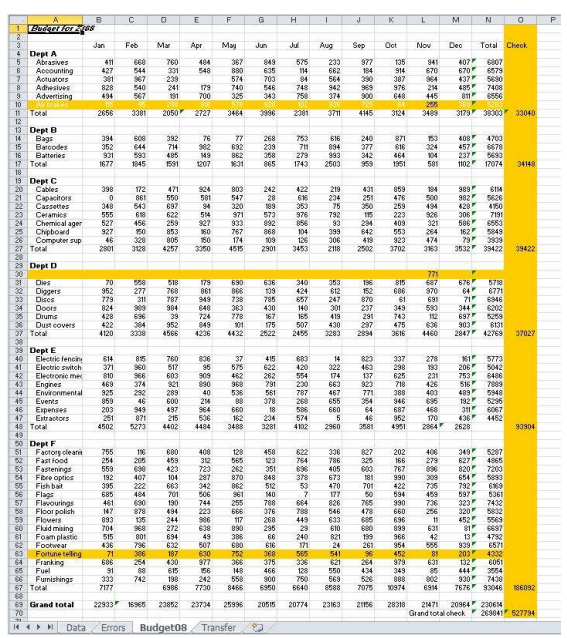

### **Detailed Inspection**

*Create sheets of detailed cell inspection* 

In the example workbook, select the sheet 'Errors' and click the *Detailed Inspection* menu item in the XLTest Visualize menu.

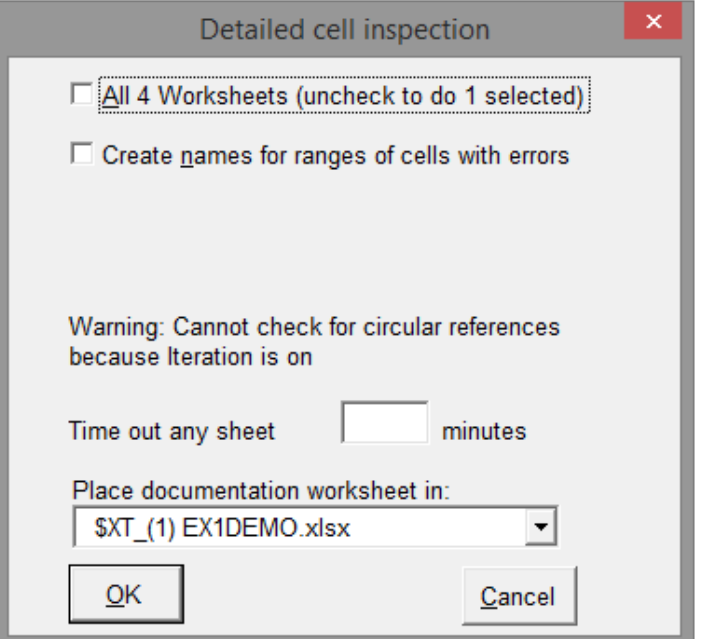

If you check the first option, it will process all the worksheets in the workbook. If you leave it unchecked, it will process only the selected sheets. You can select multiple sheets by Ctrl+click on each tab you want to include in the selection. Or, by selecting one sheet tab, holding down the Shift key, and selecting another tab, you can select a group of sheets at once. This can be a useful way to include a set of sheets that you want to test, or to exclude a sheet containing nothing more of interest than a large table of data. For this exercise, leave the first option unchecked. Because the active sheet is 'Errors', this creates a sheet *Errors* in the \$XT\_ workbook which summarises the warnings on the sheet. The "Areas" column contains hyperlinks to the cells, or if 'Create names' was checked, to a named range referring to the cells. Each cell across contains the full address of the area and you can use the XLTest shortcut Right-Click+5 to go to that area. If you do not see the numbered XLTest options in the cell context menu, use the Shortcut Keys menu option 'Refresh Right-click menu'.

If Iteration is on, a warning appears that it cannot check for circular references. If you wish to include that check, please first uncheck "Enable iterative calculations" in the Excel Options.

The option to time out the inspection is useful for workbooks that may have large worksheets that you do not wish to analyse completely. Leave it blank for no timeout. The sheet lists the #Error values, the error and warnings checks, some formula statistics, a list of functions used, any circular reference chain, the number formats in use, custom styles, and the comments (cell notes) on that sheet.

Most tests in XLTEST add a text box to the original sheet which hyperlinks to the documentation sheet. This screenshot shows four such links (Info, Numberformats, Conditional Formats, and Formulas), and the screen tip for the first one, \$Inf.

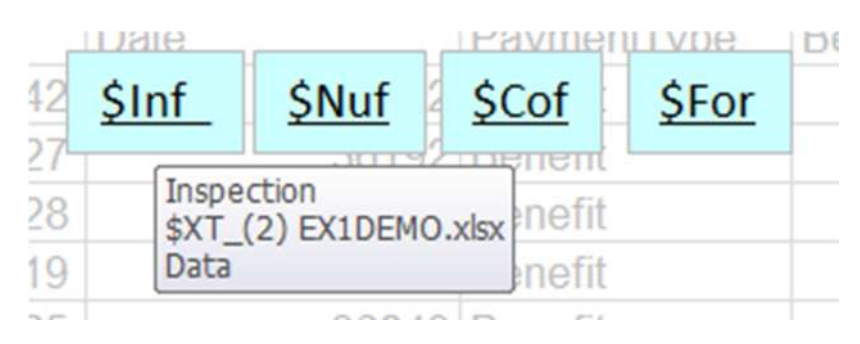

### **Errors and warning checks**

*Description of check The cell contains…*

Error value an error value, one of: #DIV/0!, #N/A, #NAME?, #NULL!, #NUM!, #REF!, #VALUE! #SPILL!, #CONNECT!, #BLOCKED!, #UNKNOWN!, #FIELD!, #CALC! Excel 2019 adds #SPILL! and other error values Text two digit year a text date with 2 digit years Number stored as text a number stored as text Inconsistent formula an inconsistent formula for a region Omits cells in region a formula omitting a cell for a region Unlocked formula cell a formula and is unlocked Refers to empty cell a formula referring to empty cells List validation error data in the list contains a validation error Inconsistent list an inconsistent formula for a list Fails data validation **a** validation error Overflow error an overflow error Number in formula an embedded ('hard coded') numeric constant NumberFormat hides value number format obscures real value Format Font Fill colour font colour same as cell fill colour Conditional Format Font font conditional colour same as cell fill colour Formula too long formula exceeds 1024 characters Formula starts with minus formula begins  $=$ Formula with double minus formula contains --Numeric text right aligned numeric text aligned to look like a number Range\_Lookup check params a lookup function missing the range lookup parameter<br>Formula #REF but not error a formula contains #REF but does not return an error a formula contains  $\#REF$  but does not return an error

This is followed by other checks: Cells Checked; Not empty; All Formulas; Distinct Formulas; External Link Formulas; Formula Hidden; Formula Unlocked; Max Formula Length; Max Formula Complexity; Total Formula Complexity; Array Formulas; Object formulas; Merged Areas; Number Formats used; Custom Styles used; Circular Reference.

After that, there is a list of Excel functions used, number formats used, cell comments, and hyperlinks.

If you checked "Create names for ranges of cells with errors", range names are created corresponding to the entries in the 'Description of check' column in the table above. This provides a convenient way to select all the cells in a particular class of error.

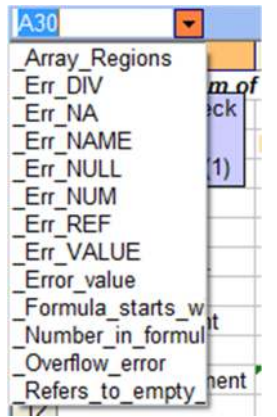

Not all of these warnings are necessarily real errors. For example, although constant numbers in formulas are not good practice if they represent numbers which might change, the VLOOKUP function will usually have a numeric constant in it which is the number of the column to be returned, eg =VLOOKUP(A4,TaxTable,**7**,FALSE).

Each of the areas found for each error is listed across the sheet:

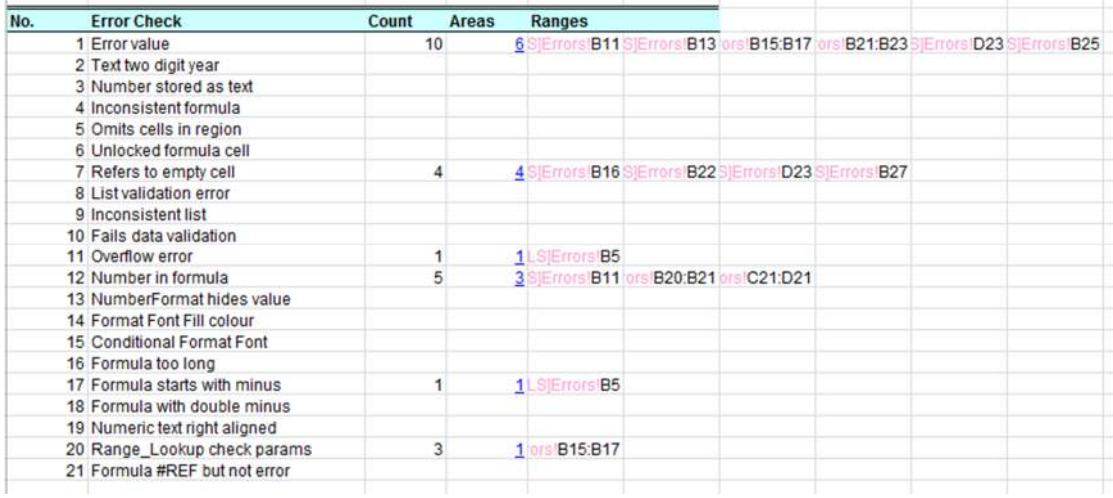

The sheet name is shown in a lighter colour in order to make the cell address stand out better. The right-click '5 GoTo Reference' shortcut works on these cells even though they are not hyperlinked.

### **Styles and Conditional Formats**

*List Colour Formats and Styles* 

In the Batch Test menu, this is done by the option 'Colour Styles, Numberformats, Conditional formats from above lists' which uses the previously derived lists to identify the cells to be coloured.

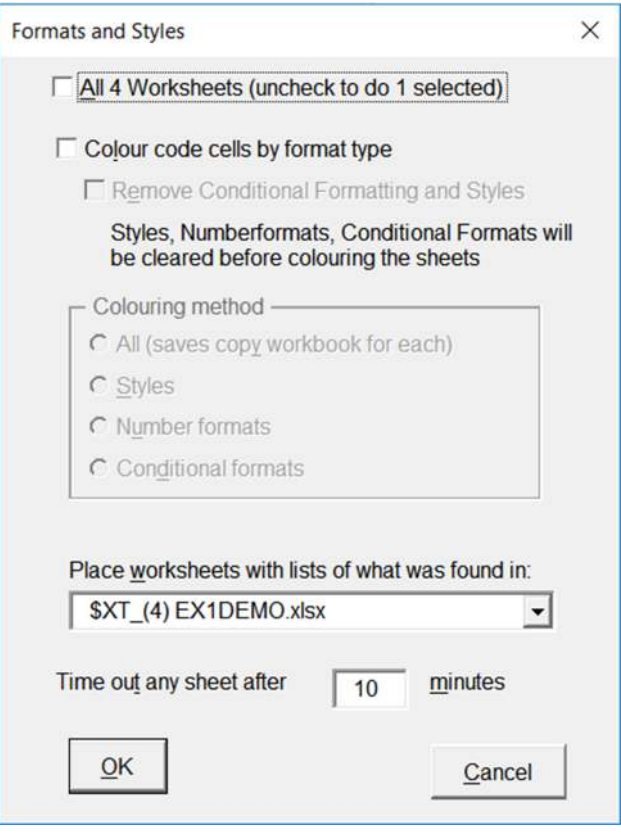

This enables you to see differences in the otherwise non-obvious formulas behind conditional formatting.

Because Conditional Formats typically have fill colours, there is an option to remove them after creating the sheet that lists them and before adding the XLTest colour scheme which assigns a distinct colour to each conditional format formula. So, ensure you use this menu option to document the CF colours before you remove them in any other XLTest colouring menu options.

In Batch mode, a copy of the workbook coloured by the Conditional formats is saved in a file "#Cof(1) EX1DEMO.XLS"; otherwise in a sheet in the \$XT file.

## **Formulas List, Colorize**

*List, Colour cells by distinct formula (R1C1)* 

Try this option on the sheet Budget08. Select all options except the first and click OK:

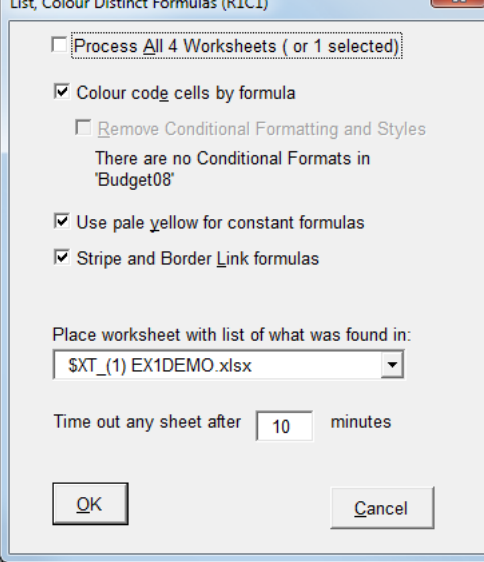

The option for *constant formulas* is for those cases when a sheet has formulas that are simply calculations like  $=1+2+3$  with no cell references. Rather than treating each one as a different formula, this assigns the same pale yellow colour to them all. The *Stripe and Border link formulas* option shades cells with formulas that contain an exclamation mark (which might be an indication of workbook or external links) and puts a black border around cells with external links.

This creates a sheet in the documentation workbook named Budget08 that lists each formula in both R1C1 and A1 style and the areas it was found in. The first column has the colour assigned to it by XLTest. The FormulaA1 column also highlights in yellow some warning comments; for example, formulas with embedded constant numbers. In column G (not shown below) a picture of the worksheet provides an overview.

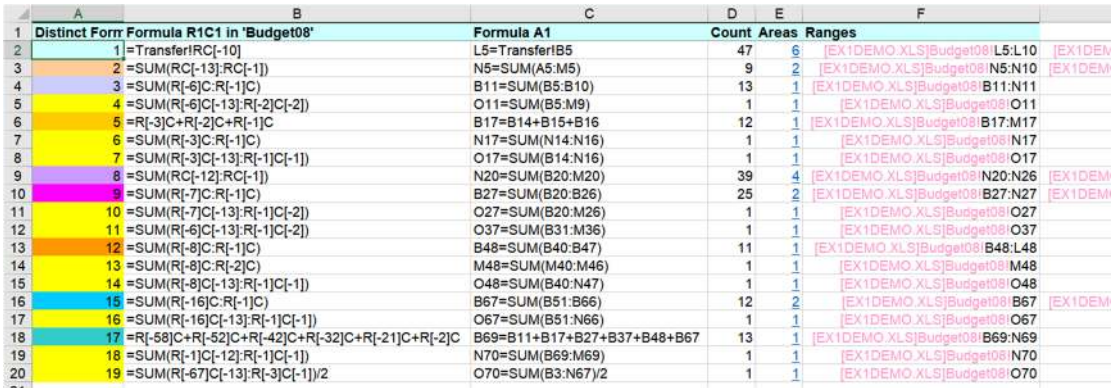

The shade of colour used is not significant, except that unique formulas (those that occur only once on the sheet) are coloured in pure yellow. The colours paint the areas of the sheet with the same underlying formula, as you can see in the next picture of the Budget08 sheet after colouring:

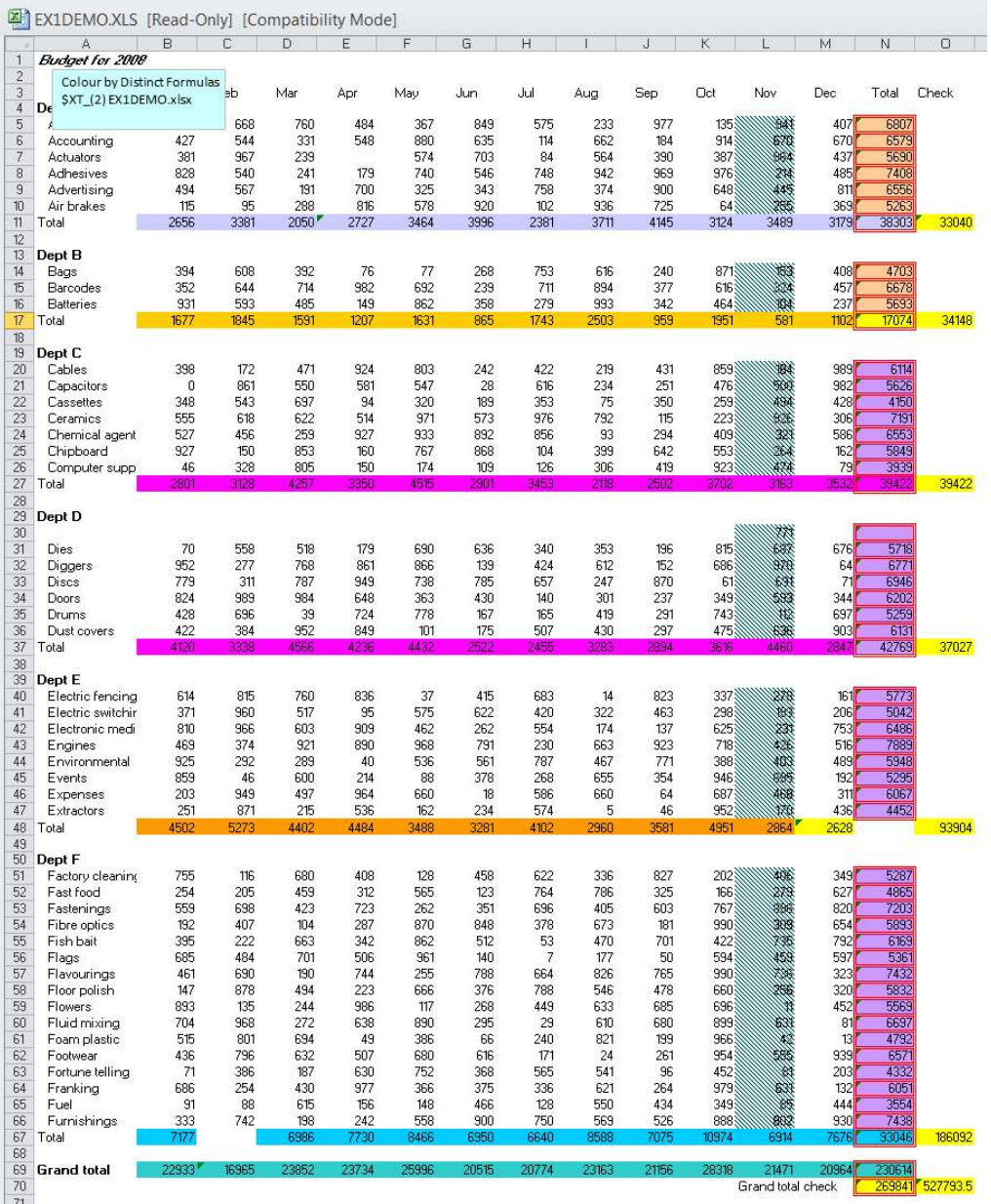

It is relatively easy to spot discrepancies in expected patterns this way, for example in N17, M48, N48 and C67. The unlocked formulas are given red borders.

Each colouring menu item (Formulas, Validation, etc.) puts its own colour scheme on the sheet, replacing any previous colour scheme. You might wish to print or save a copy of the workbook at each colouring stage if you wish to keep a record of the colouring. This is done automatically by the Batch processing menu.

It is recommended to use the menu item *Styles and Conditional Formats* first to document conditional formats before you decide to remove them.

## **Data Validation Formulas**

*List, Colour Data Validation Formulas* 

This lists Data Validation formulas and optionally gives cells with the same DV formula the same colour. Use the menu item first to document conditional formats before you remove them. Select the tab Budget08. In the Visualize and Document menu, click *Data Validation Formulas*

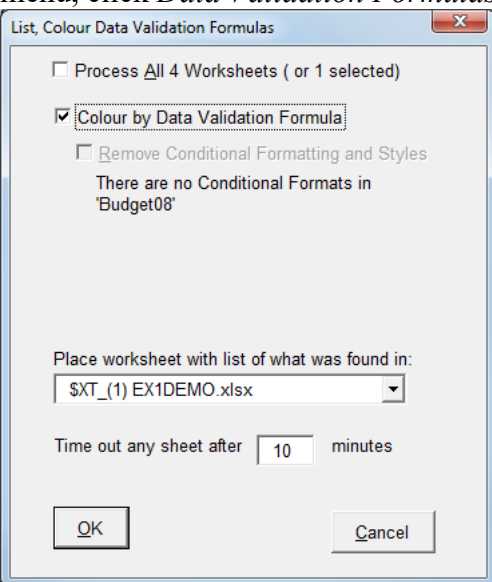

A sheet lists the formulas and the colours assigned to them.

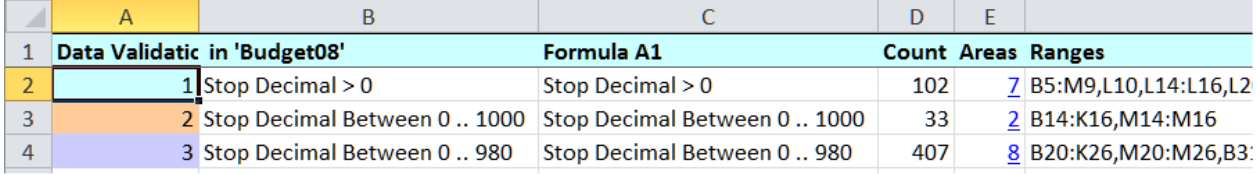

The sheet Budget08 is now coloured and the discrepancies are obvious. Cells where data validation has failed are outlined in red.

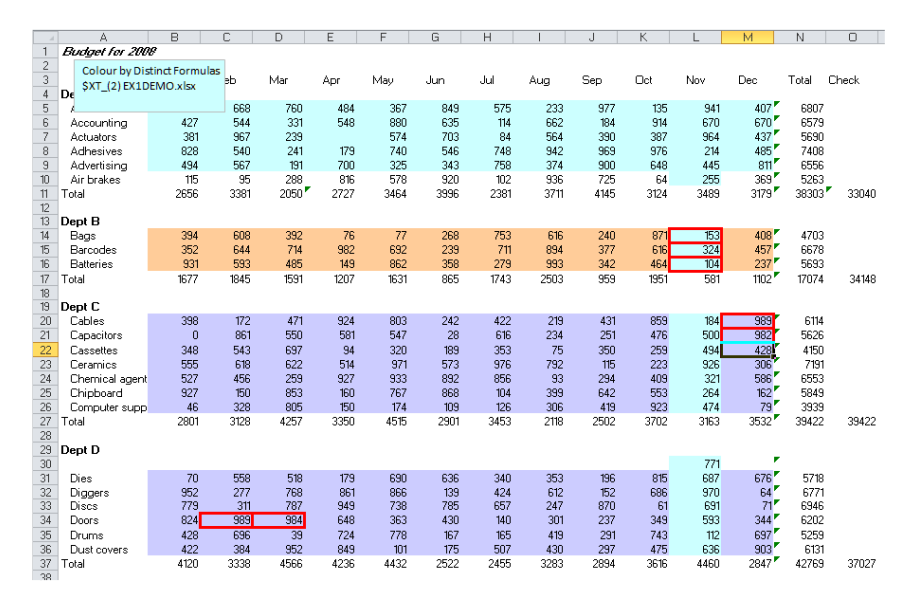

### **Colorize by Protection**

*List, colour by Protection and Hidden format* 

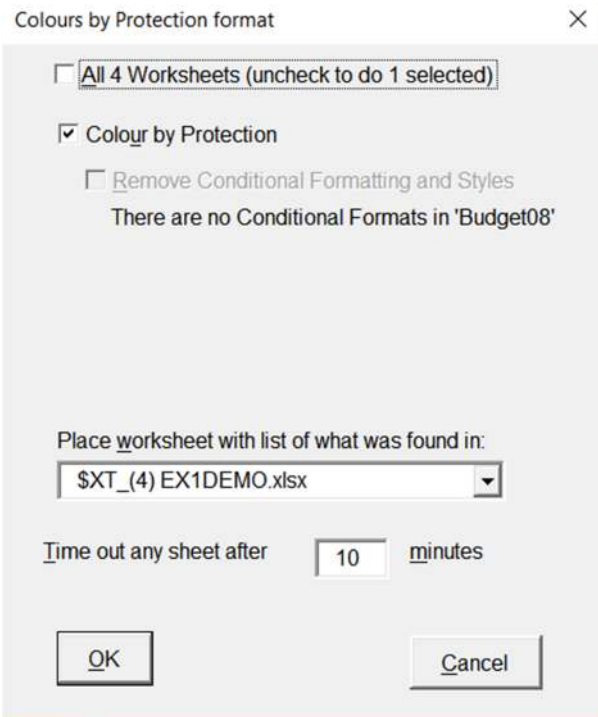

This is intended as a visual check on the appropriate pattern of protection being applied to input cells (which should be unlocked) and calculation cells (which should be locked). The Locked and Hidden attributes of the Format Cells dialog Protection tab only take effect when the sheet is protected.

It applies the following colour scheme to the cells:

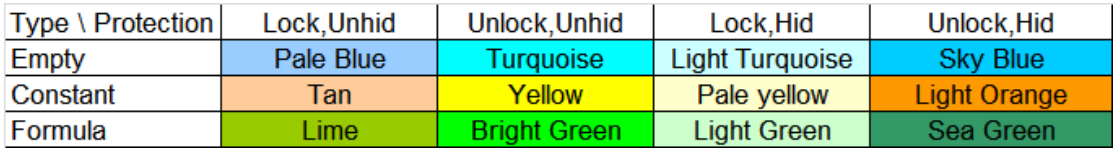

And lists the ranges in the documentation workbook:

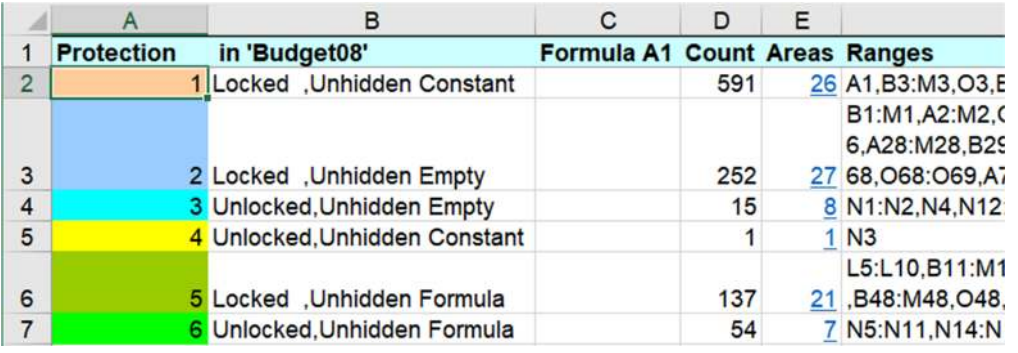

## **Data Type and Usage**

*Colours cells by Data Type, Input, or Output* 

You can choose a simple scheme for text, numbers, dates, or logical values, or a more detailed scheme that distinguishes input values, intermediate and final calculations.

There is no need to manually remove any colouring from previous testing, it will be automatically removed. If you wish, you can use the menu item Decolorize Worksheets and check "Remove cell interior colours and patterns". You can use the menu item *Styles and Conditional Formats* first to document conditional formats before you decide to remove them.

Select the tab Budget08. In the Visualize and Document menu, click *Data Type and Usage* and you are asked:

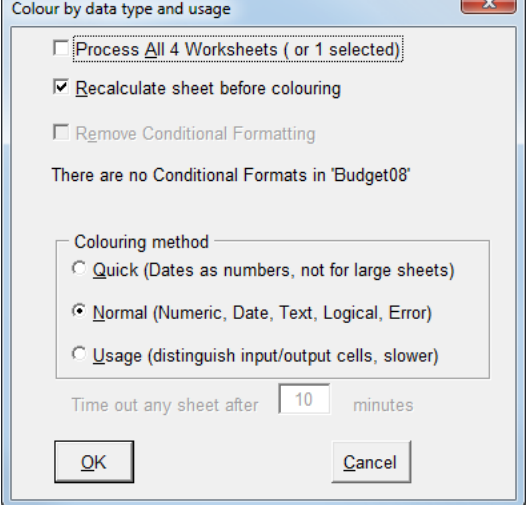

For the first exercise, accept the defaults, and you get:

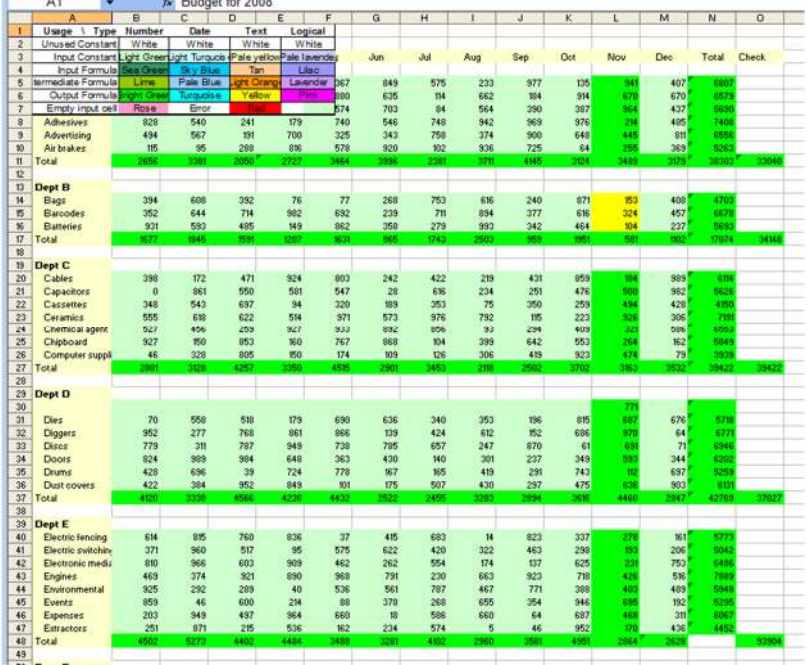

The colour key is included on the page as a picture which you can move around as you wish.

As expected, the labels are text, most cells in the table are numbers, and the edges of the table have numeric formulas. When you move the colour key out of the way, you can see that cell E7 is empty (as are N48 & C67 when you scroll down); and L14:L16 contain text values. The formula in L17 treats these as numbers but the SUM formulas in N14:N16 ignore them.

For the second exercise, select Colour Data Type and Usage, select the Usage colouring method, and click OK. This is a slower process. Move the colour key to the right-hand side so that you can see the whole sheet:

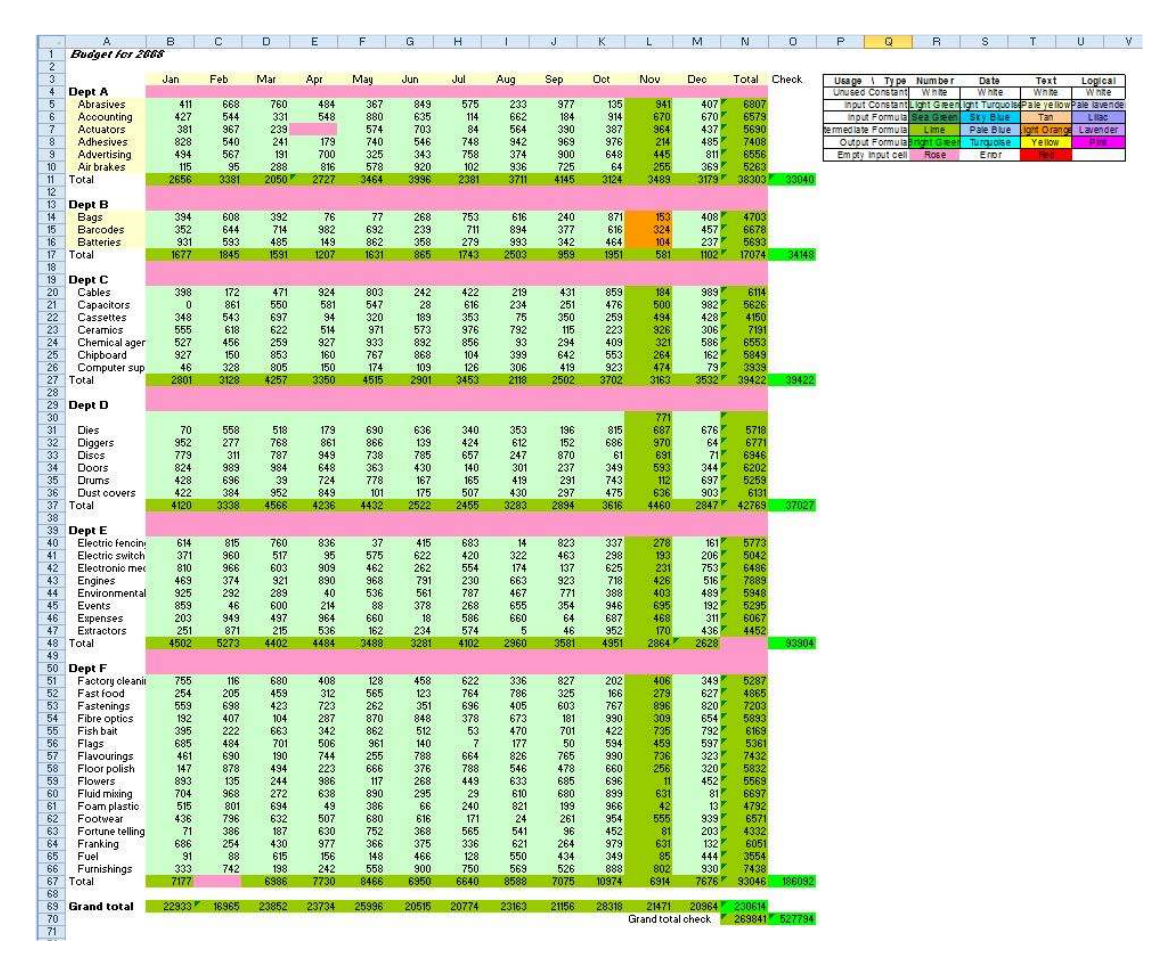

Now you can see that E7 is empty and used in a formula; some labels are unused labels and some are included in the SUM formulas.

This is the colour key:

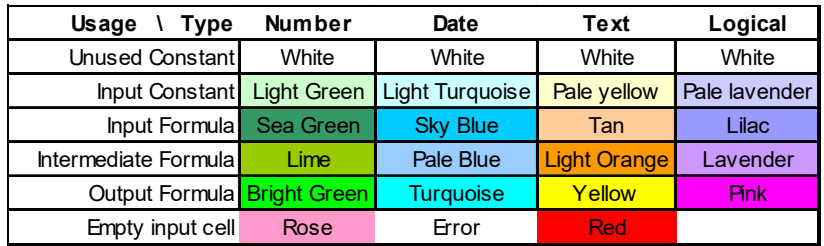

This is what the usage terms mean:

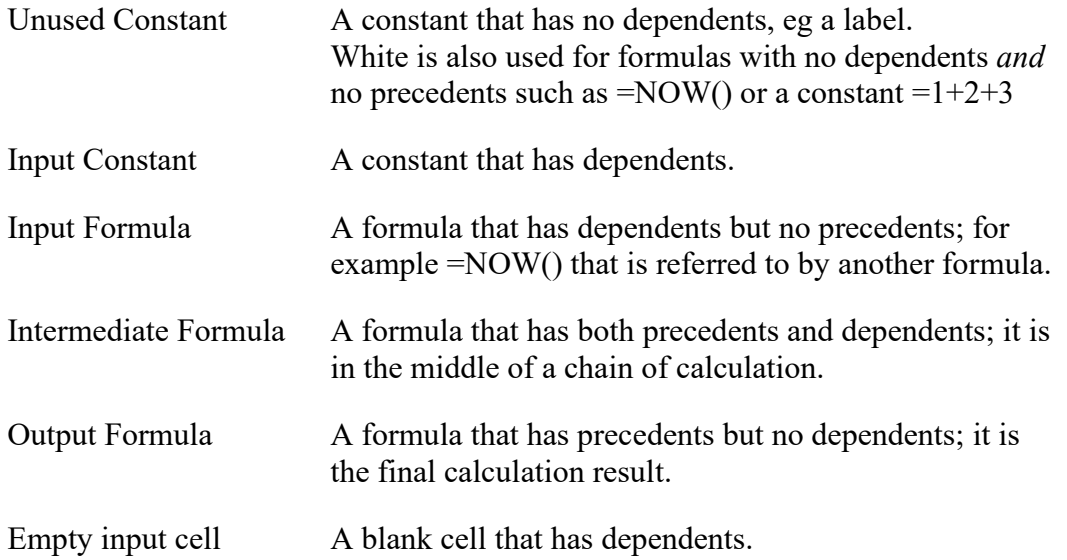

Colouring by usage can be extremely slow on large sheets – it may take hours to do a sheet with 10,000 cells. The \$DOC sheet gives some rough timing estimates at the end of the sheet statistics, but these underestimate the time for large sheets.

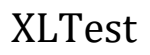

### **Decolorize worksheets**

*Remove cell colours from worksheets* 

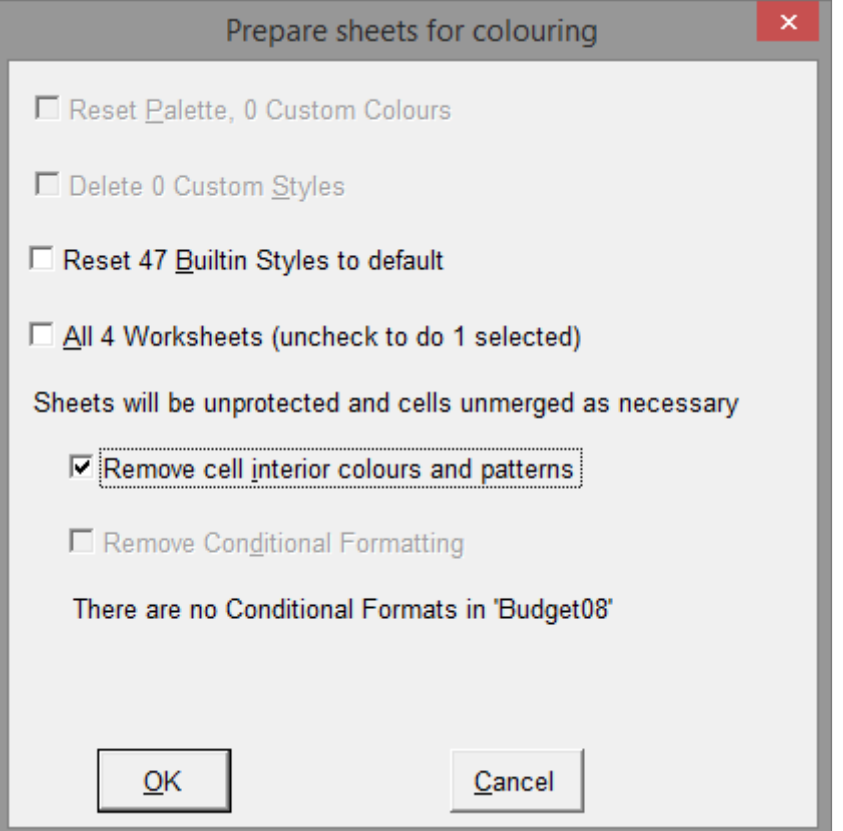

This option is also used to delete excessive Custom Styles.

In Excel 2007 and later, XLTest cannot determine the unused Styles because it would take too long.

This resets all cells on the active sheet or all worksheets to the default (clear) background. Try it on the Budget08 sheet you have just coloured. Check the box to "Remove cell interior colours and patterns".

It will ask you if you wish to clear colours set by Conditional Formatting, if any are detected. Use the menu item *Styles and Conditional Formats* first to document conditional formats before you remove them.

### **Colorize by Precedents**

*Colour by Precedents location* 

This can be extremely slow on very large sheets. To be accurate, precedent sheets should be visible, so you should run this after doing "Reset Settings, Unhide structure".

The option *Open..linked* will automatically open any external linked files so that precedents to them can be counted. If this is not checked, any formula with an exclamation mark will be counted as one precedent link. If you are working on the EX1DEMO.xls sample file, do not check this as a source is intentionally missing.

The option *Colour only cells referring to blank cells* is useful when you wish to identify only formulas where some precedent values may be missing. To see it the other way around – ie to identify blank cells being referred to by a formula, use the menu to colorize by Data Type and Usage and empty input cells are shown in pink.

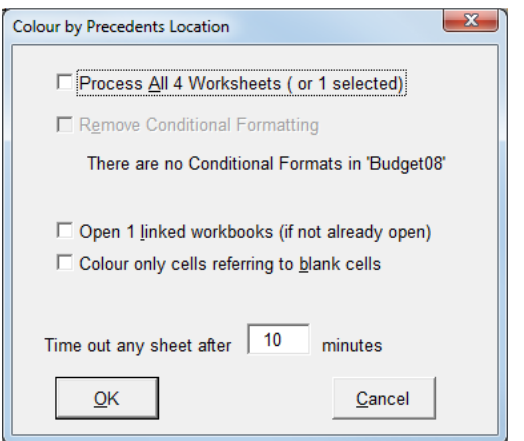

Applying this to the Budget08 sheet, you get the sheet coloured and a colour key picture is copied to the sheet which you can move around:

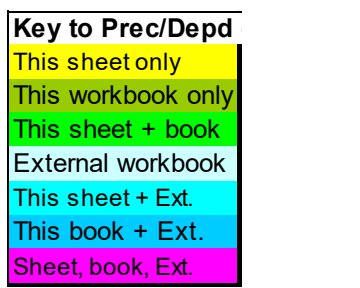

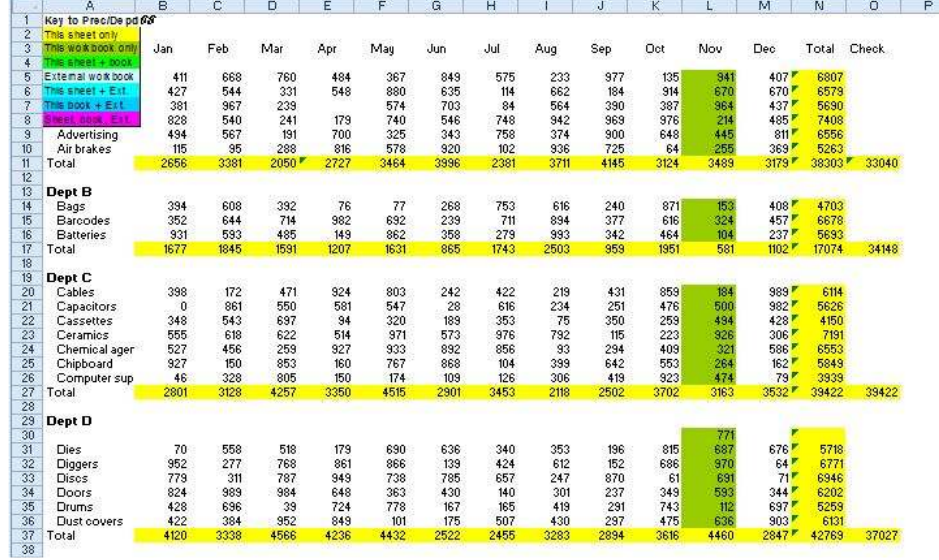

The green fill in column L means that it has precedents from another sheet.

### *To identify blank cells being referred to by formulas*

To prepare an example for the next test, go to the sheet 'Transfer' and delete the contents of cell B59.

Now go to sheet Budget08, click "Colorize by Precedents", and select the option "Colour only cells referring to blank cells".

The cells on this sheet which refer to blanks on this sheet are highlighted in yellow and those which refer to blanks on the linked sheet 'Transfer' are highlighted in green.

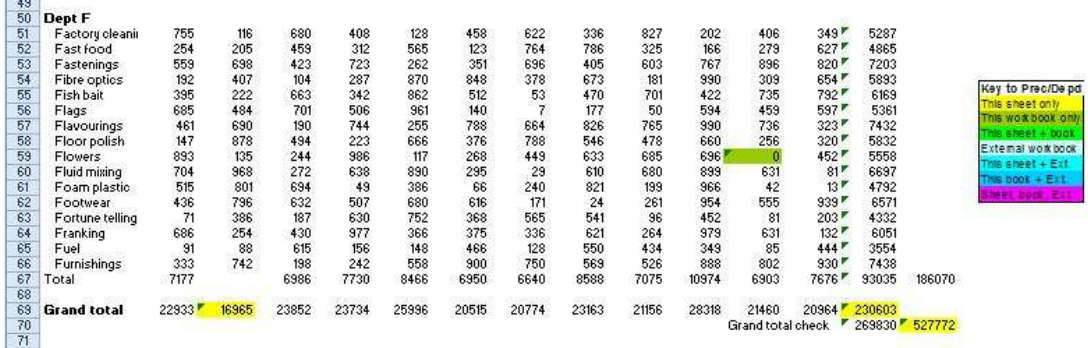

You can use the menu item *Styles and Conditional Formats* first to document conditional formats before you remove them.

## **Colorize by Dependents**

*Colour by Dependents location or count* 

This can be extremely slow on very large sheets. To be accurate, dependent sheets should be visible, so you should run this after doing "Reset Settings, Unhide structure".

This colours the cells according to either the location of the dependents, or the count of dependents at all levels. The options to create range names provide an easy way to select all the inputs on a sheet by range name. A further option creates range names for each data type – Blank, Number, Date, Text, Logical.

Try this on the sheet Budget08.

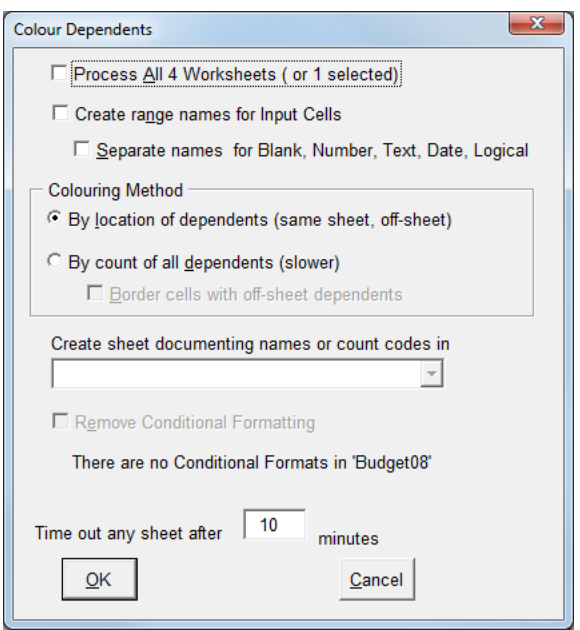

First try selecting the option "By location", which shows that most of the cells (coloured yellow) are referred to only on the current sheet, the exception being the total (coloured green) in N70 which is referred to by the formula in E20 on the Errors sheet.

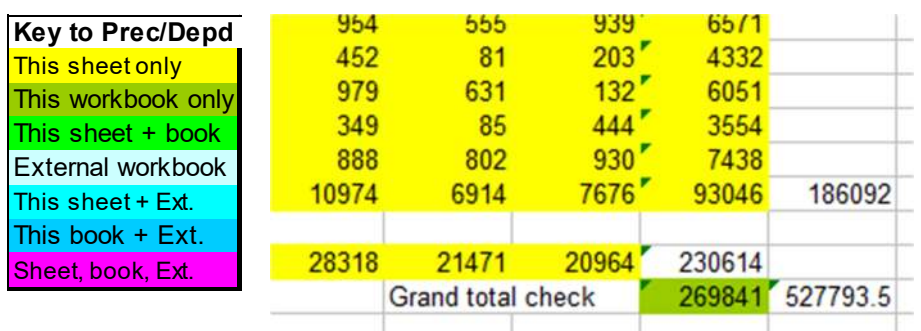

If you checked "Create range names" and "Separate names", see the documentation sheet which shows the range names created:

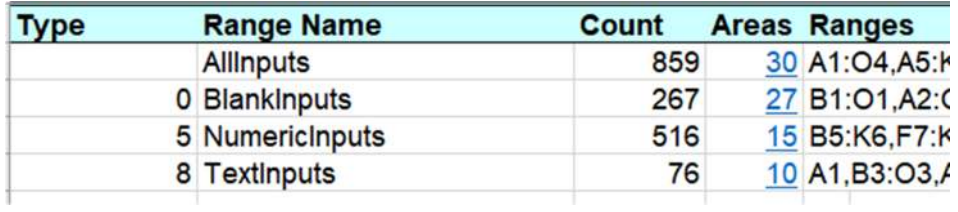

Then try again, check the option "By count" and check "Border cells". If you check "Remove Conditional Formatting" it will show that there are none on Budget08. For other sheets, you can use the menu item *Styles and Conditional Formats* first to document conditional formats before you remove them.

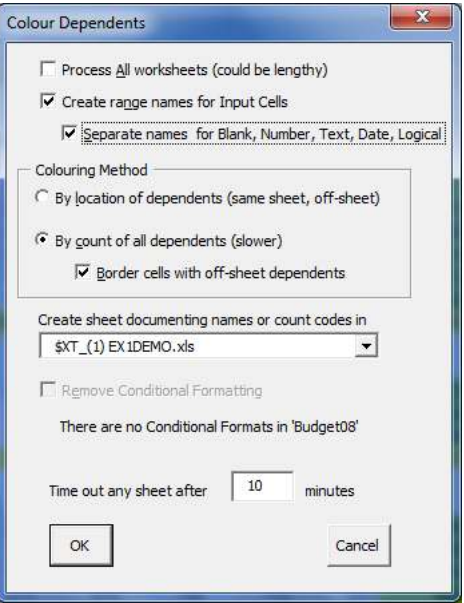

You get a colour key sheet like this:

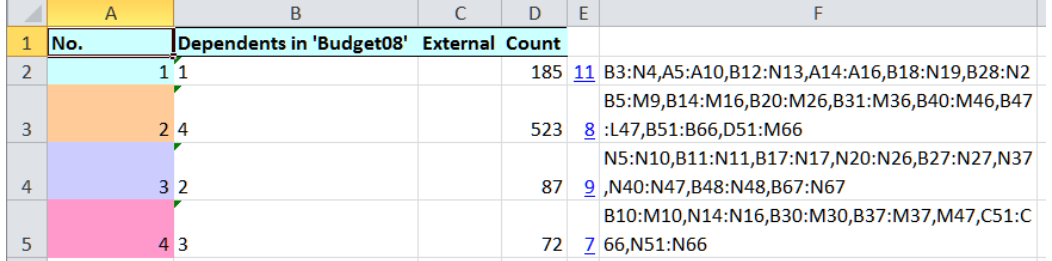

And the Budget08 sheet now shows the differing usage of the data:

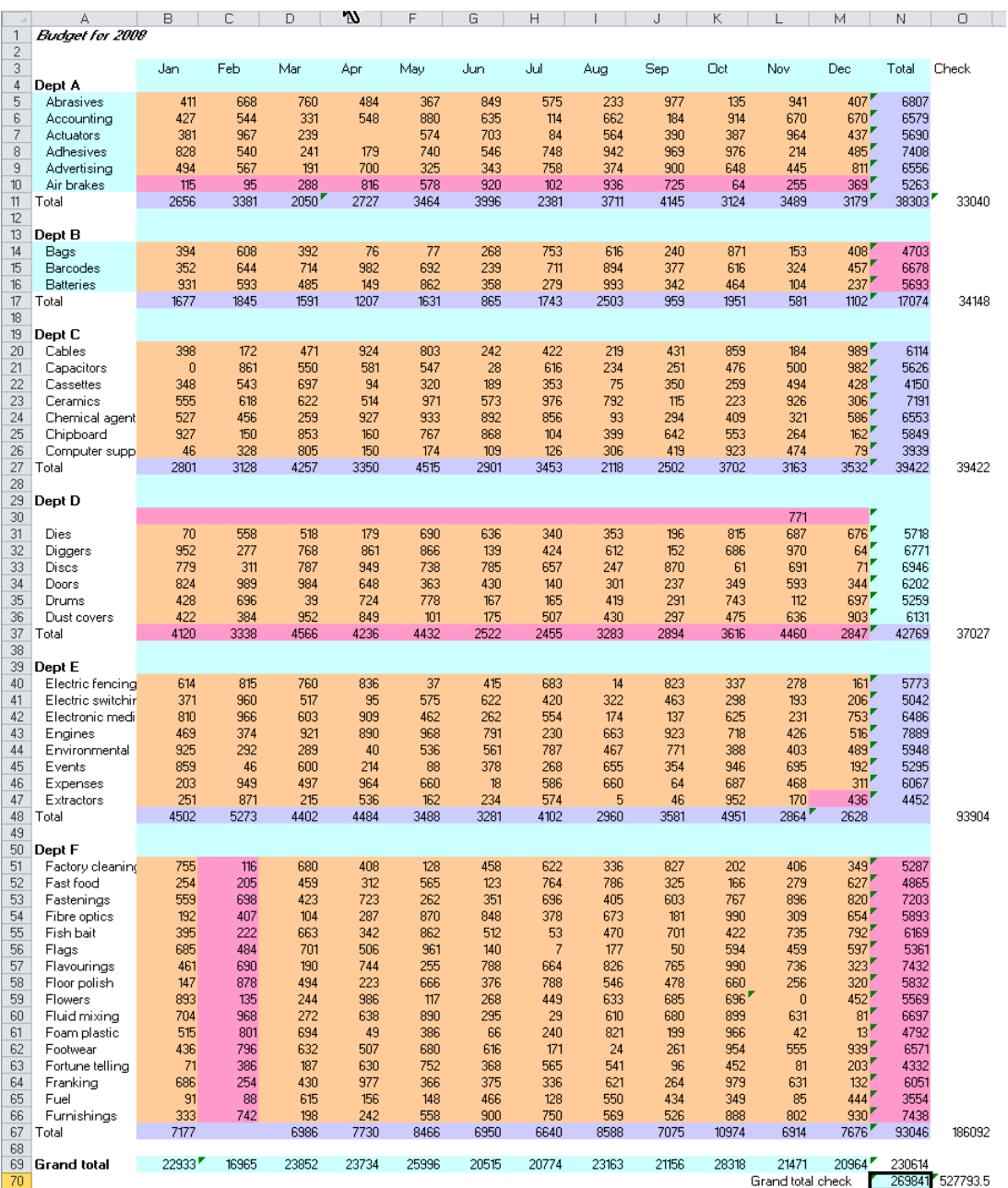

Note that the rose-coloured cells have 3 dependents but the tan-coloured ones 4, so you can see which cells are being omitted from some formulas. For example M47 is coloured rose because M48 only sums rows 40:46 whereas the other formulas in row 48 sum 40:47. C51:C66 are coloured rose because there is no SUM formula in C67.

## **Show Watch info**

*Show or hide Watch info on selection* 

This keeps a dialog open that updates as you select cells.

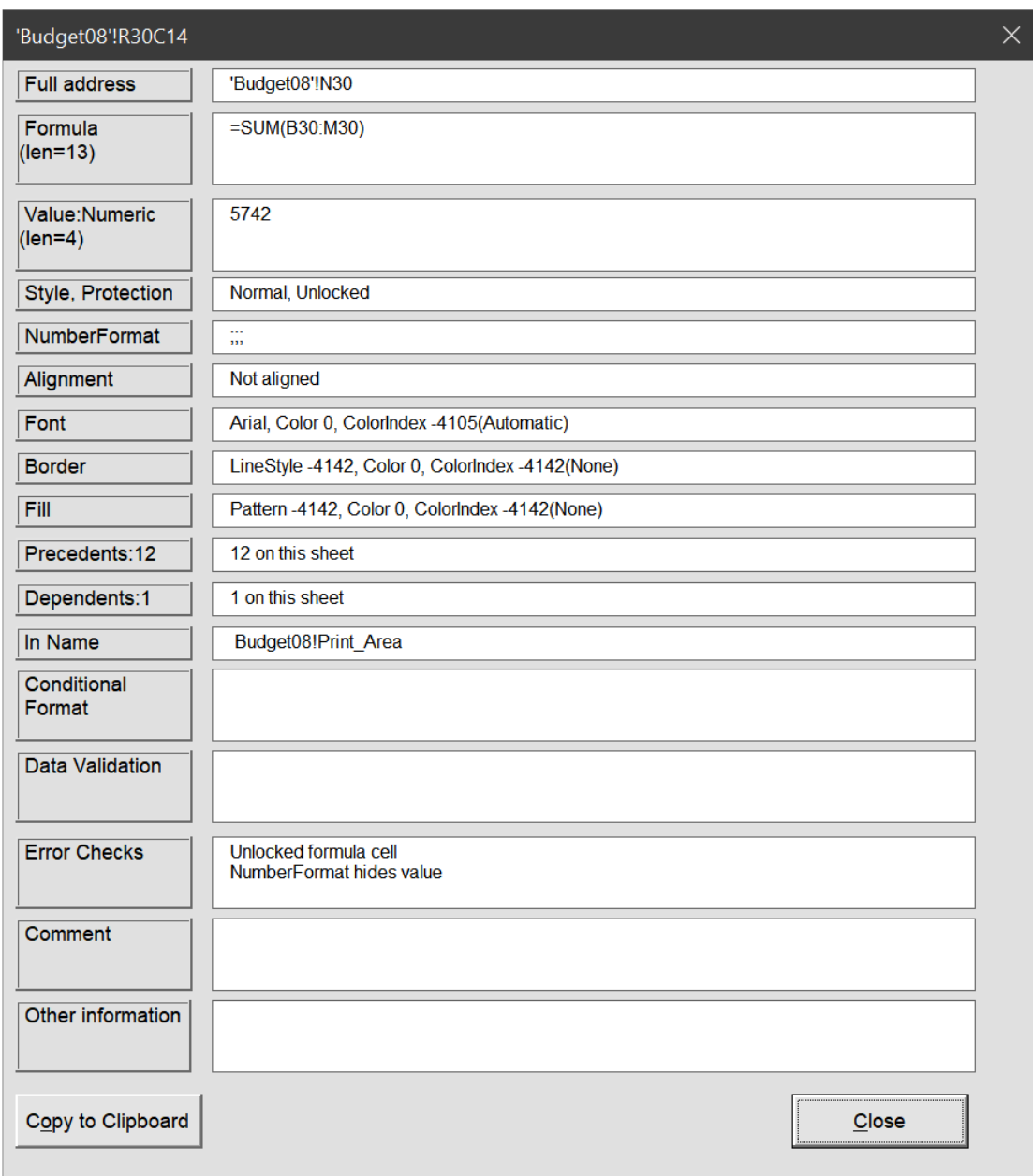

It gives you a convenient summary of the cell without having to use many Excel menus to find all the settings that apply to it.

The button 'Copy to Clipboard' copies the text shown in the dialog to the clipboard so you can paste it into any audit record document that you are working on.
# **Add \$TOC, Readme, Palette**

*Add Table of Contents, Readme, and Palette sheets* 

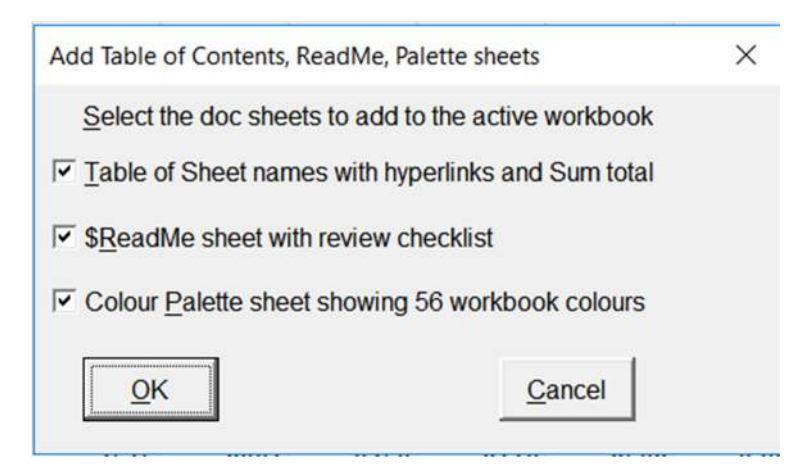

The \$TOC Table of Contents lists sheets and a hash total of their cells. This total may be useful in quickly seeing if reference sheets have changed between versions.

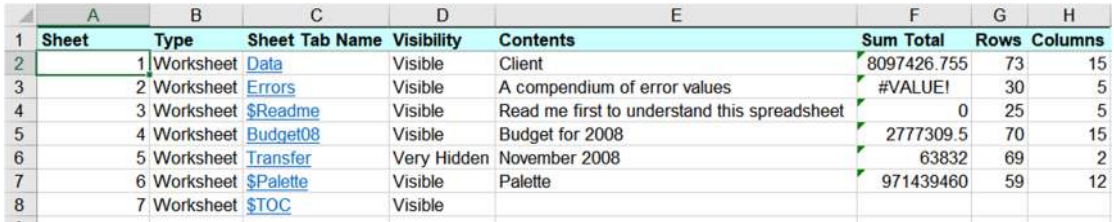

If the workbook already has sheets named '\$TOC', '\$Palette', or '\$Readme', they will not be overwritten; another sheet will be added with a (1) suffix.

The '\$Readme' sheet can help you remember the things to check before distribution, and to record the checking activities.

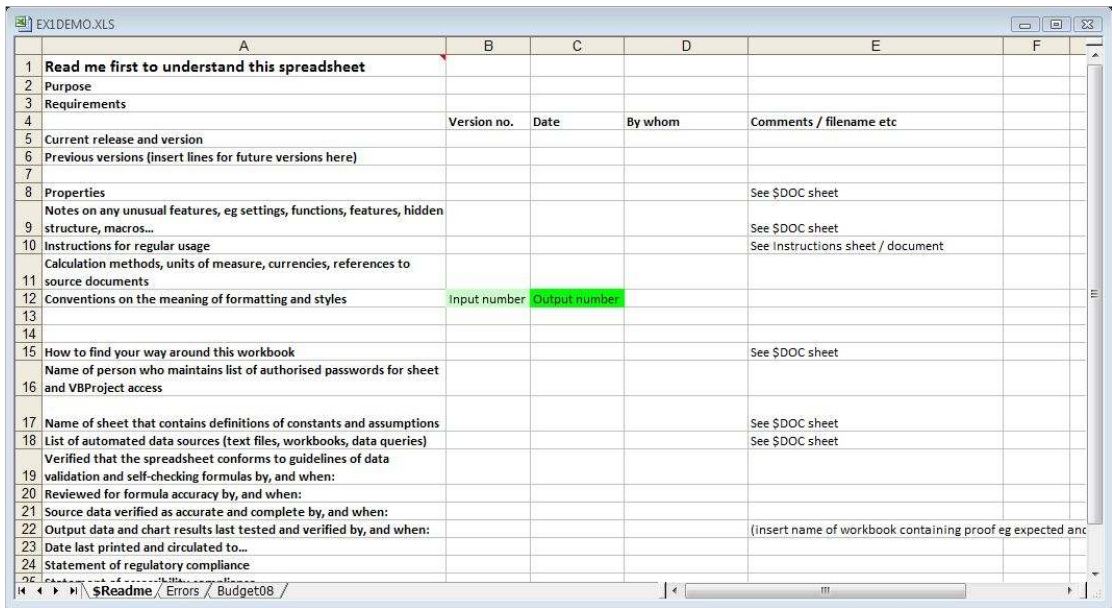

The 'Palette' sheet tells you whether a workbook has a non-standard colour palette, which would change the colouring schemes that XLTest creates. To reset the palette to the Excel default set of 56 (of course, do this on a copy of the workbook for testing) on the Tools menu, click Options, click the Color tab and then click Reset.

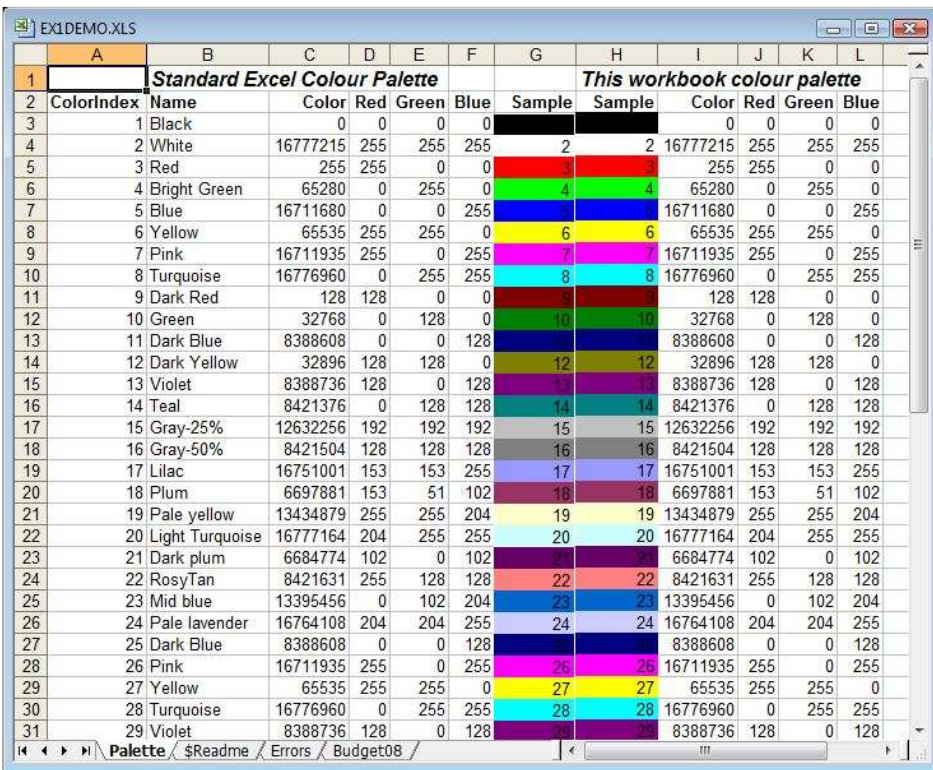

# **Start > XLTest Options**

*Options saved for use in XLTest sessions* 

The first two boxes list the strings that will be reported in the *Detailed Inspection* menu option if any are found in formulas.

The "speed" option restricts XLTest tests to up to the last row and column with data, rather than Excel's used range which may be the entire sheet excessively formatted. You can turn off the option to "Check for Trust Access" if your group policy does not allow it.

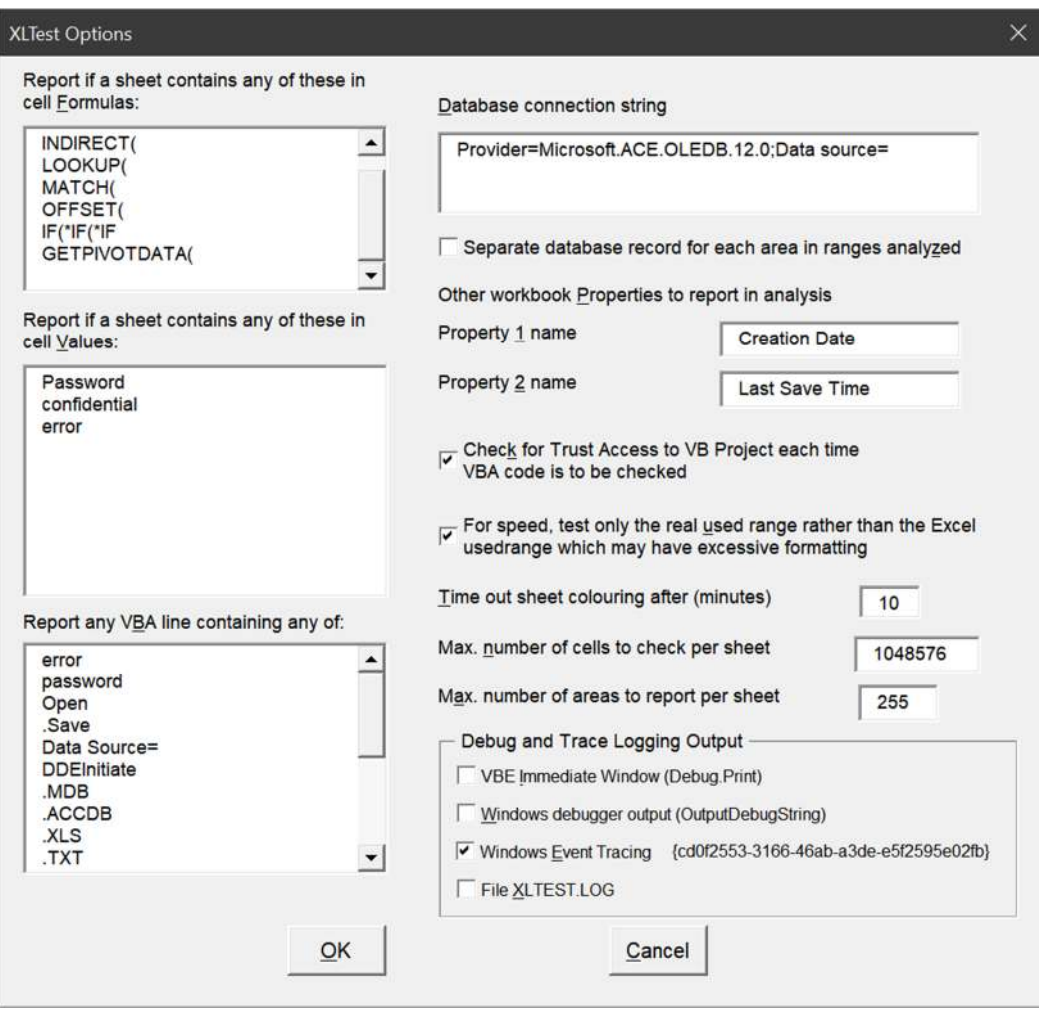

The Database connection string is used to specify where analysis results are to be saved to a database. The default is to save to an MS Access file XLTESTDB.ACCDB in the same folder as the XLTest add-in.

The two workbook properties (reported in the Scan Files analysis) give the date and time data stored by Excel internally in the workbook, rather than the filesystem date which may be changed when the file is copied to another device.

You can choose where to output XLTest debug messages and VBA profiler event trace output.

# **Start > Help / About XLTest**

*Help on colours and keyboard shortcuts* 

This displays the form shown below. It is non-modal so you can move it around and keep it in view while you work.

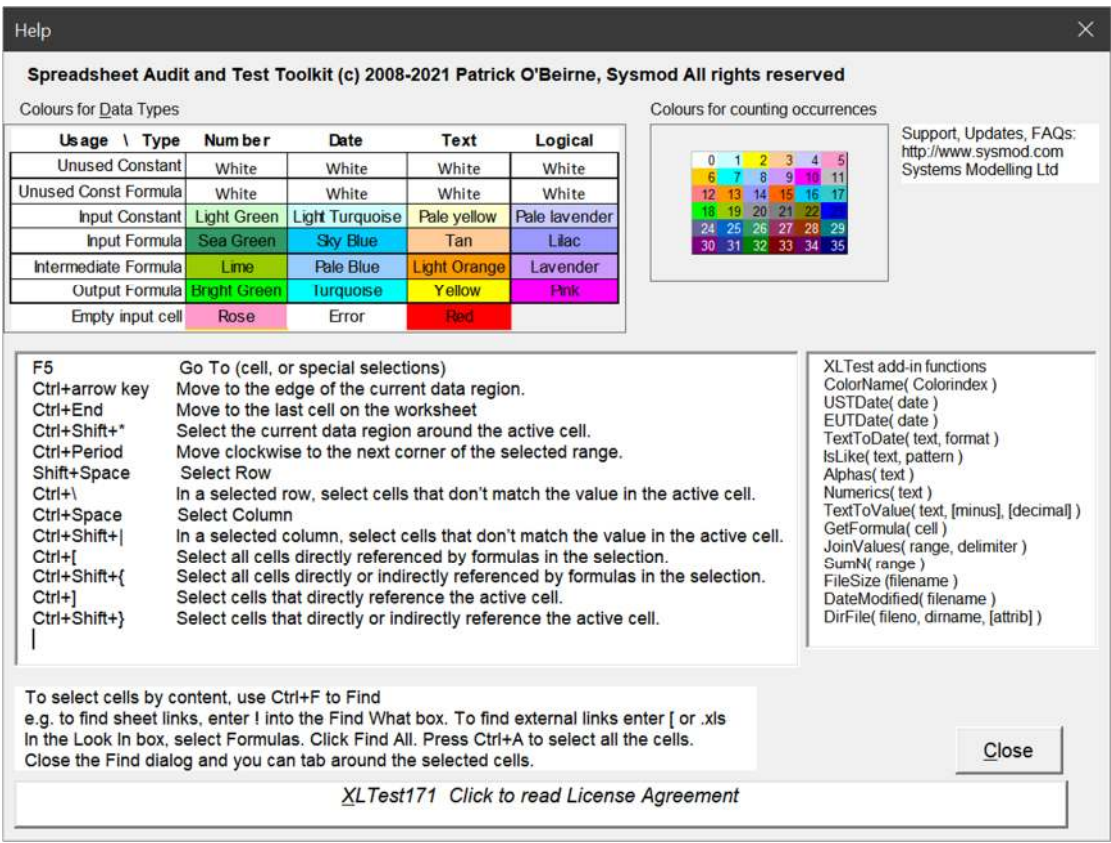

The box on the right shows the functions in XLTest that are available for you to use in your own formulas, as long as the XLTest add-in is installed.

You can access the right-click shortcuts using the keyboard; the key looks like this:

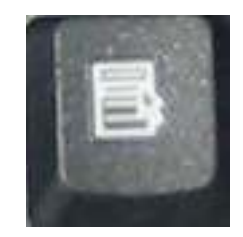

Click the text box at the bottom to read the license agreement. It is also at the end of this document.

#### **Start > Batch process**

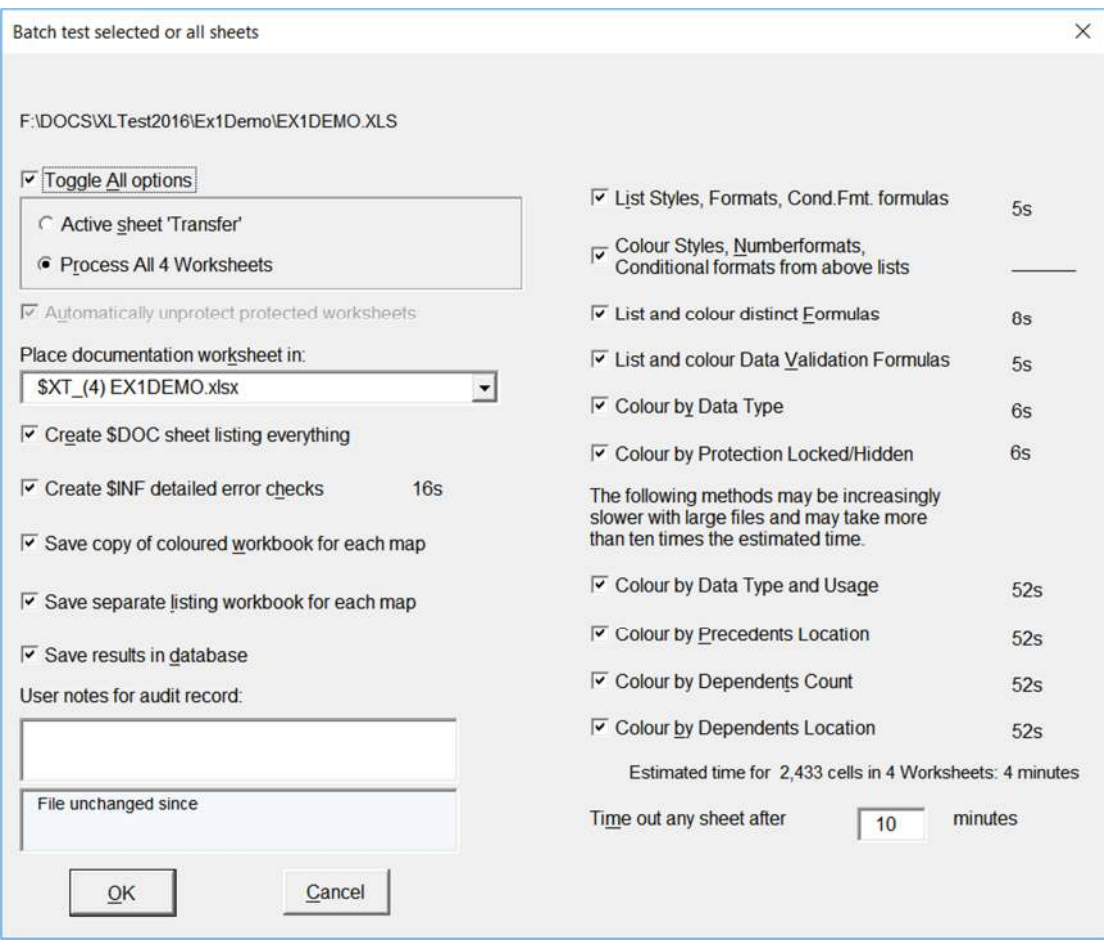

This runs all the tests in sequence on all the sheets in the current workbook. Each option shows a rough estimate in seconds or minutes of how long it will take. It saves some effort running each XLTest menu option in turn but cannot save you the effort of actually reading the results! It saves a copy of the workbook under test for each colour map with a name created from the test and the file name, e.g. for the "Formulas List" option it creates "#For EX1DEMO.XLS" for the coloured workbook and "\$For EX1DEMO.XLS" for the colour code sheets. It also offers the option of copying a picture of each coloured sheet into its documentation sheet as shown here:

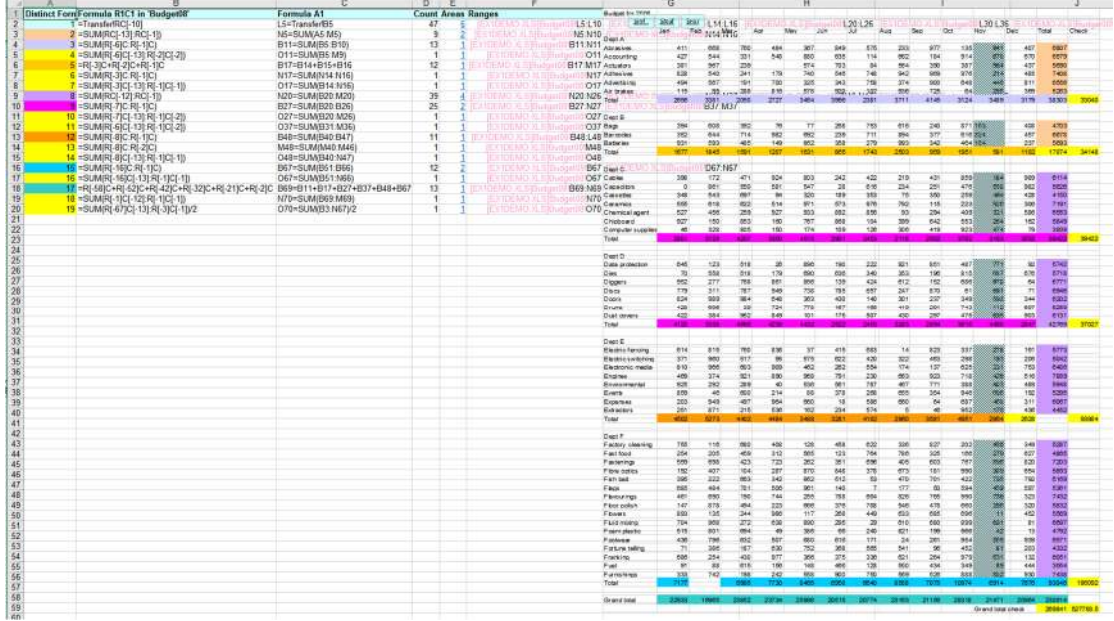

It may not be possible to process large workbooks automatically as Excel may run out of memory. The last four tests can be extremely slow on large sheets. Therefore a timeout is applied to each sheet to keep the batch time within reasonable limits.

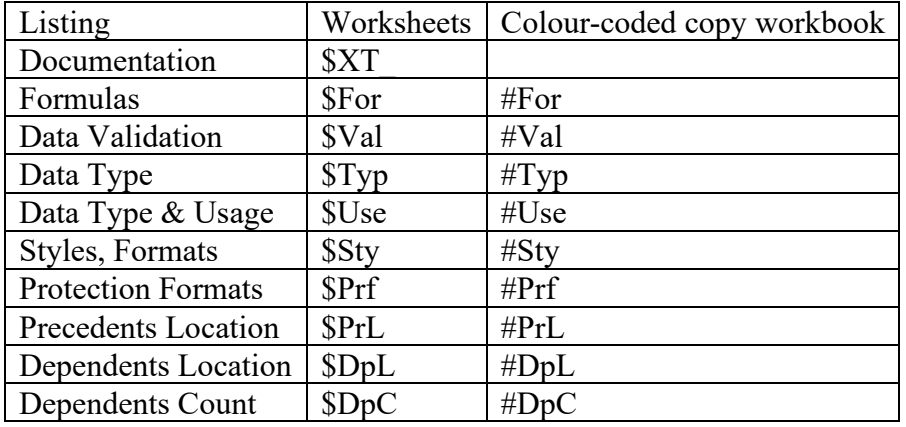

Workbooks are saved for each type of sheet produced:

Because the folders for the saved copies are created in the same directory as the workbook, you need to have create permission in that directory – in other words, don't try this when the workbooks are on a CD or protected network location.

# *Test Cases menu*

#### **Introduction to Test Cases**

XLTest can execute a set of test cases on a target workbook and stores the result of each test. You can use this for regression testing to verify that a new version performs the same as before, except of course for what you expect to have changed.

#### **New Test Case Workbook**

*Create test case template* 

This creates a new workbook with a worksheet ready formatted with a test case skeleton for you to complete.

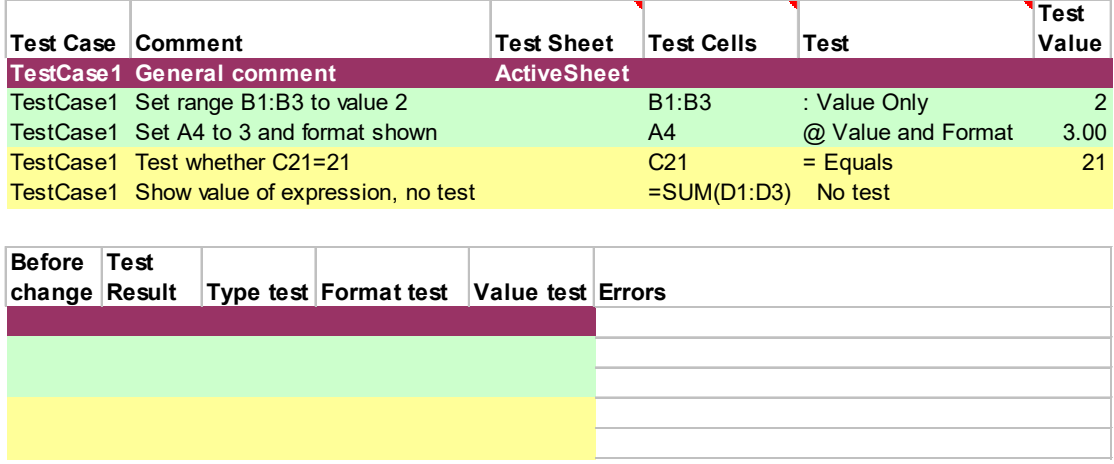

Test cases can contain multiple inputs and output checks.

# **Meaning of the TestCases sheet columns and entries**

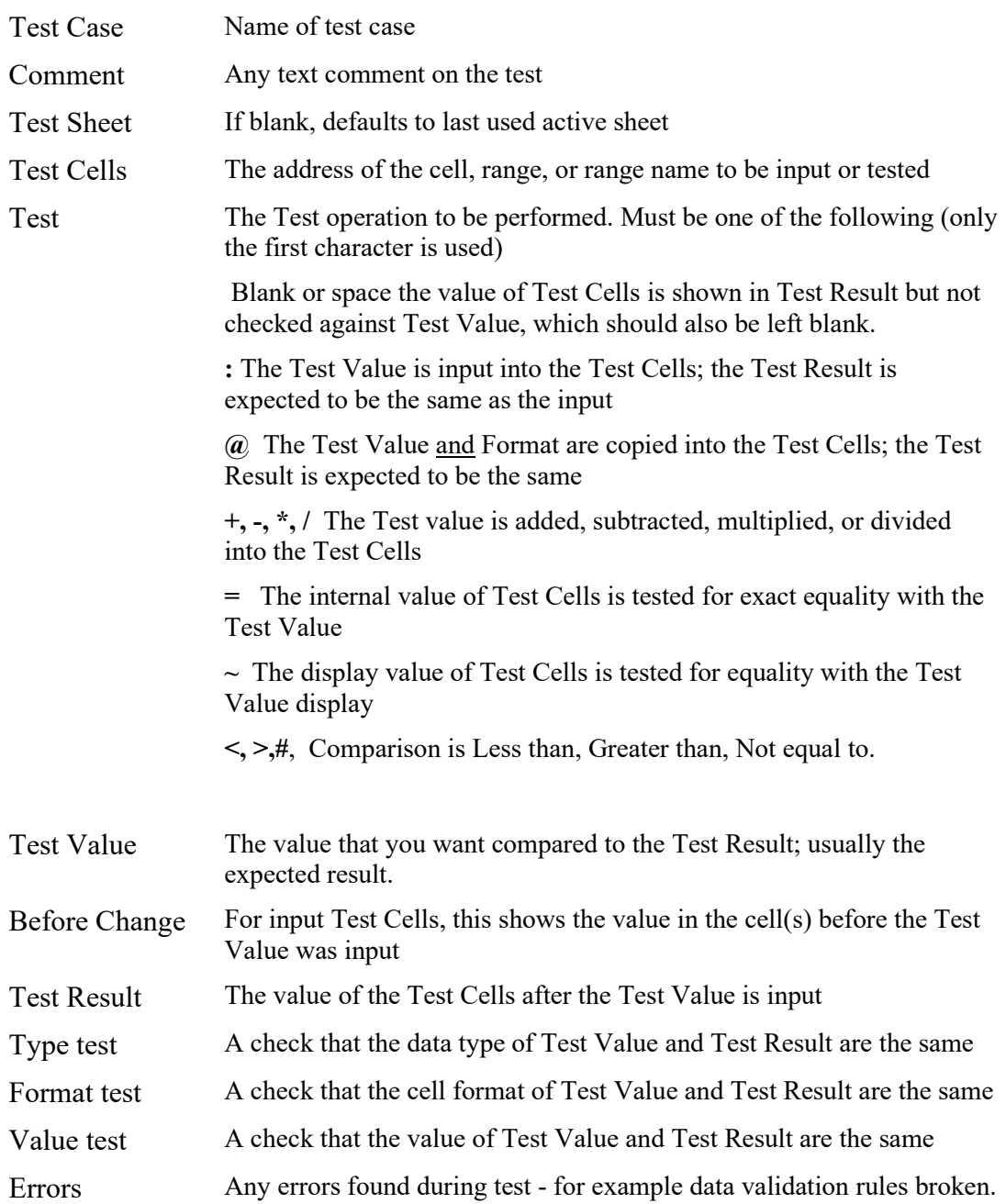

# **Run Test Cases**

*Apply test inputs and test results* 

This executes all the tests specified in the test worksheet.

XLTest first records the current value of the input cell in the Before Change cell. Then it inputs the Test value into the Test cells, which can be a single cell address, a range of cells or a range name. It records the actual content of the input cell in the Test Value cell. Then it reports whether the type, format, and value of the result cell are the same as specified in the Test Value cell.

As an exercise, open the demonstration TriangleFormula workbook supplied. This is a classical exercise in software testing: to test whether a function is returning the correct name for a type of triangle.

On the TriangleFormula sheet enter different values for the lengths of the three sides and decide whether you think the formula is correct. Then run the test cases contained in the TriangleTests worksheet and examine the results to see if there are some other conditions you could have tested. There are 99 test cases in this worksheet!

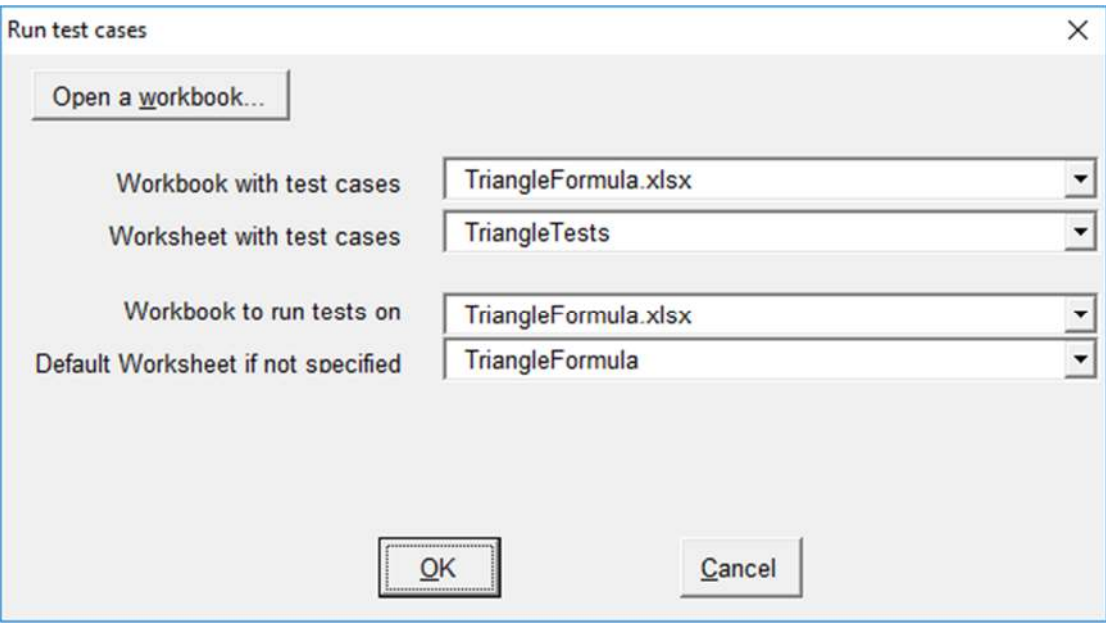

#### **Tests to Scenarios**

*Convert XLTest cases worksheet to Scenarios*  If you wish for any reason to create Excel Scenarios from XLTest cases, use this option.

#### **Scenarios to Tests**

*Convert Excel Scenarios to XLTest case worksheet*  If you have a worksheet which has Excel Scenarios stored on it, use this option to convert them to XLTest test cases. The TriangleFormula sheet has 99 scenarios.

In the TriangleFormula workbook, activate the sheet 'TriangleFormula' and review the scenarios there (Data tab, What-If Analysis, Scenario Manager):

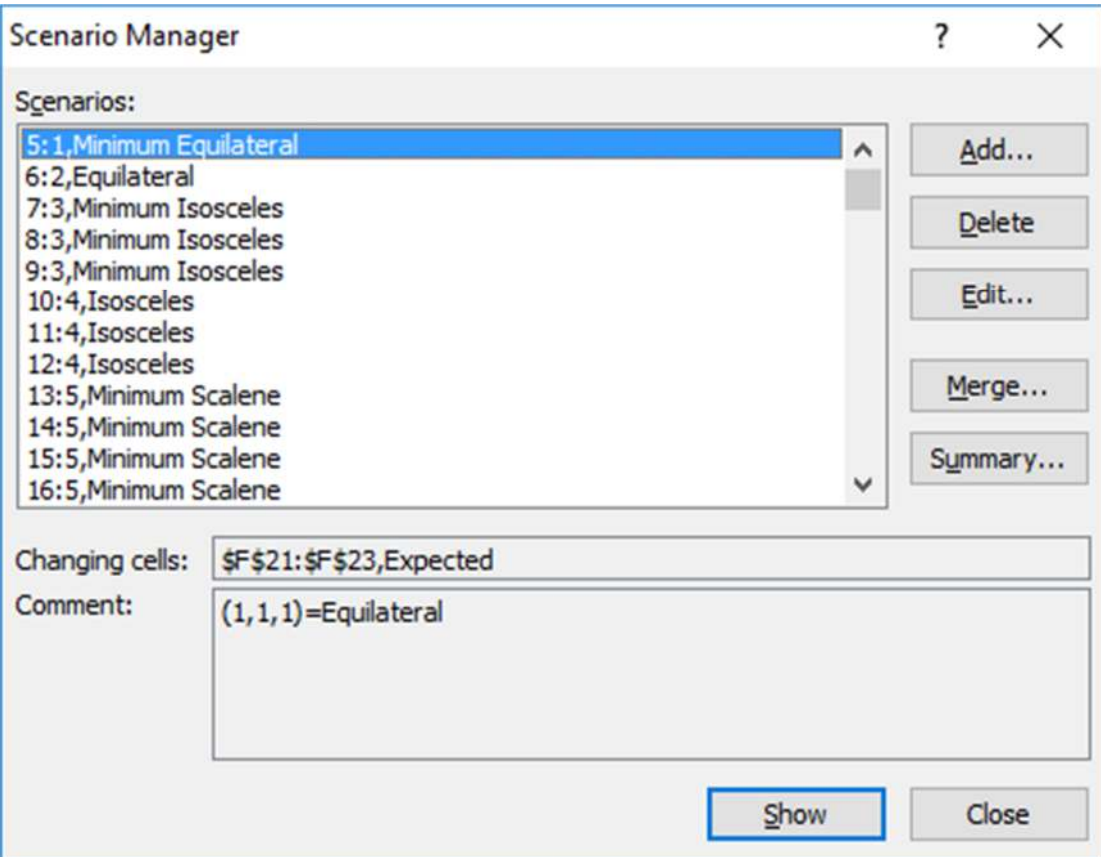

# *Compare Menu*

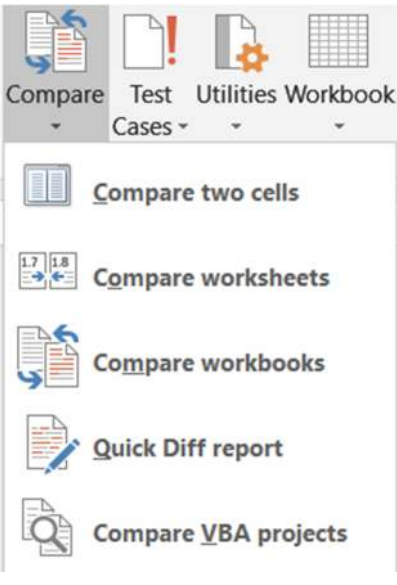

#### **Compare two Cells**

*Compare two cells in detail* 

Click the dropdown of the Left and Right boxes to select the cells to compare. This lists the cell properties and, if a 'Compare characters' option is selected, each character of the cell contents. The rightmost column has an asterisk where there is a difference. This helps locate formatting or spelling differences.

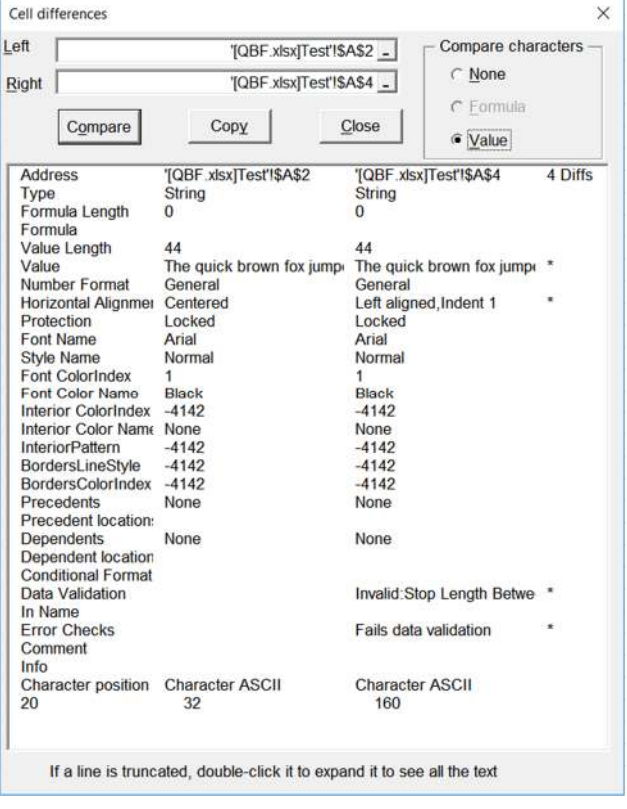

#### **Compare worksheets**

*Compare two worksheets* 

You use this to find any differences in the cells, formulas, validation, and comments in two similar worksheets. As an exercise, we shall compare the Budget08 worksheet in EX1Demo.xls with the same named sheet in EX2Demo.xls. You could open them first in Excel, but we recommend using the dialog buttons which open a workbook read-only and without executing any Workbook\_ Open macros. Use 'Left file…' to open EX1Demo.xls and 'Right file…' to open EX2Demo.xls. Then in the Compare menu of XLTest, click Compare Worksheets, check the options are as shown, and click Compare. XLTest creates a new workbook named like "\$WSC(1) Book1.xlsx" with a sheet named "Worksheet Comparison", and you should save that before clicking 'Compare'.

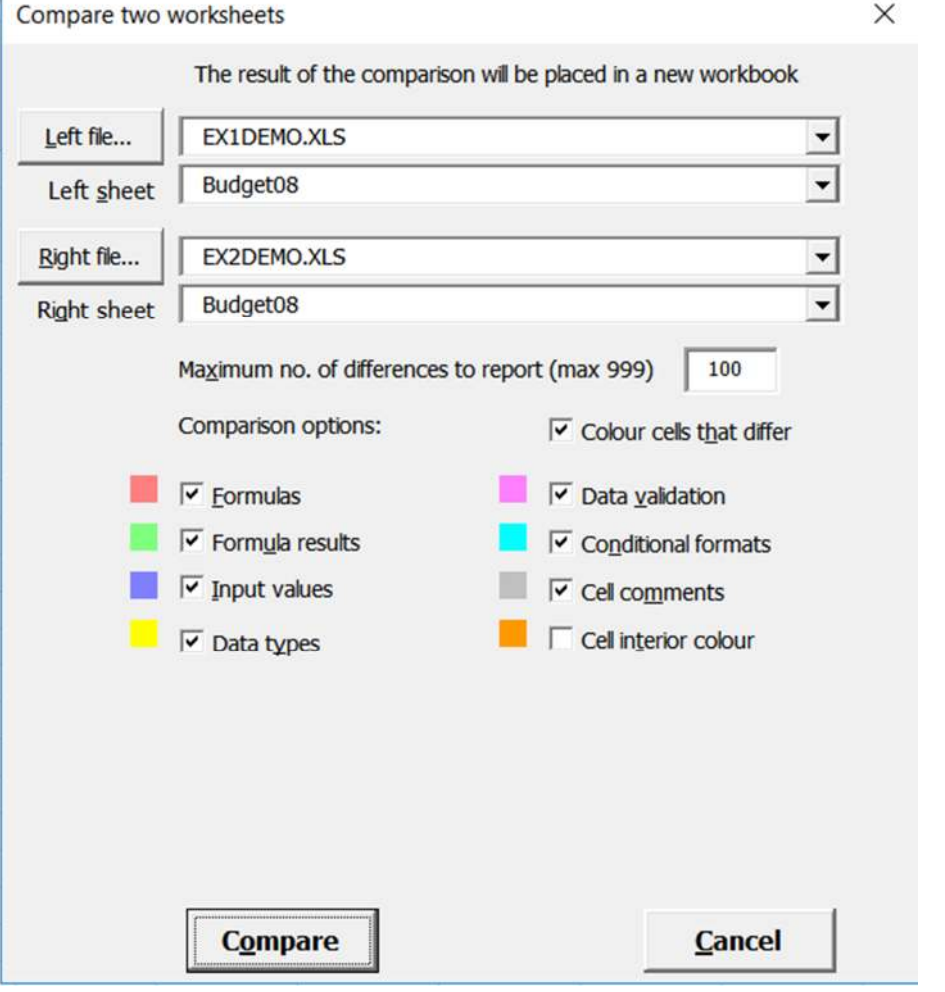

If there are more differences than the number specified in the Maximum Differences box (100), XLTest will pause and ask you if you want to stop the comparison. Click No, as in this case there are 102 differences.

Cell values are compared both by value and by visible display text. It shows the differences in both R1C1 and A1 reference style.

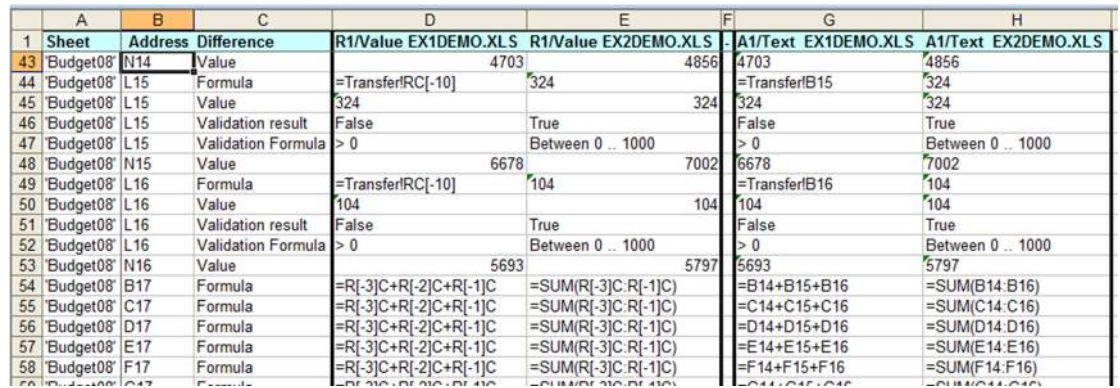

If the option was taken to colour the worksheets, the cells that are different are colour coded in the original workbooks as follows:

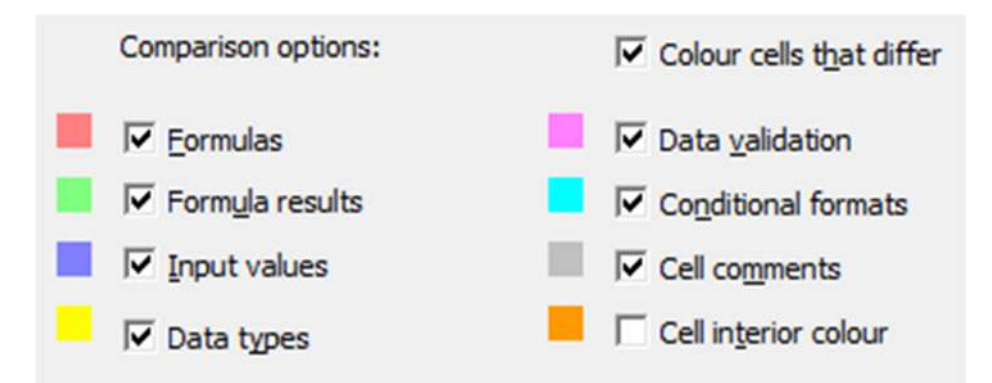

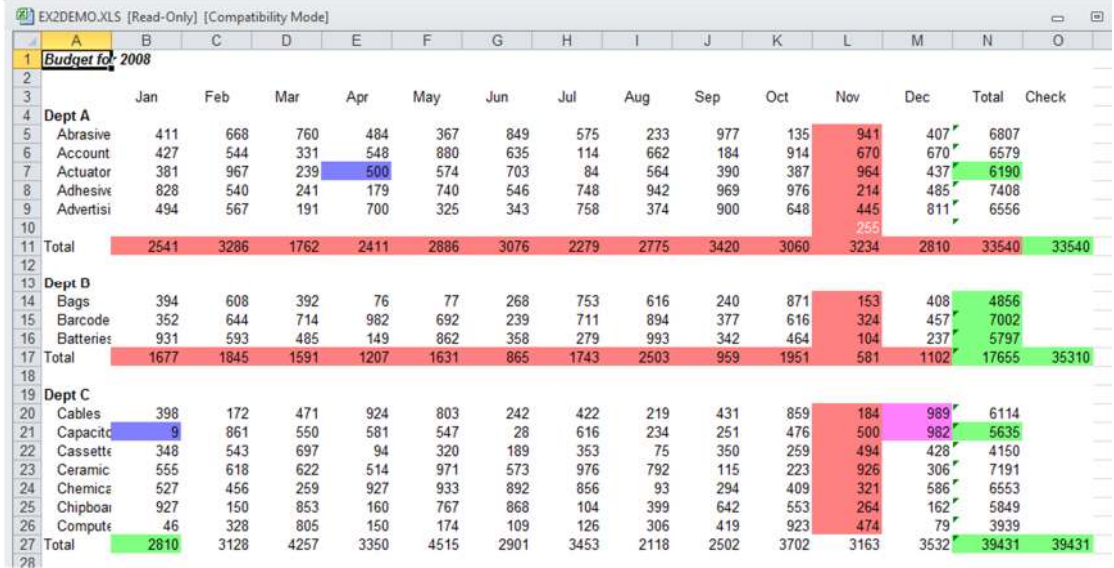

#### **Compare workbooks**

*Compare two workbooks (same named sheets)* 

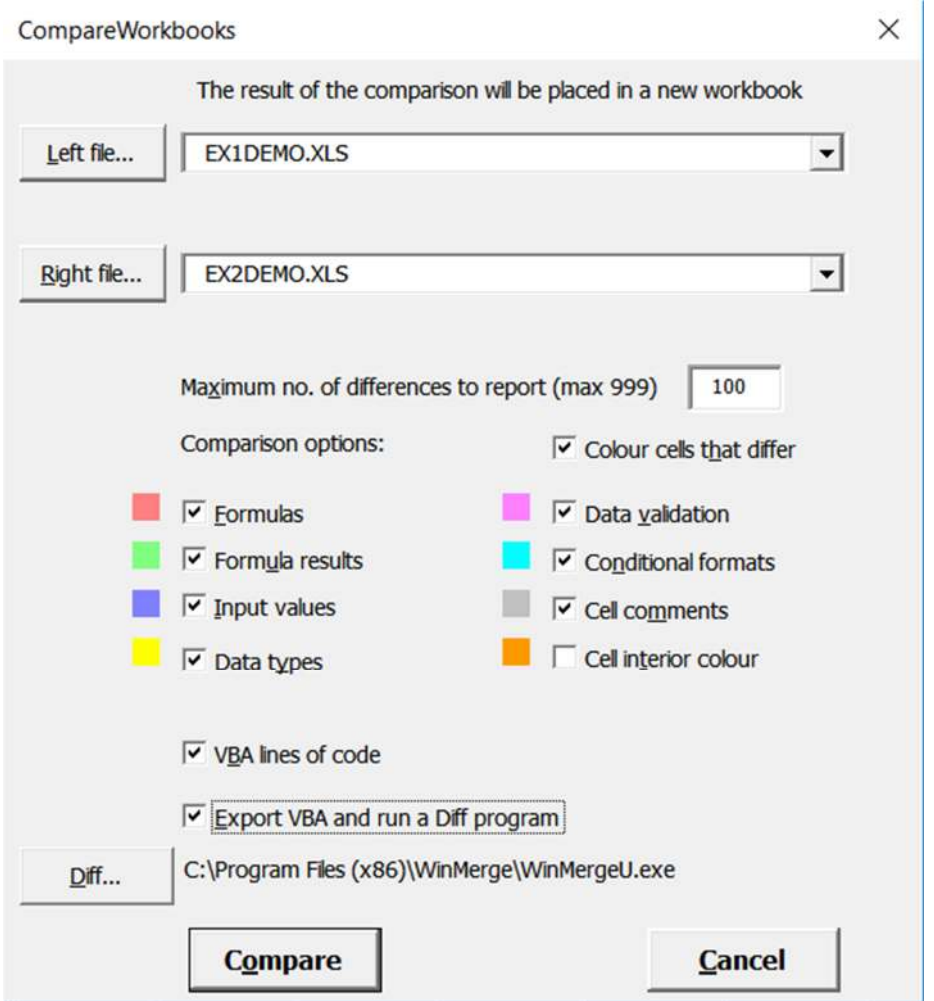

This compares all the worksheets in the two workbooks selected. When you select this menu item, it first creates a report workbook (eg XLTEST\_LOG.xlsx) with a sheet "Workbook Comparison" which you should save.

As an exercise, compare the files EX1Demo.xls and EX2Demo.xls. Do not use an Ex1Demo.xls file left open from previous exercises as it has been altered. Start with no workbook open. Use 'Left file…'to open EX1Demo.xls and 'Right file…'to open EX2Demo.xls. These buttons open a file read-only and without executing any Workbook Open macros, which is recommended. If prompted for a password to unprotect a sheet, just click Ok for it to be done automatically.

XLTest also allows you to compare all the VBA code modules by exporting them to two directories created from the workbook name plus " VBC" and then running a Diff utility, if you have one installed. Our recommended Diff utility is WinMerge, which is free. Use the [Diff…] button to select your preferred diff utility. Because the folders for the source code are created in the same directory as the workbook, you need to have create permission in that directory – in other words, don't try this when the workbooks are on a CD or protected network location.

#### Sample workbook comparison output:

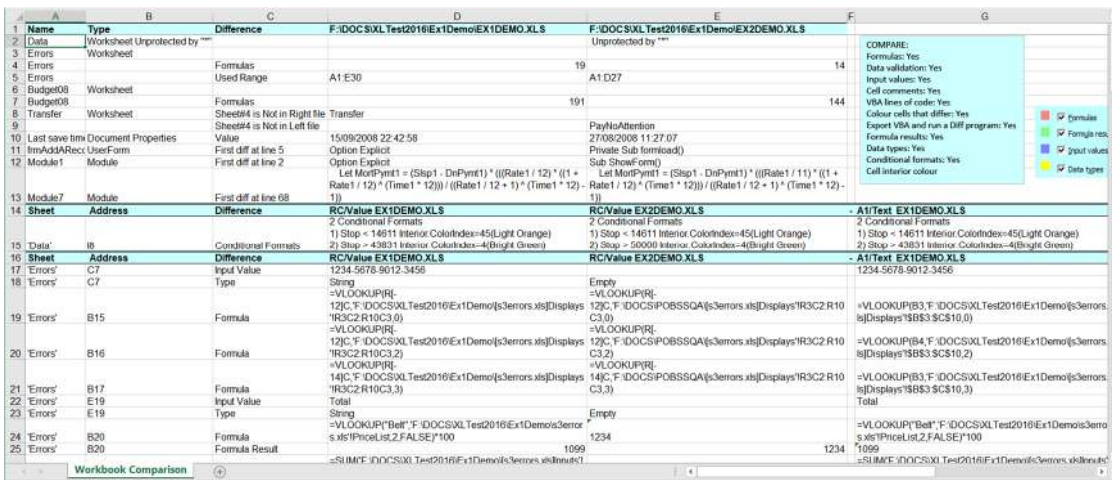

#### Winmerge screen shot:

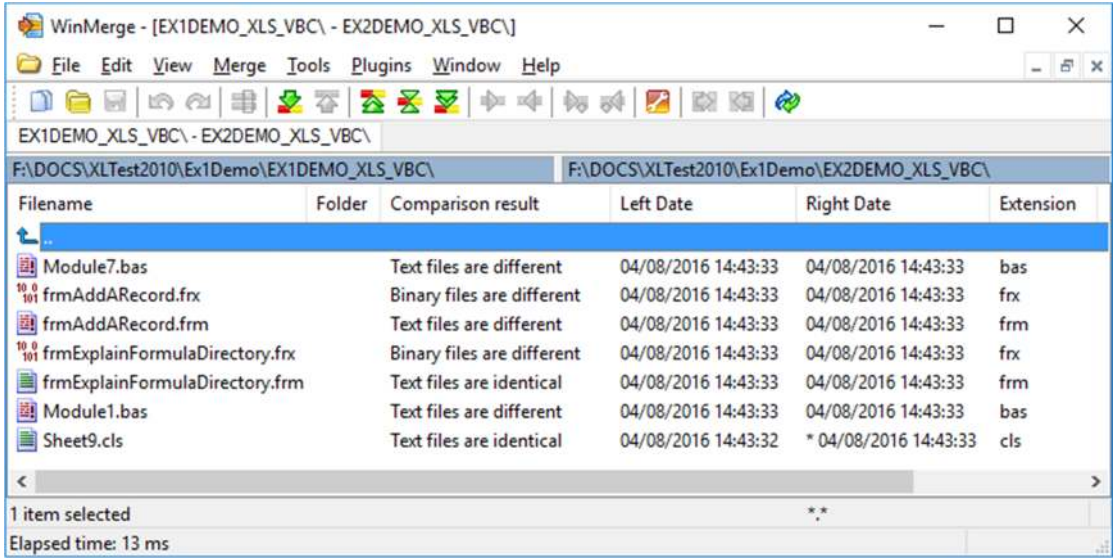

Double click on Module7.bas to see the code difference highlighted:

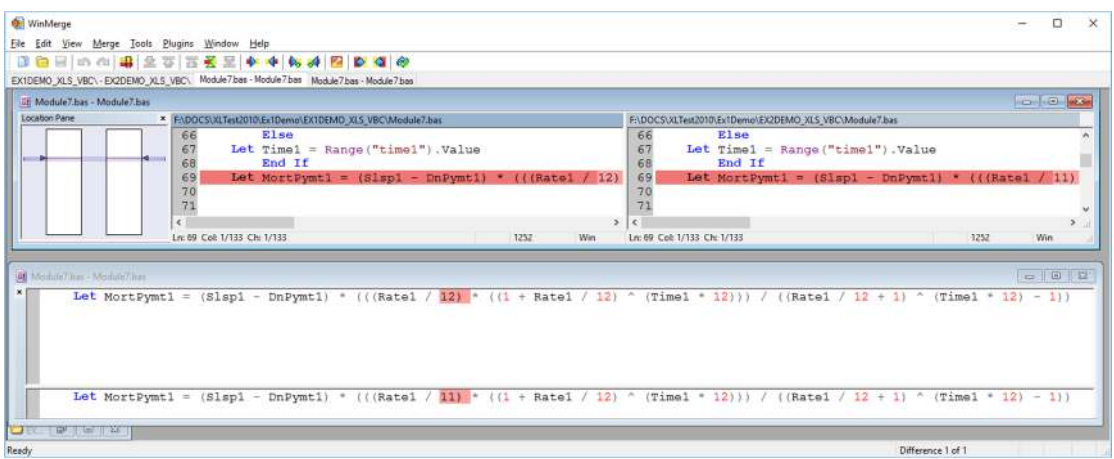

# **Comparison Functions callable from your code**

You can call the XLTest macros from your own VBA code. This can help you create regression test suites to automatically compare versions of workbooks. The syntax is:

CompareWorkbooks(LeftWorkbook, RightWorkbook, ComparisonOutputWorksheet, MaximumDifferences, ColorDiffs, CompareFormulas, CompareResults, CompareValues, CompareTypes, CompareValidations, CompareConditionalFormats, CompareComments, CompareVBACode)

The function returns the number of differences found as a Double. LeftWorkbook and RightWorkbook can be either Workbook objects, or strings containing the name of an open workbook, or strings containing the full path and file name of a workbook to be opened. If ComparisonOutputWorksheet is Nothing, XLTest creates a new worksheet.

All arguments after the first three are optional. The default value for MaximumDifferences is 100, for the remainder is TRUE. The order of arguments is the same as the Comparison dialog.

#### **Example**

Debug.Print Application.Run("XLTest174.xlam!CompareWorkbooks", "C:\docs\Book1.xlsx", "C:\docs\Book2.xlsx").

Similarly, there is a function to compare two worksheets:

```
CompareWorksheets(LeftWorksheet, RightWorksheet, 
ComparisonOutputWorksheet, MaximumDifferences, ColorDiffs, 
CompareFormulas, CompareResults, CompareValues, CompareTypes, 
CompareValidations, CompareConditionalFormats, 
CompareComments)
```
The function returns the number of differences found as a Double.

#### **Quick Diff report**

This is a fast comparison that takes a simple approach which may be suitable for quick comparisons between versions of a workbook. For this reason, it refers to the first file opened as the Previous version, and the second file as the Current version.

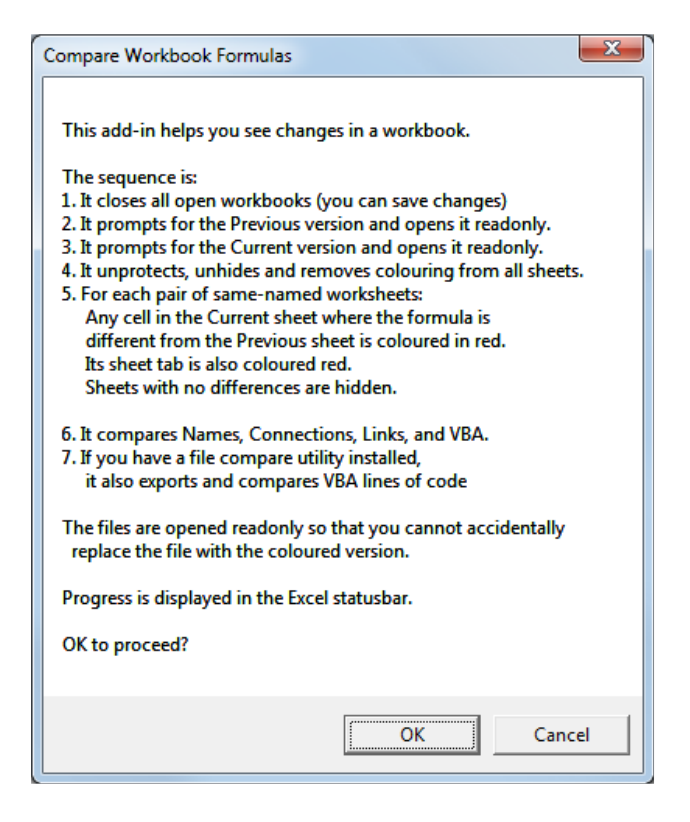

#### The differences are coloured in red in the Current version.

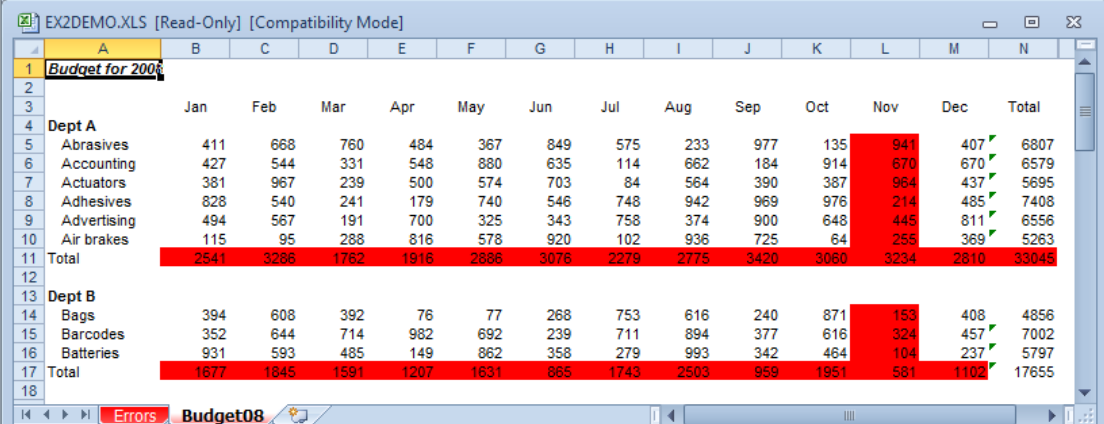

#### And summarised on a sheet:

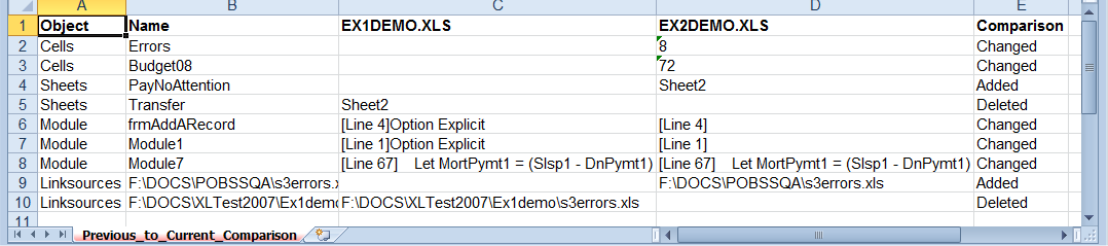

At the end you are asked if you want to compare the VBA modules:

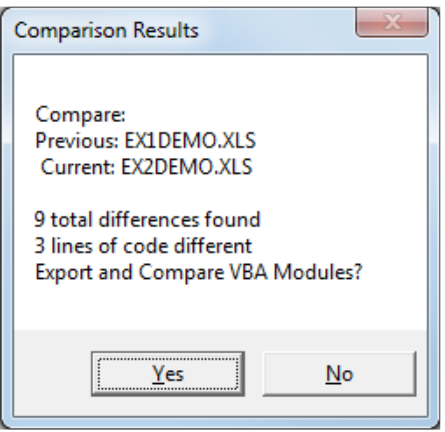

This outputs all the VBA code to one file for each workbook called eg Ex1Demo.nc and those two files are then compared. XLTest will use WinMerge if it finds it in the standard Program Files folder, otherwise it will use the DOS FC.EXE program which produces this kind of output in a file Diff\_VBProject.txt :

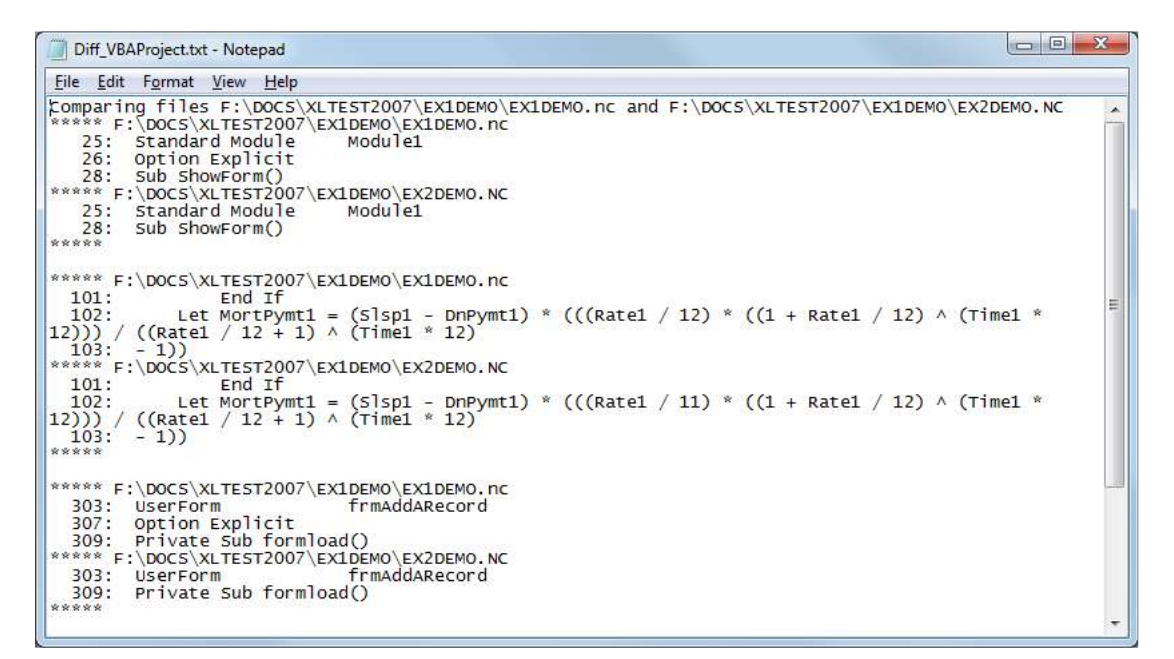

# **Compare VBA**

This exports the two VBProjects to text files, one single text file per project, with the procedures sorted alphabetically, and runs Winmerge to compare them, as above. When you select this menu command it creates a temporary workbook to record the names of the files being compared.

If the code has been line numbered and one version renumbered differently, it may be useful to remove the leading line numbers to permit comparing just the code changes.

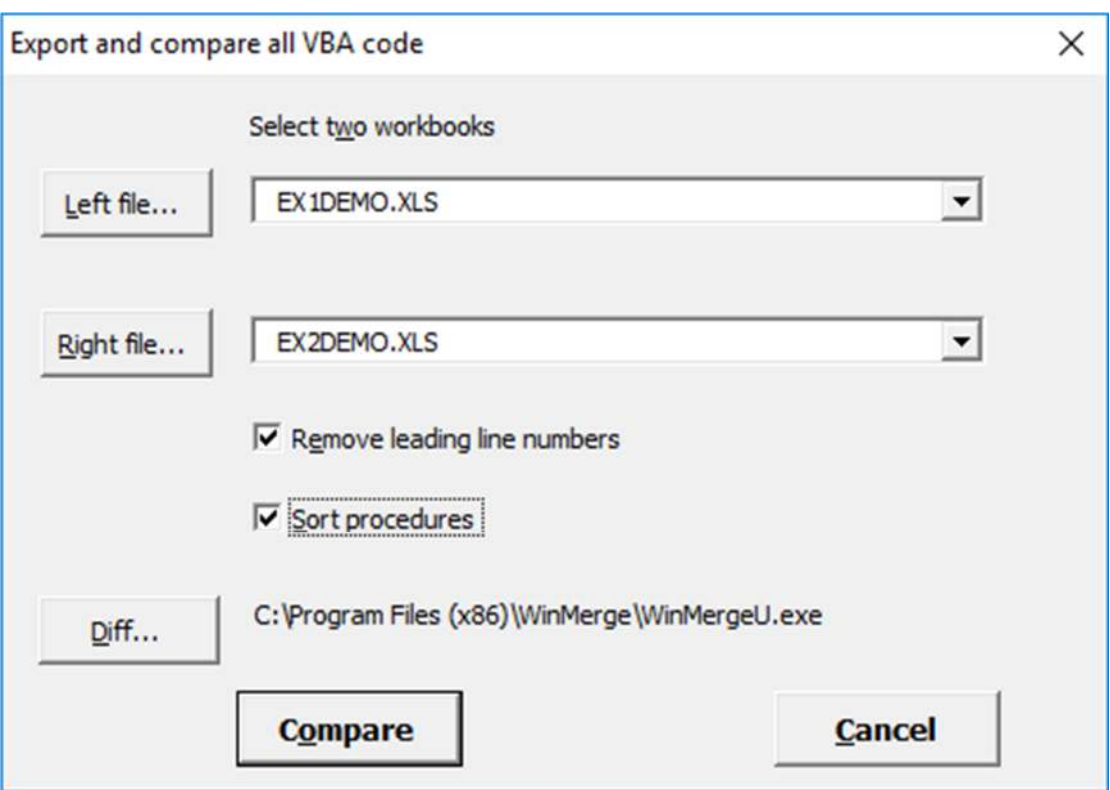

For an example of WinMerge output, see the Compare Workbooks menu item above.

# *Utilities Menu*

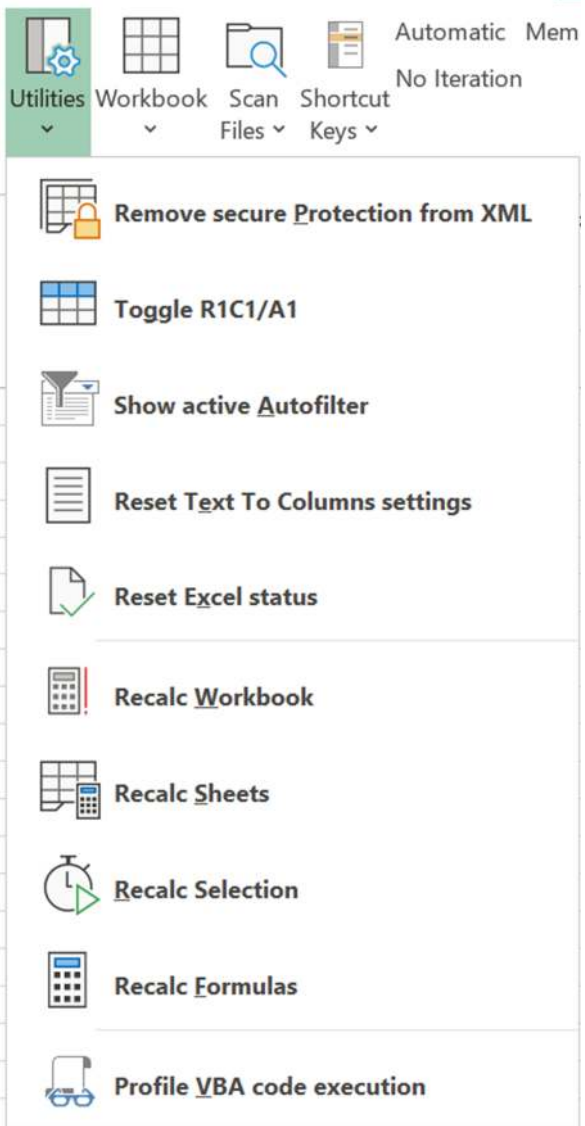

# **Remove secure protection from XML**

#### *Remove workbook and worksheet protection*

This strips out the workbook and worksheet passwords from the XML content of a workbook. It works on a closed file, not one open in Excel. It must be an OpenXML workbook such as .XLSX or .XLSM. It does not bypass the file open password, only the structure protection passwords. It replaces the original file so be sure you have a backup of the original in case any error happens.

# **Toggle R1C1 / A1**

This toggles the display style of Excel between the normal A1 style where the column headings are letters to the numeric style where the columns are numbered and the cell references are in Row number & Column number style, where R1C1 is the same as A1. It is a slightly shorter action than the Excel menu File > Options > Formulas > R1C1 Reference Style.

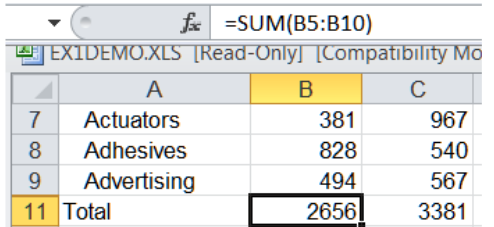

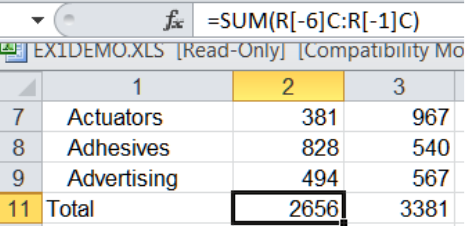

#### **Show active Autofilter**

If the active sheet has an Autofilter, this shows the criteria in a simple message box. This may not work if there are many criteria applied.

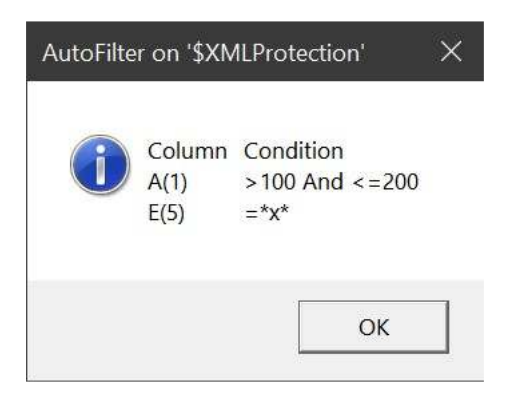

# **Reset Text to Columns settings**

*Reset Excel's Text to Columns parsing* 

When you convert Text to Columns, Excel remembers the settings and applies them to the next Paste operation. That can result in the pasted text being split up in a way that you do not want. This option resets the settings to the default.

# **Reset Excel status**

If XLTest is interrupted by an error, it may leave Excel in a manual calculation state and with some message on the status bar. This resets it to the default state.

# **Recalculate Workbook / Sheets / Selection / Formulas**

These menu items recalculate the workbook selectively and report the timings. It is based on public domain code from Charles Williams on the Microsoft web site.

https://docs.microsoft.com/en-us/office/vba/excel/concepts/excel-performance/excelimproving-calcuation-performance

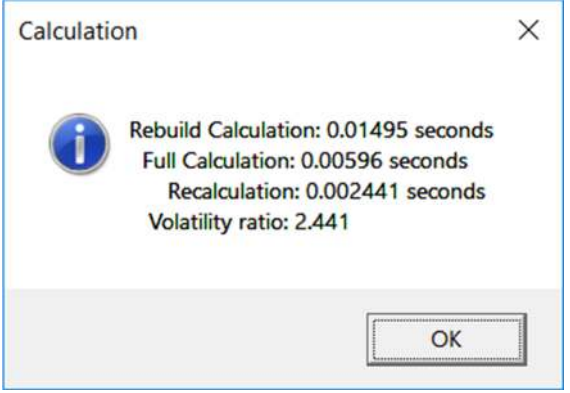

#### **Profile VBA code execution**

Add tracing calls to profile VBA performance

This collects timing data on procedure calls, to produce profile statistics reports. It adds a one-line call to each procedure; and optionally to every line of code. It adds a reference to XLTest to collect the statistics on the calls.

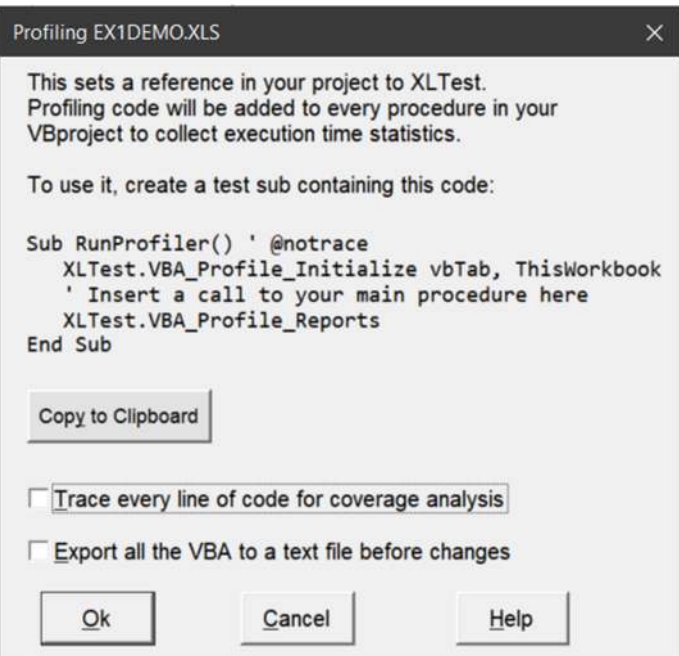

Click the Help button to learn more.

You can opt to export all the VBA to a text file before making the changes. This is just for your record, it is not used in this process. The tab-delimited text file is named from your workbook name suffixed with \_VBA\_BEFORE.TXT

It adds a line like the following to every procedure in the project, unless its declaration line contains a comment '@notrace

```
Dim P As Object: Set P = XLTest.New Profiler():
P.Start 12345, "modulename", "procname"
```
When the procedure exits and the variable  $P_{\text{goes out of scope, the profiler adds one}}$ to the number of calls of this procedure and the length of time it took to run. The resolution of the timer is about a microsecond (1 µs).

If you checked code coverage in the form, it inserts a call at the beginning of every executable line like this:

P\_.O 12345&:

In the examples above 12345 is a unique line number in the project, corresponding to lines in the coverage file.

Finally you need to manually edit your code to insert a test sub to initialize the profiler, call the starting procedure, and then produce reports:

```
Sub RunProfiler() ' @notrace 
    XLTest.VBA_Profile_Initialize vbTab, ThisWorkbook 
    ' Insert a call to your main procedure here 
    XLTest.VBA_Profile_Reports 
End Sub
```
If the first parameter of VBA\_Profile\_Initialize is a delimiter such as a tab character (vbTab) or a comma (","), then every P\_.Start sends the parameters to the debug logging output, separated by that character. The log output is set in XLTest Options, usually as either OutputDebugString (c. 20 µs) or Event Tracing events (c. 1 µs each) You can watch and capture that output using DebugView from SysInternals or TraceSpy from Simon Mourier. I use TraceSpy because it is faster than DbgView and did not miss any output in fast tests. To be sure that TraceSpy can keep up with the output, do not use Auto-Scroll.To have no data sent to the debug output, specify "" for the delimiter.

The profiling report is a tab-delimited file named after your workbook plus "\_VBA\_PROFILE.TXT". It gives the procedure name, number of times it was called, and the total time in seconds spent in that procedure, both including and excluding the time for the procedures it calls. For example:

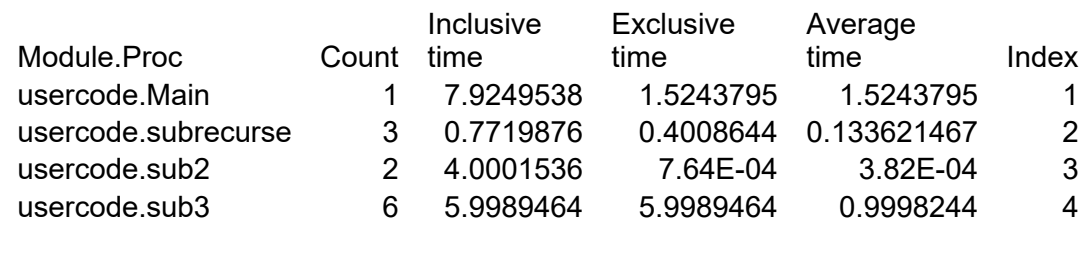

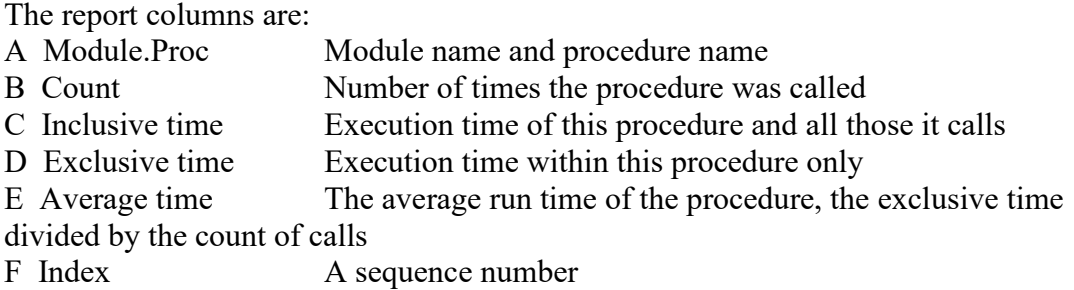

If you also selected code coverage analysis, a workbook is created with one sheet containing the contents of the \_VBA\_COVERAGE.TXT file with an extra column added to show the number of times a line of code was executed and the execution time of each line in microseconds.

If you lose the original workbook, you can remove the profiling code by doing a Search, use Pattern matching, and Replace All with nothing for these Find What strings:

 Dim P\_ \*  $P$  O  $\star \overline{\&}$ :

# *Workbook Menu*

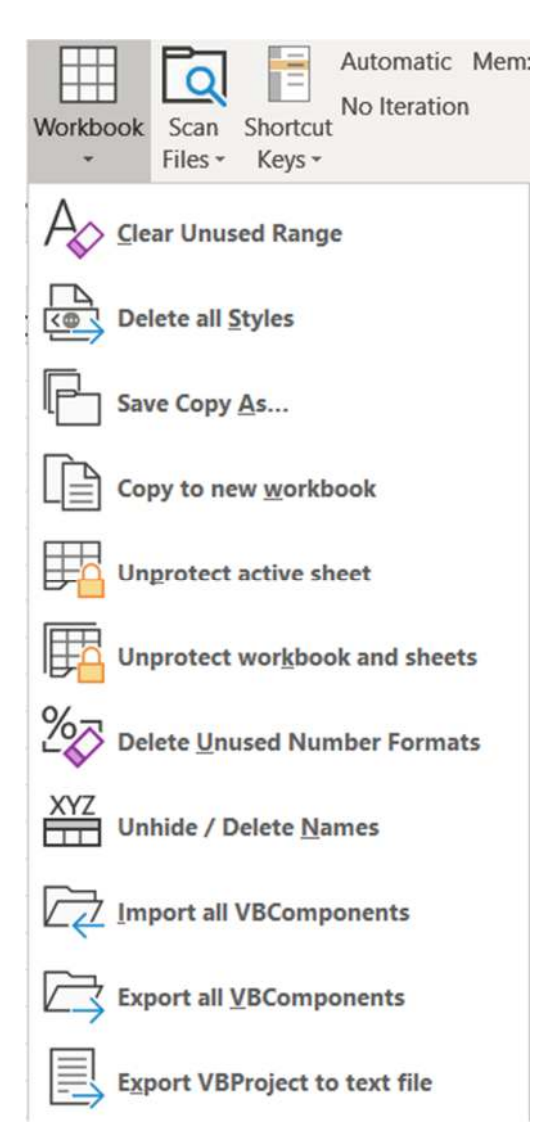

# **Clear Unused Range**

*Reset Excel's used range* 

Excessive formatting can cause a worksheet to have a larger used range (as shown by Ctrl+End in Excel) than the range occupied by data. This option clears cells to the right of and below the data range. When you then save the workbook that should reset the Excel used range.

# **Delete All Styles**

*Remove excessive styles* 

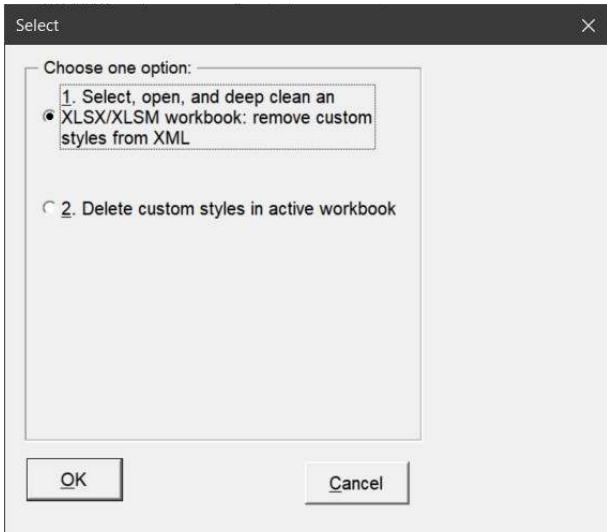

Styles often become duplicated when copying from one workbook to another, leading to possibly thousands of unwanted styles; that reduces workbook stability.

The first option is a deep cleaning method that deletes the non-builtin styles from the styles.xml component of xlsx or xlsm files. Excel may warn of unreadable content when you open the file after this. Because this carries the risk of corrupting the workbook, it creates a backup file.

The second option is used only when the workbook is already open; it may fail to remove styles with corrupted names.

#### **Save Copy As…**

*Save a copy of the workbook* 

This saves a copy of the active workbook under another name, without changing the name of the workbook in memory. It is useful in keeping copies of a file for documentation purposes while still keeping the current file name which might be linked to from XLTest documentation sheets.

#### **Copy to new workbook**

*Copy all sheets to a new workbook* 

This creates a cleaner copy of the open workbook by copying all the sheets and VBA to a new workbook. It usually results in a smaller file with no excess range names or styles. If you get a "Compatibility Checker" warning with Excel 2003 files, you can turn it off by unchecking the box "Check compatibility when saving this workbook". If it contains external links, you may be prompted to update values; you can cancel that dialog if the source file is missing. Excel copies only the values of What-If Data Tables, not the {TABLE()} array formula.

#### **Unprotect active sheet**

*Remove active sheet protection* 

This can be used to remove the sheet protection set by the Excel command "Protect Worksheet" when you do not know the password. It should unprotect the sheet in a minute or two.

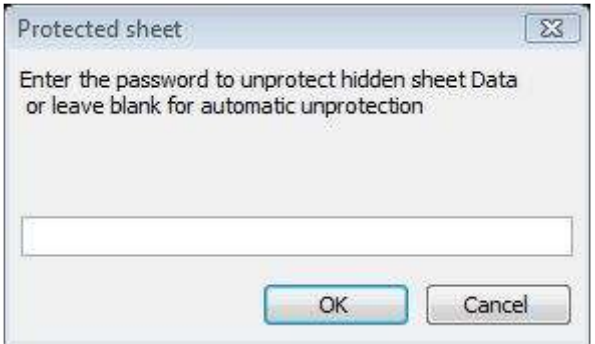

The password found is shown. It is not the real password, merely one that happens to match Excel's encoding of the original:

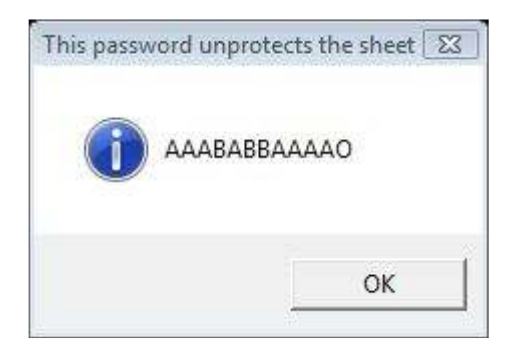

# **Unprotect workbook and sheets**

*Remove workbook structure protection* 

This is similar to "Unprotect sheet" but removes the workbook structure protection set by the Excel command "Protect Workbook"

#### **Delete Unused Number Formats**

*Delete custom formats not used on any sheet, from active workbook* 

This helps you tidy up a workbook with too many formats. It exports the formats from the workbook XML, identifies the custom formats, searches for them being in use in any sheet, and deletes any formats not found to be in use.

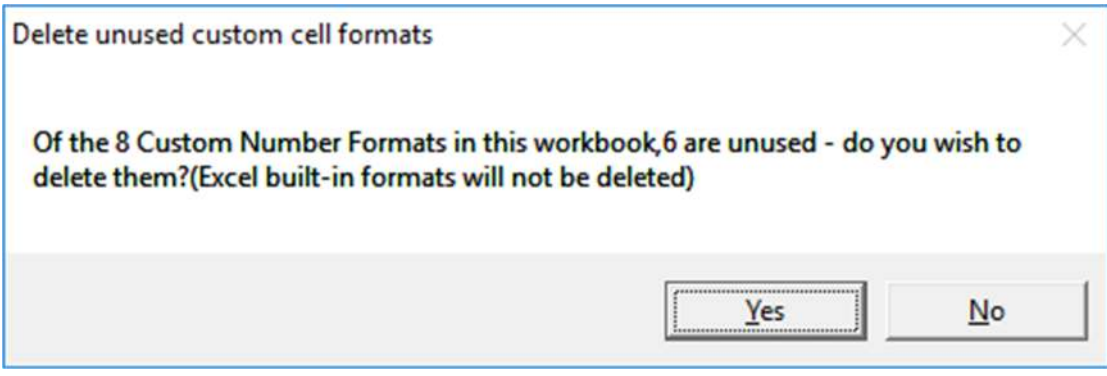

#### **Unhide / Delete Names**

This allows you to see names normally hidden from Excel's name manager, and to delete names that contain #REF in their formula.

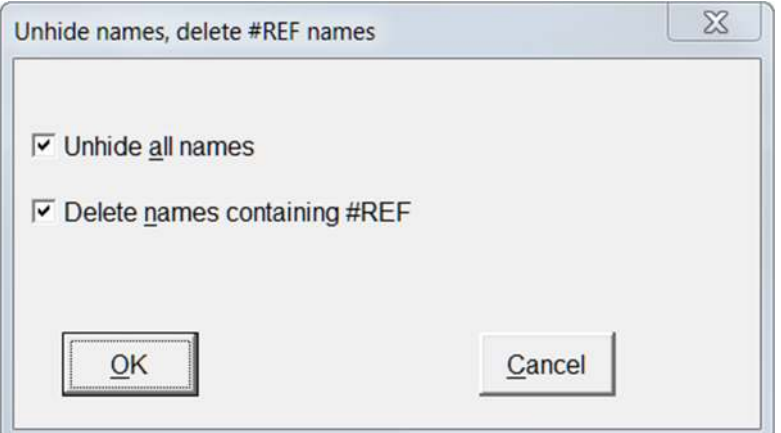

#### **Import all VB Components**

You are asked to select a folder to import all VB Components from. Select one, and all the .bas (module), .cls (class), and .frm (form) files in the folder are imported into the current workbook's VB project, replacing any of the same name already there.

#### **Export all VB Components**

You are asked to select a folder to export all VB Components to. Select one or click "New Folder" in the dialog to create one, and all the modules, classes, and forms in the current workbook's VB project are saved there.

# **Export VBProject to text file**

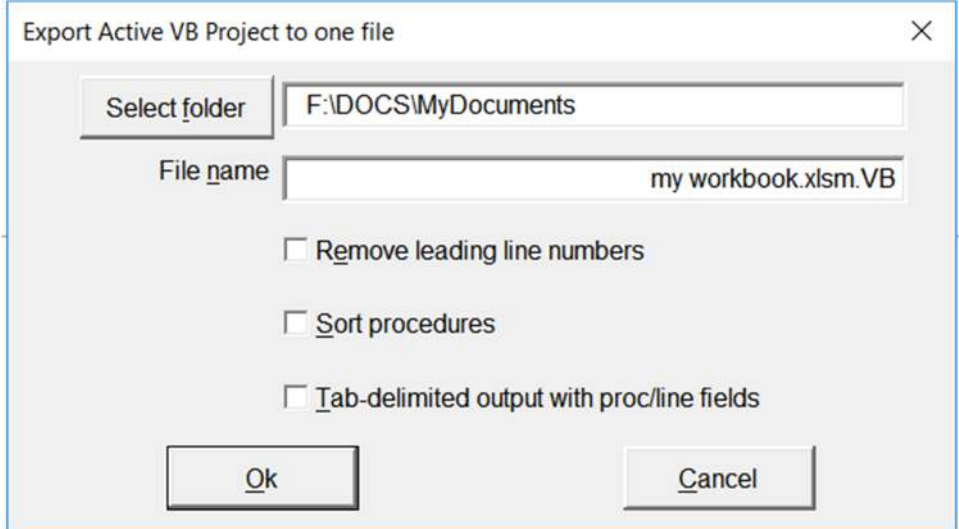

This creates one text file containing all the VBA code from your project. It is the same as that used in the Compare VBA routine. The Tab-delimited output is used in the VBA Profiling feature.

# *Scan Files menu*

*List and process folders of Excel spreadsheets* 

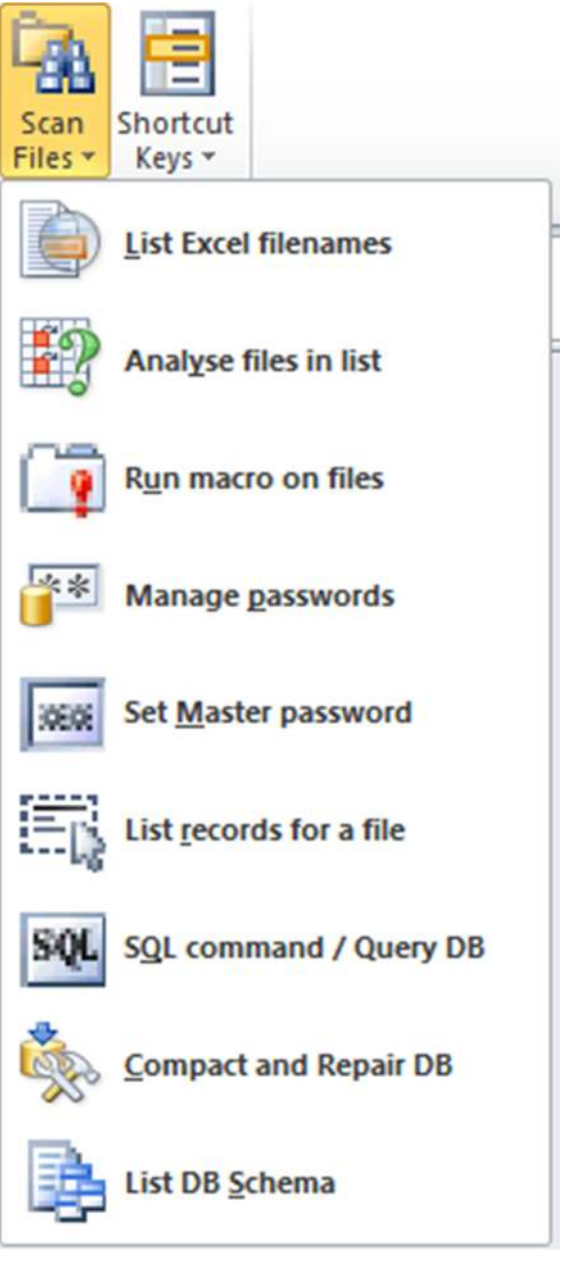

#### **List Excel filenames**

*List Excel files to a new worksheet* 

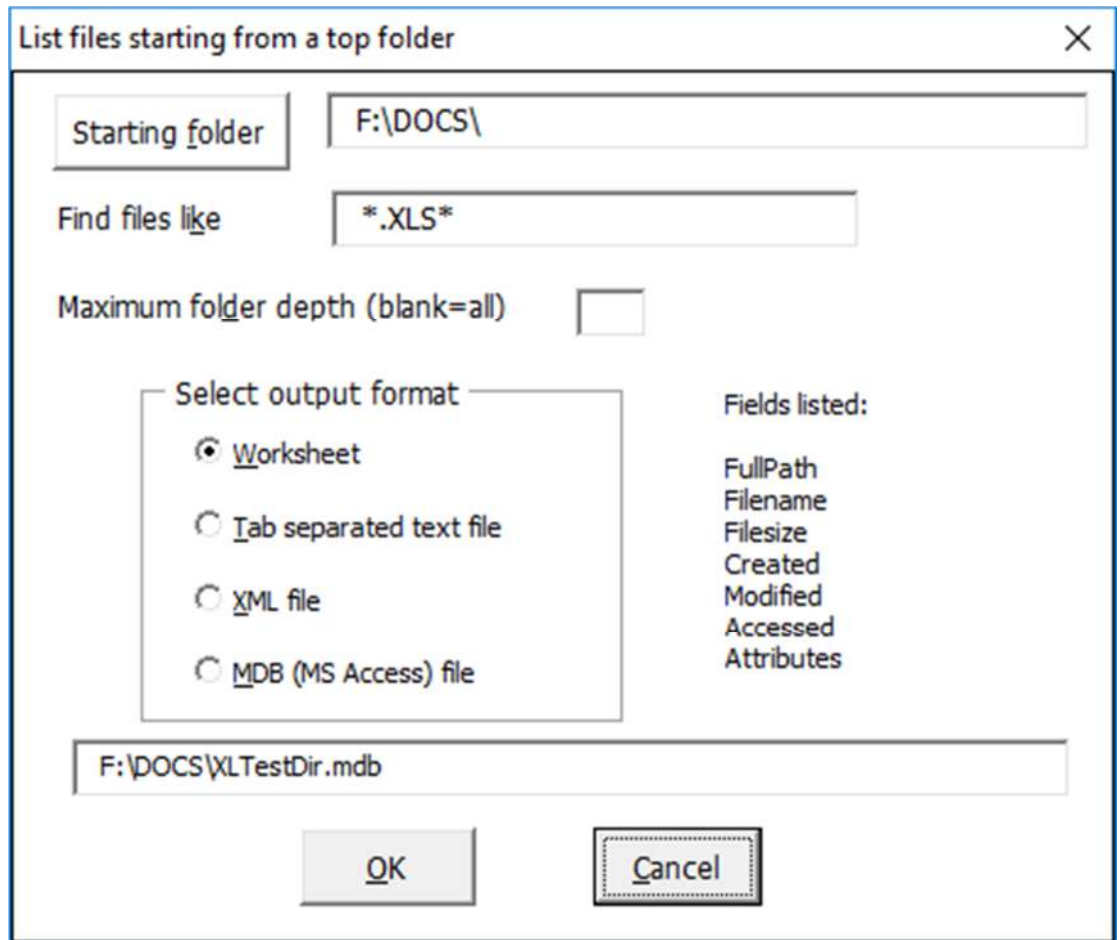

This creates the specified output file with a list of the files found whose extension matches the pattern. The filename shown for worksheet output is in fact an Access MDB file used as a temporary storage before the final output is sent to a sheet. The MDB-only output is recommended if there are more than a million files to be found, because of the 1048576 row limit in Excel.

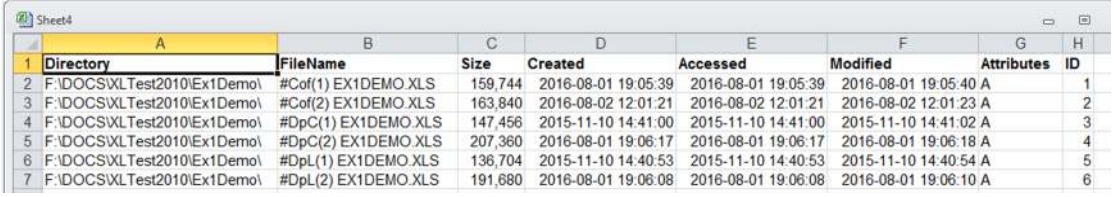

# **Analyse files in list**

*Analyse selected range of Excel file names* 

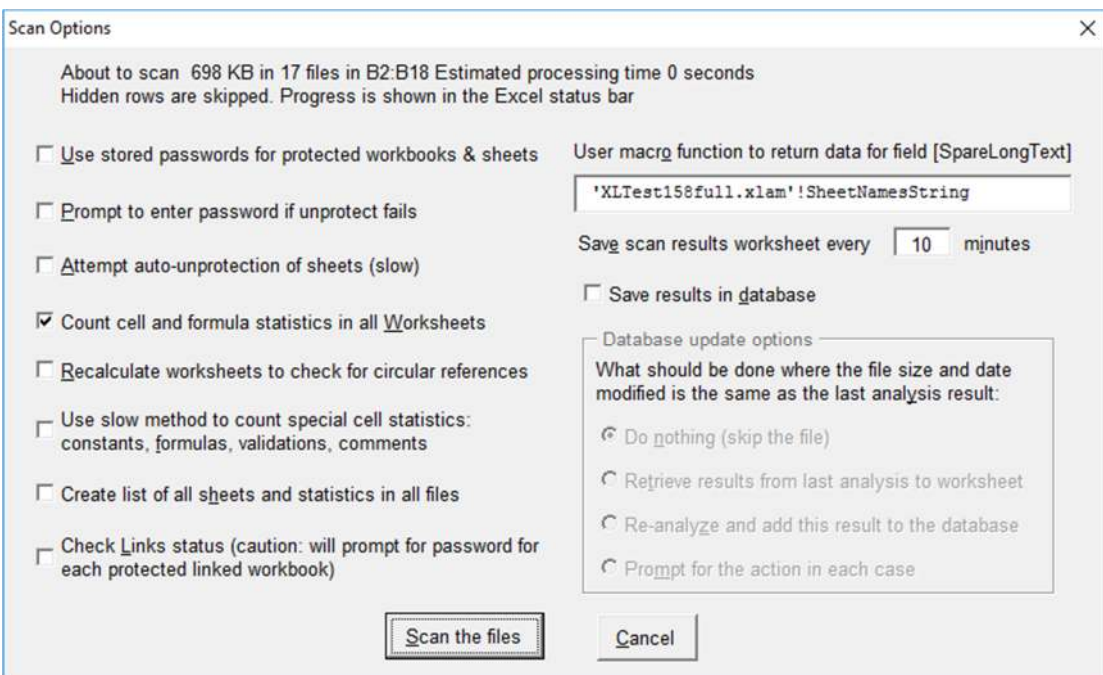

The option to "Use stored passwords" is available when the "Manage Passwords" button has been used to save Workbook Open passwords in an encrypted file to help automatic processing.

The "Save results in database" option is available when the database exists and is configured using the connection string in XLTest Options.

If you check "Use slow method to count special cell statistics" that gives extra information at the cost of more time.

As well as populating the "XLScan" sheet with statistics, this also creates a "ScanLinks" sheet listing the external links in the files. This can be used to show what interdependencies exist among the workbooks.

The macro function box is a way to specifies extra processing for each file. The example "SheetNamesString" returns a list of sheet names delimited by slash characters. You can specify your own macro that you wish to run on each file. Be aware that if that macro throws an untrapped error, processing may halt at that point.

#### **XLScan columns ScanLinks**

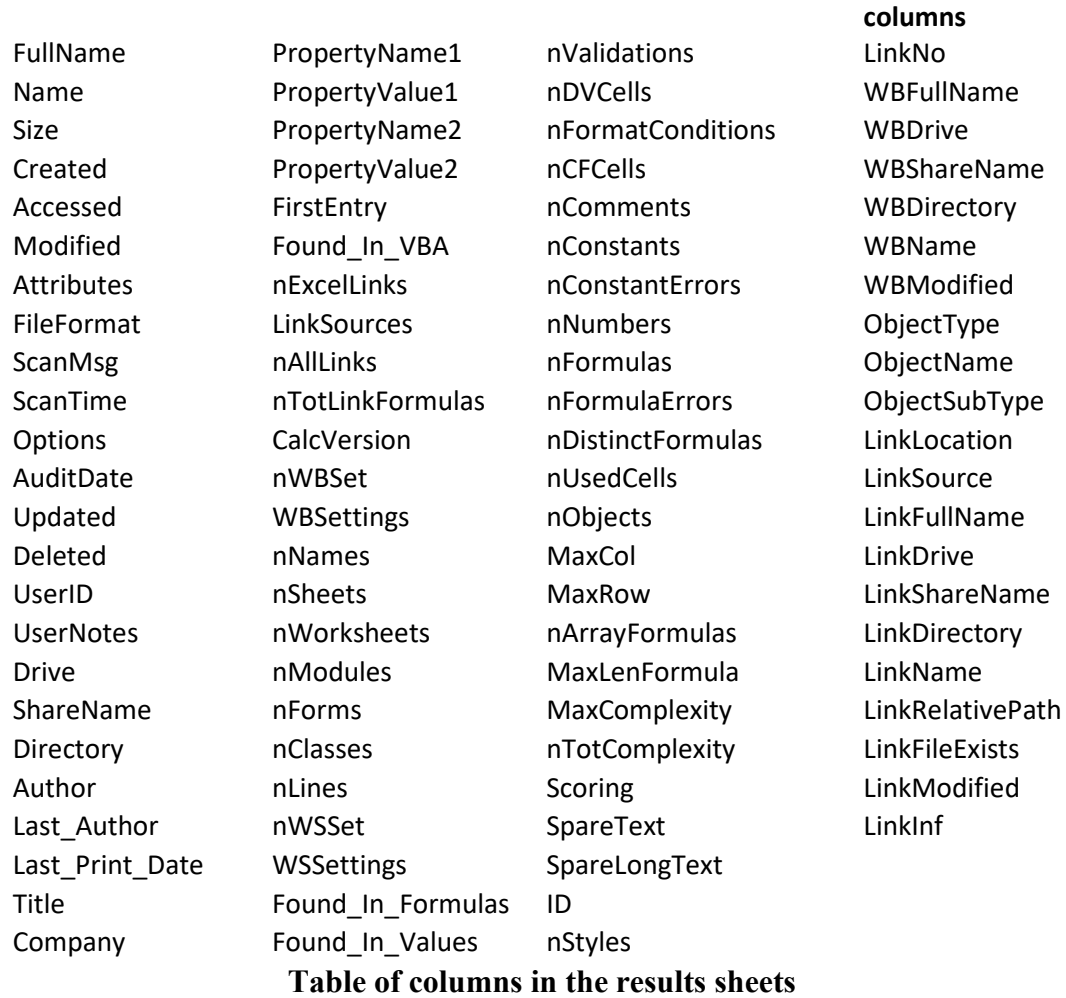

#### **Run macro on files**

*Run a macro on each of the workbooks in a column of file names* 

To specify your own macro, prefix it with the workbook name, eg Personal.xls!MyMacro

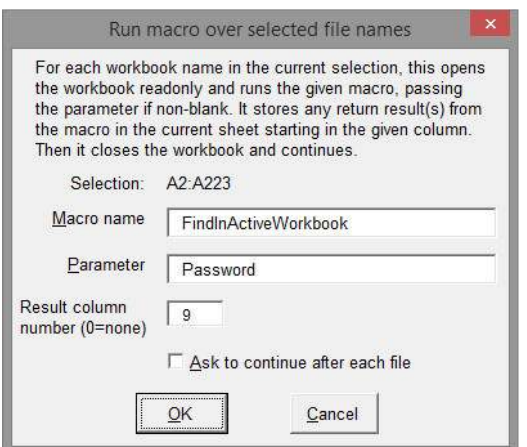

#### **Manage passwords**

*Manage workbook open passwords* 

This maintains a list of passwords that will be tried in succession to open workbooks which have password protection. There is no association of any specific workbook to a given password. You cannot view existing passwords, only add to them or delete specified ones. By the way the examples shown in the picture are from lists of the top ten worst passwords! Passwords to unprotect worksheets are stored unencrypted in a file XLTestPasswords.tsv. These text files are saved in the same folder as the add-in.

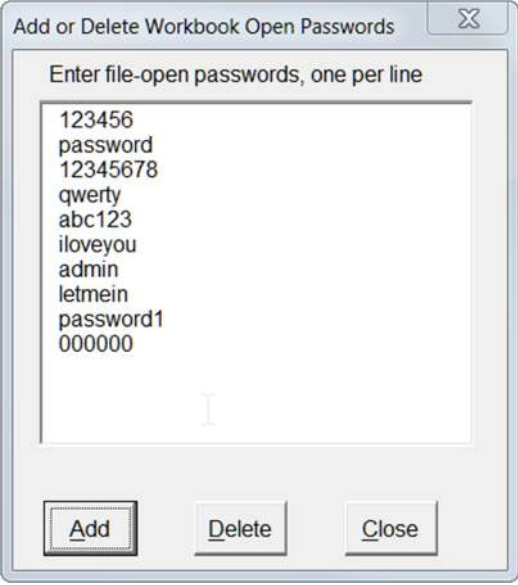

#### **Set Master Password**

*Set Master Password, initialise password file* 

The first time this option is taken, it creates a file "XLTestPasswords.txt" in the same folder as the XLTest add-in. Its contents are encrypted. On subsequent times that you take this option, you can change the password:

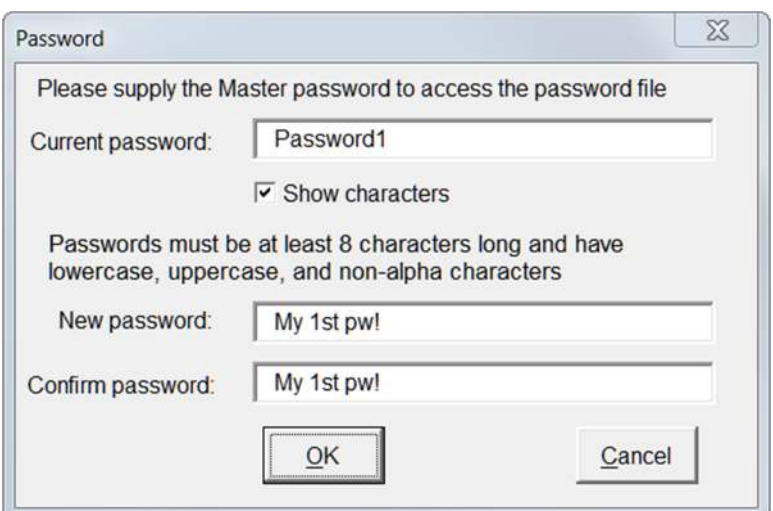

# **List records for a file**

*Prompt for a filename and list its database records*

In the Select File dialog, select the file. If there are any records in the database for it, they are listed on a new worksheet. The Audit sheet lists the summary information from when Scan Files was run.

# **SQL Command / Query DB**

*Issue a SQL command to the database* 

In the dialog, enter any SQL command to report on the audit results. For example:

SELECT fullname FROM audit WHERE name LIKE 'ex1demo%'

The database schema is shown below. The Audit table contains the summary information. The Results table contains one record for each test performed. There is no predefined report in XLTest for this information. Apart from using the SQL command to query it, you could also design reports in Access if you wish.

For example, to query for all the workbooks that link to an add-in named 'inventory.xla', you could use:

```
SELECT<sup>*</sup>
FROM Results INNER JOIN Audit ON Results.Auditid = Audit.ID 
WHERE (((Results.Item)='Link') AND ((Results.TextValue) Like 
'*inventory.xla'));
```
# **List DB schema**

*List the schema of a Jet/Access file* 

You are prompted to select an MDB or ACCDB file. This creates a list of tables and fields in that database.

The SQL type is that used in the ADO driver. The DataTypeEnum is defined at https://msdn.microsoft.com/en-us/library/ms675318(v=vs.85).aspx

The Column Flags are documented under DBCOLUMNFLAGS at https://msdn.microsoft.com/en-us/library/ms716934(v=vs.85).aspx

# **Schema of XLTest database**

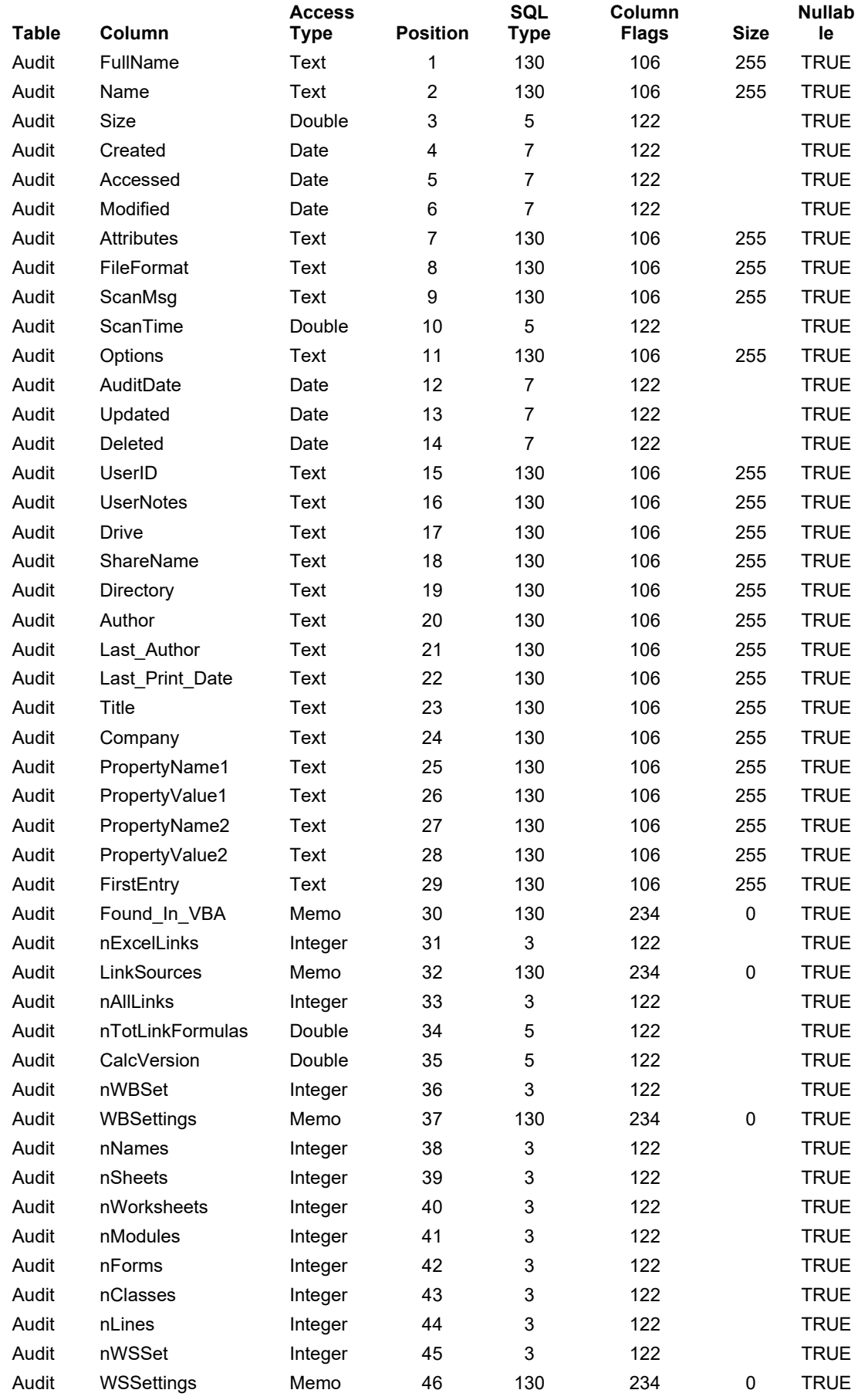
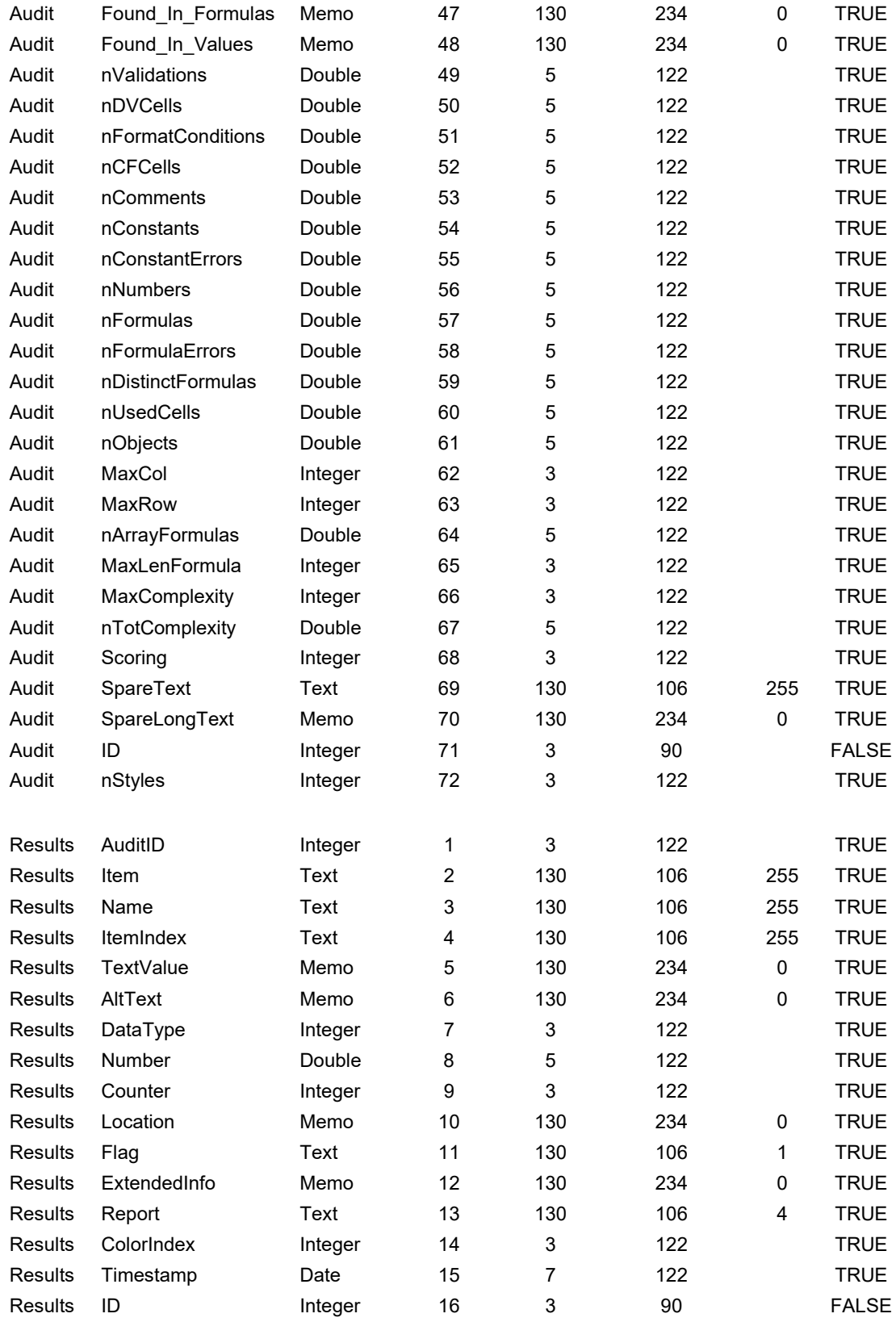

# *Shortcuts Keys menu*

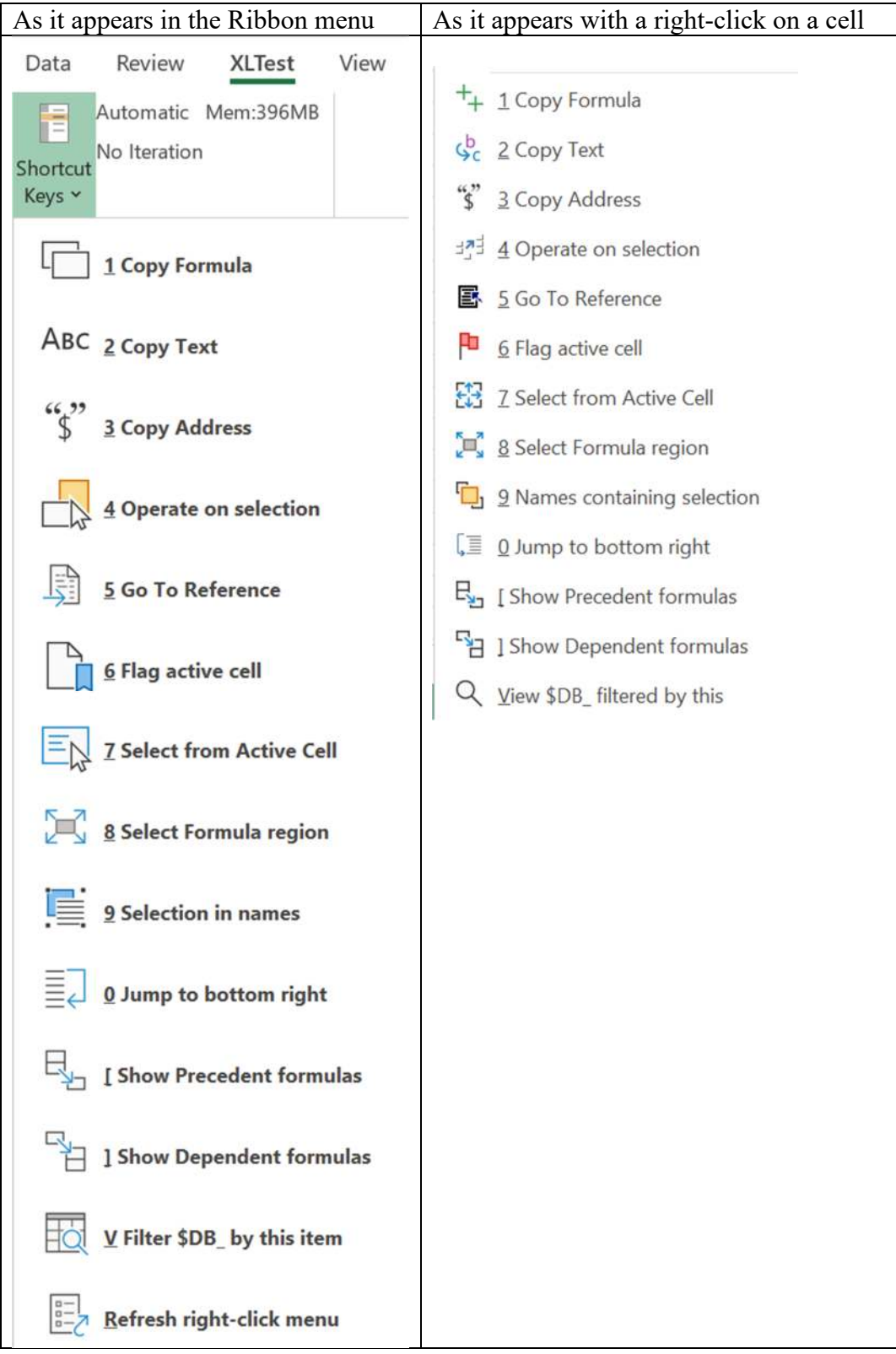

### **Copy Formula**

Copy formula in current display style (A1 or R1C1) from active cell to Windows clipboard.

### **Copy Text**

Copy text from active cell to clipboard.

This can be used to copy values into other applications without the line terminator that Ctrl+C adds.

#### **Copy Address**

You can select how much detail in the address to copy:

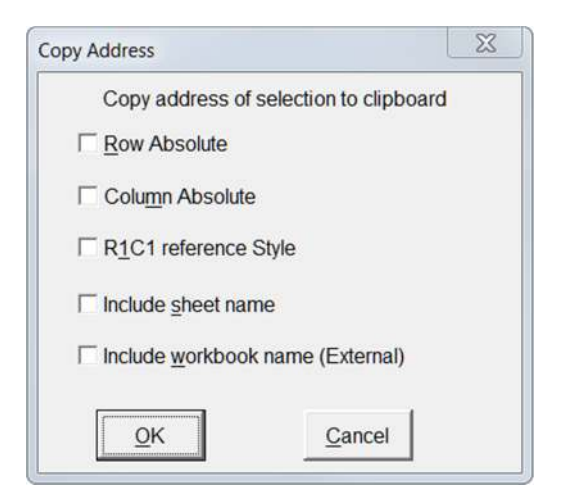

#### **Operate on selection**

This provides options to copy or move multiple selections, which Excel does not do. If you attempt in Excel to copy the selection shown, you receive an error message:

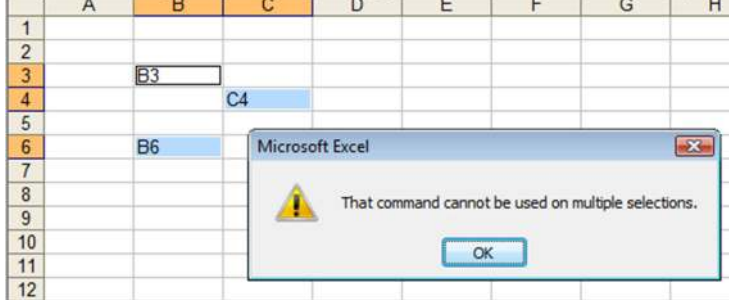

Example: select B3, C4, B6 and press Tab to make the first cell (B3) the active cell. Then press Ctrl+Alt+3 and you get the following dialog:

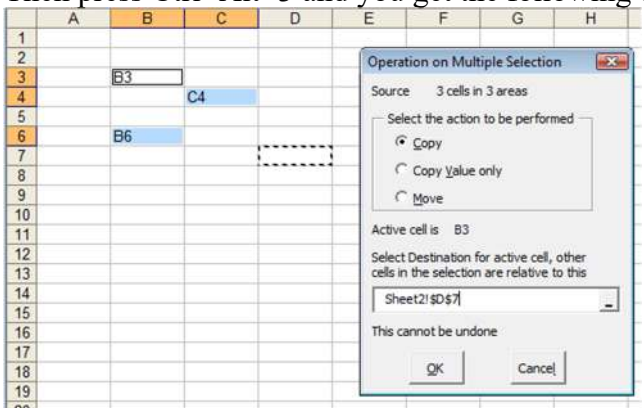

Click in the Destination box and then click on D7, then click OK. Now the multiple selection is copied, starting with B3 being copied to D7, and the rest relative to that.

#### **Go To Reference**

*Go to the address in the cell*  This selects the range referred to by the hyperlink or address in the active cell.

#### **Flag active cell**

This places a flag  $\bullet$  on the cell for a table of contents You are prompted for a note to save with the flag:

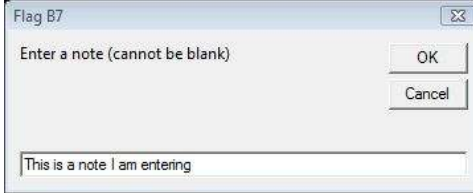

The flag appears on the left of the cell:

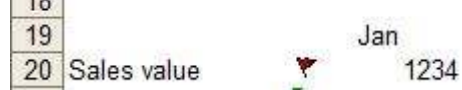

The flagged cell locations and notes are listed by the WB/WS documentation menu item.

#### **Select from Active Cell**

*Select area right or down from active cell* 

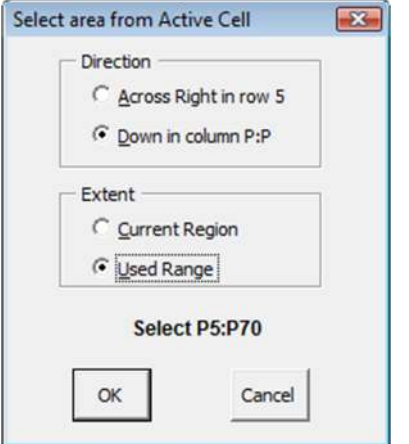

This can select the current row, or column, of the current region of the cell (the area bounded by blank rows and columns) or of the entire used range of the sheet starting at the active cell. When this is selected, you might wish to format the cells, or copy the active cell's formula (fill right is Ctrl+R, fill down is Ctrl+D).

#### **Select Formula Region**

This selects the cells with the same formula (in relative R1C1 terms) in the current region. It helps you to check that the formula is copied to the correct region.

### **Names Containing Selection**

This shows you which defined names refer to a range that includes the current selection.

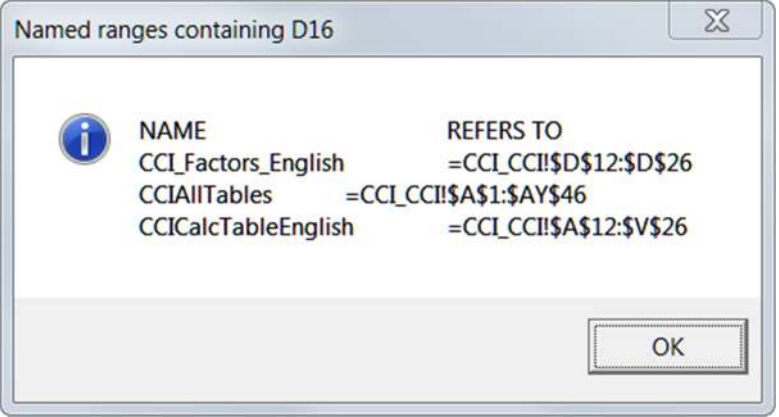

#### **Jump to Bottom Right**

Goes to the intersection of the last row and the last column with any data.

#### **Show Precedent Formulas Show Dependent Formulas**

These display a dialog showing the address of the active cell, the first 300 characters (up to approximately 4 lines) of its formula, and a list of the unique formulas in the precedent or dependent ranges. They can be useful for tracking the logic of calculations.

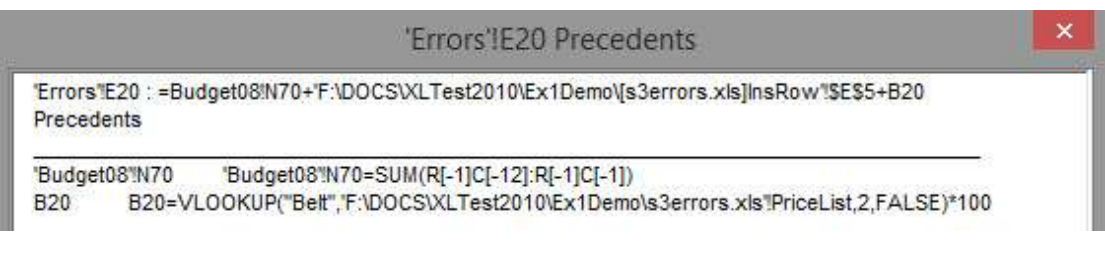

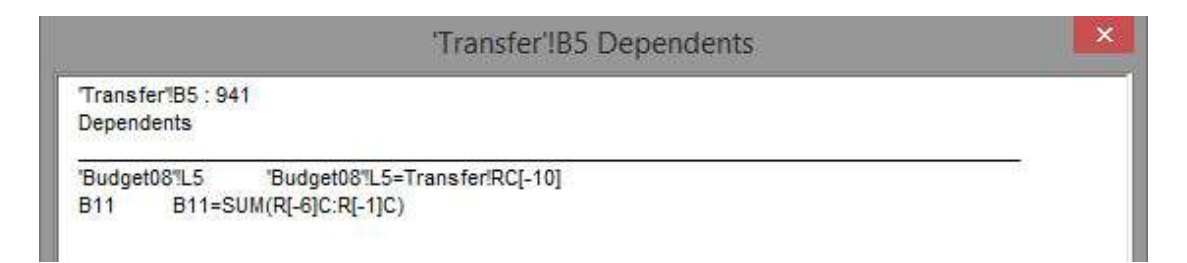

#### **View \$DB\_ filtered by this item**

For the sheets \$Names and \$Styles, this filters the \$DB\_ sheet to show only the detailed results, the references to the item in the active row of the sheet. This helps you see where Names and Styles are used.

For \$Links, it filters the \$WSXref sheet list "Used by".

# *User defined Functions*

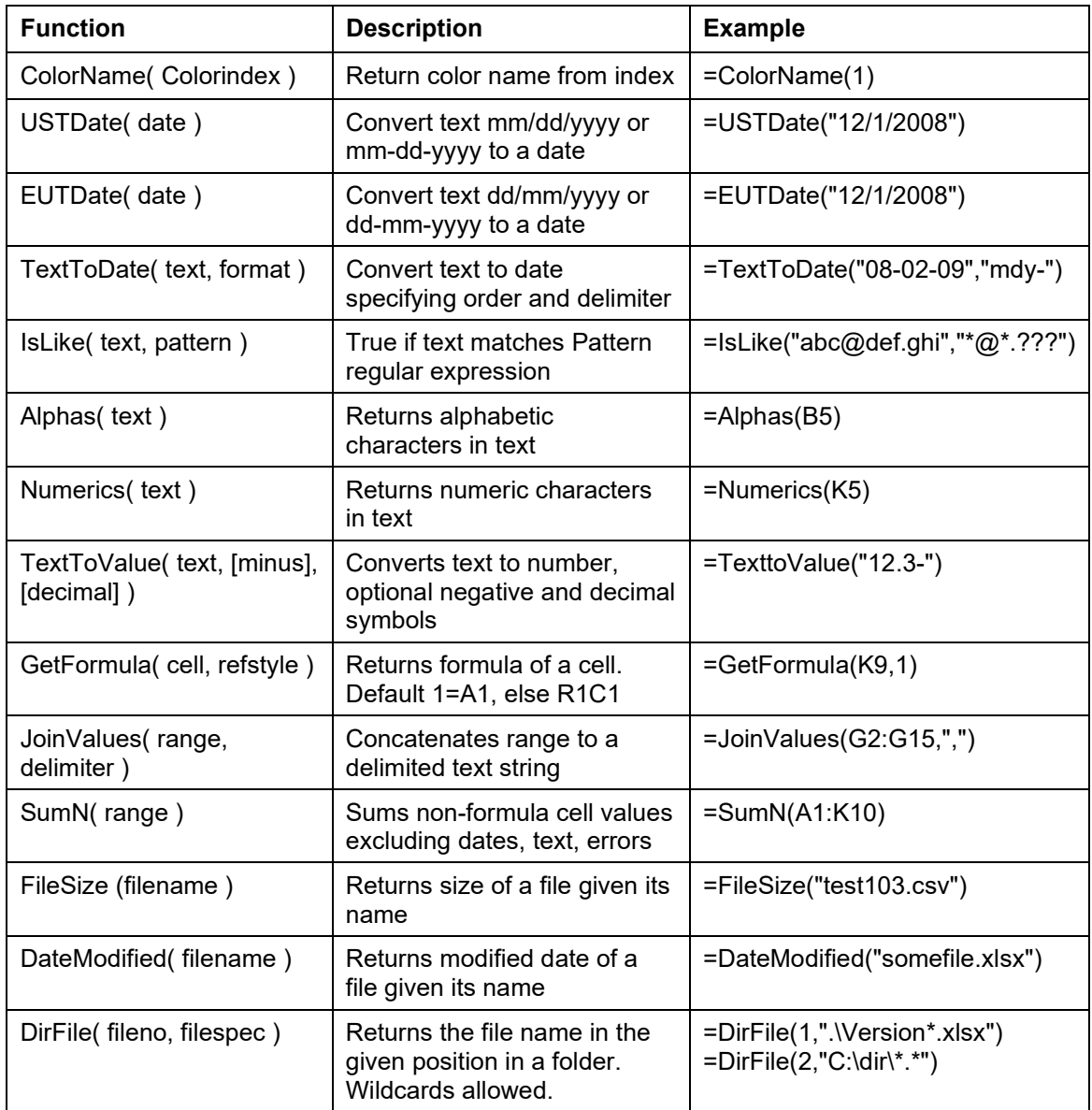

XLTest provides these functions for use in your spreadsheets.

## *Book: 'Spreadsheet Check and Control' cross-reference*

47 key practices to detect and prevent errors Patrick O'Beirne, 2005, ISBN 190540400X Systems Publishing, Tara Hill, Gorey, Co. Wexford, Ireland

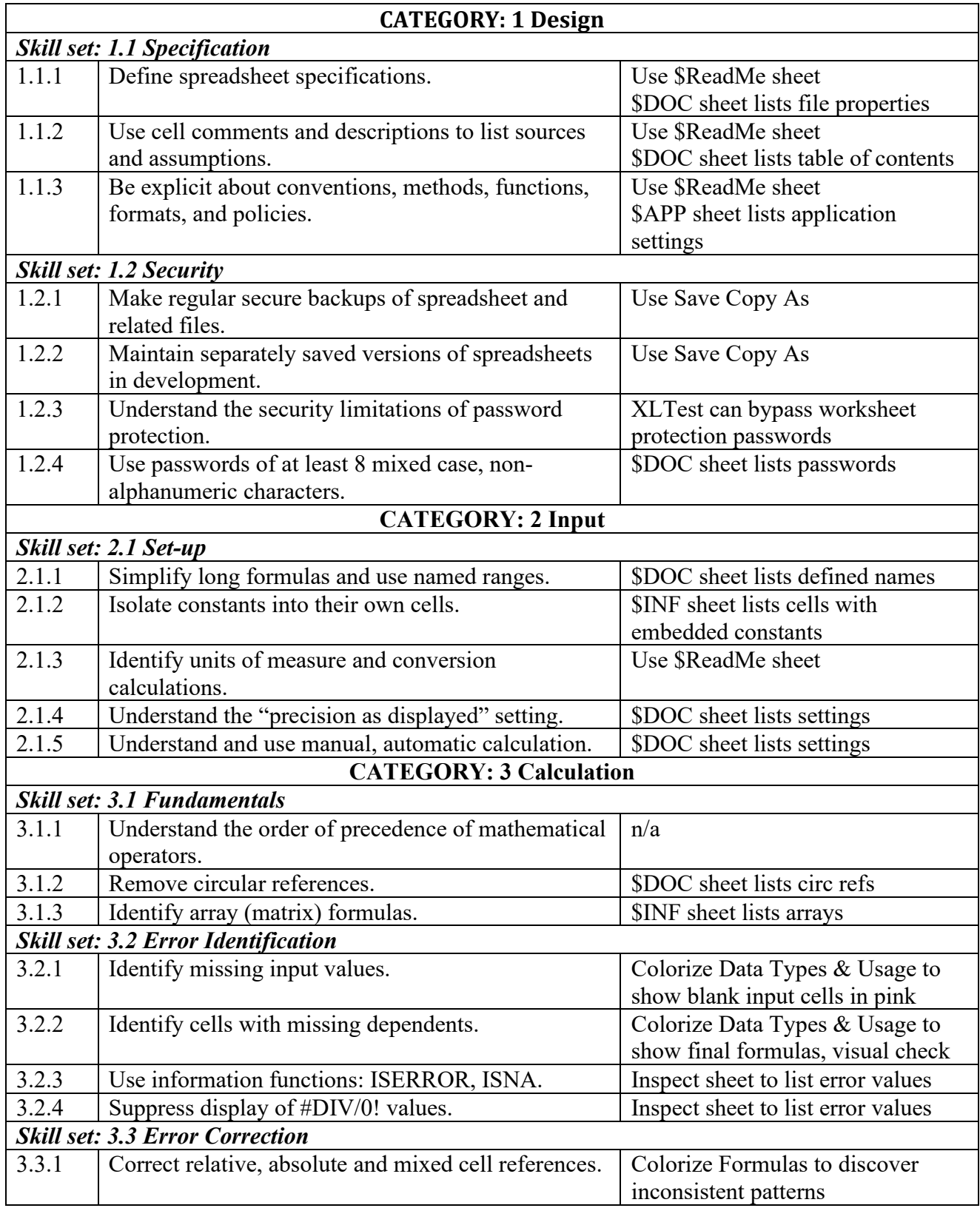

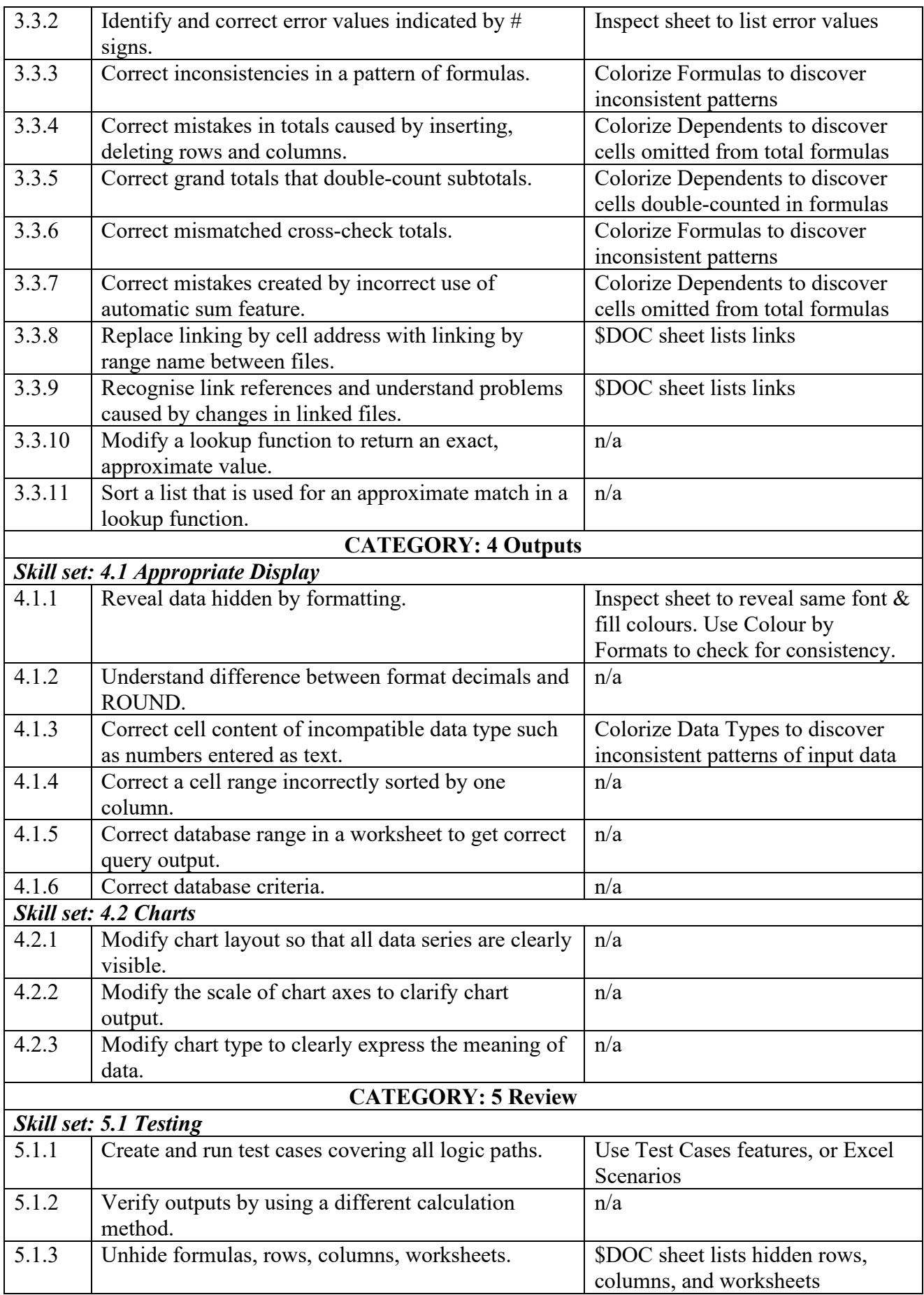

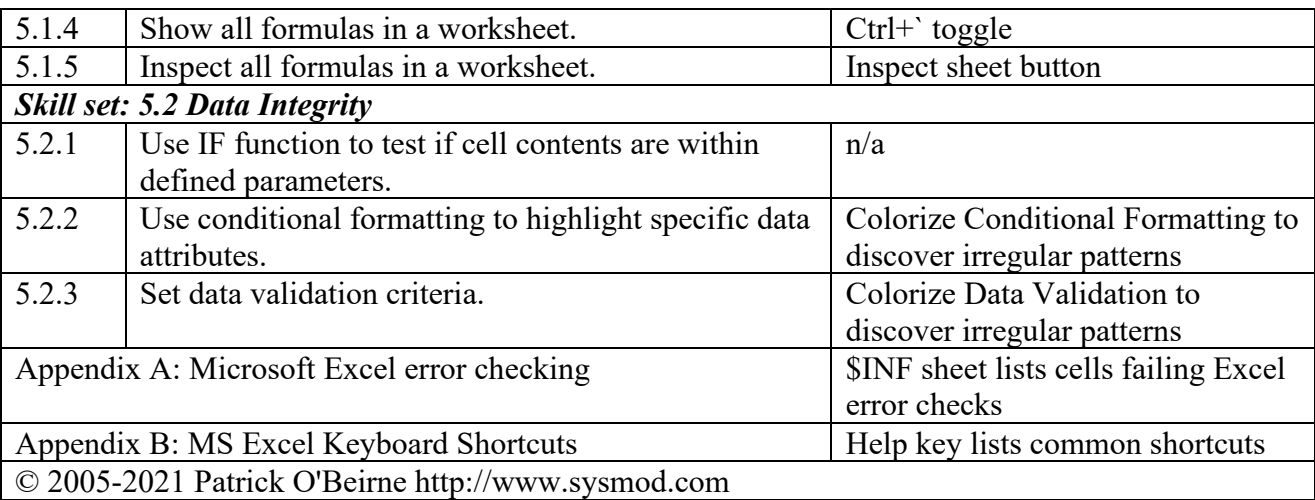

## *Software License Agreement for XLTEST*

Copyright (c) 2010-2020 Systems Modelling Ltd. All Rights Reserved. IMPORTANT - READ BEFORE COPYING, INSTALLING OR USING. This End User License Agreement constitutes a valid and binding agreement between Systems Modelling Ltd (Licensor) and Licensee (you). The Software product is licensed, not sold.

Do not use or load this software and any associated materials (collectively, the "Software") until you have carefully read the following terms and conditions. By loading or using the Software, you agree to the terms of this Agreement. If you do not wish to so agree, do not install or use the Software.

You acknowledge that Licensor reserves the right to amend the terms and conditions of this agreement from time to time. We will notify you of such amendments or changes by publishing them on our website http://www.sysmod.com.

GRANT OF LICENSE. Subject to the terms and conditions of this agreement, Licensor hereby grants you a non-exclusive, limited, non-transferable, non-sub licensable and permanent license to install, use, access, display and run the software only, on a computer, multi-user platform, server, network, or on any other digital device, on no more than the maximum number of devices for which license fees have been paid. You may make copies of the Software for backup purposes only. You shall not (and shall not permit other persons or entities to) reverse engineer, decompile, disassemble, modify, translate or make any attempt to discover the source code of the Software. You may not create derivative works from the Software. You may not sublicense, rent or lease the Software. You may not assign or transfer this Licence to a third party.

LIMITED WARRANTY. This Software is subject to a limited warranty. Licensor warrants that the Software will perform substantially according to its printed documentation, and to the best of Licensor's knowledge use of this Software according to the printed documentation is not an infringement of any third party's intellectual property rights. This limited warranty lasts for a period of 60 days after delivery. To the extent permitted by law, THE ABOVE-STATED LIMITED WARRANTY REPLACES ALL OTHER WARRANTIES, EXPRESS OR IMPLIED, AND LICENSOR DISCLAIMS ALL IMPLIED WARRANTIES INCLUDING ANY IMPLIED WARRANTY OF TITLE, MERCHANTABILITY,

NONINFRINGEMENT, OR OF FITNESS FOR A PARTICULAR PURPOSE. No agent of Licensor is authorized to make any other warranties or to modify this limited warranty. Any action for breach of this limited warranty must be commenced within one year of the expiration of the warranty. Because some jurisdictions do not allow any limit on the length of an implied warranty, the above limitation may not apply to this you. If the law does not allow disclaimer of implied warranties, then any implied warranty is limited to 60 days after delivery of the Software to you. You have specific legal rights pursuant to this warranty and, depending on your jurisdiction, may have additional rights.

The entire liability of Licensor and your exclusive remedy shall be repair or replacement of the Software that does not meet this Limited Warranty. This Limited Warranty is void if failure of the Software has resulted from accident, abuse, misapplication or failure of the computing environment in which the Software is used. Any replacement Software will be warranted for the remainder of the original warranty period or 60 days, whichever is longer.

CONFIDENTIALITY. If you wish to have a third party consultant or subcontractor ("Contractor") perform work on your behalf which involves access to or use of Software, you shall obtain a written confidentiality agreement from the Contractor which contains terms and obligations with respect to access to or use of Software no less restrictive than those set forth in this Agreement and excluding any distribution rights, and use for any other purpose.

OWNERSHIP OF SOFTWARE AND COPYRIGHTS. Title to all copies of the Software remains with Licensor. The Software is copyrighted and protected by the laws of Ireland and other countries, and international treaty provisions. You may not remove any copyright notices from the Software. Licensor may make changes to the Software, or to items referenced therein, at any time and without notice, but is not obligated to support or update the Software.

You agree to defend and indemnify Licensor and hold Licensor harmless from all claims, losses, damages, complaints, or expenses connected with or resulting from this license agreement or your use of this software. Your jurisdiction may not allow such a limitation of damages, so this limitation may not apply.

TERMINATION OF THIS AGREEMENT. Licensor may terminate this Agreement at any time if you violate its terms. You agree to destroy all copies of the Software upon termination of the License.

APPLICABLE LAWS. Claims arising under this Agreement shall be governed by the laws of Ireland excluding its principles of conflict of laws and the United Nations Convention on Contracts for the Sale of Goods. If any term or provision is declared invalid or unenforceable, in whole or in part, that term or provision will not affect the remainder of this agreement. You may not export the Software in violation of applicable export laws and regulations. Licensor is not obligated under any other agreements unless they are in writing and signed by an authorized representative of Licensor.

Licensor shall have the right to inspect or have an independent auditor inspect your relevant records to verify your compliance with the terms and conditions of this Agreement.

This License Agreement is the entire and exclusive agreement between Licensor and you regarding this Software. This License Agreement replaces and supersedes all prior negotiations, dealings, and agreements between Licensor and you regarding this Software.

U.S. GOVERNMENT RESTRICTED RIGHTS. The Software and documentation are provided with Restricted Rights. The software is commercial computer software developed exclusively at private expense. Use, duplication, or disclosure by the U.S. Government is subject to restrictions as set forth in subparagraph  $(c)(1)(ii)$  of the Rights in Technical Data and Computer Software clause at DFARS 252.227-7013 or subparagraphs (c)(1) and (2) of the Commercial Computer Software - Restricted Rights at 48 CFR 52.227-19, as applicable. Contractor/manufacturer is SYSTEMS MODELLING Ltd, Villa Alba, Tara Hill, Gorey, Co. Wexford, Ireland, company registration no. 84616, VAT registration no. IE4625958Q.